# **Sistema de clasificación de piezas en una línea de producción empleando visión de máquina.**

## **Anexos**

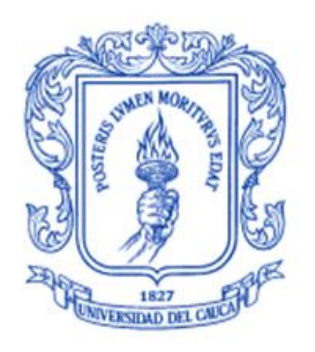

**María Fernanda Pérez Sandoval Oscar Duvier Velasco Delgado**

## *Universidad del Cauca*

**Facultad de Ingeniería Electrónica y Telecomunicaciones Departamento de Electrónica, Instrumentación y Control Ingeniería en Automática Industrial** Popayán, Noviembre de 2011

# **Sistema de clasificación de piezas en una línea de producción empleando visión de máquina.**

## **Anexos**

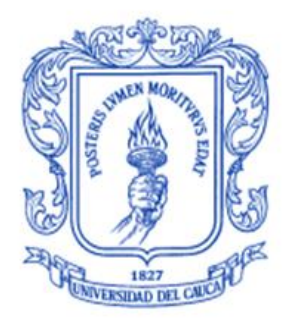

**María Fernanda Pérez Sandoval Oscar Duvier Velasco Delgado**

## **Monografía presentada como requisito parcial para optar por el título de Ingeniero en Automática Industrial**

Director: Ing. Juan Fernando Flórez Marulanda

*Universidad del Cauca*

**Facultad de Ingeniería Electrónica y Telecomunicaciones Departamento de Electrónica, Instrumentación y Control Ingeniería en Automática Industrial** Popayán, Noviembre de 2011

## **TABLA DE CONTENIDO**

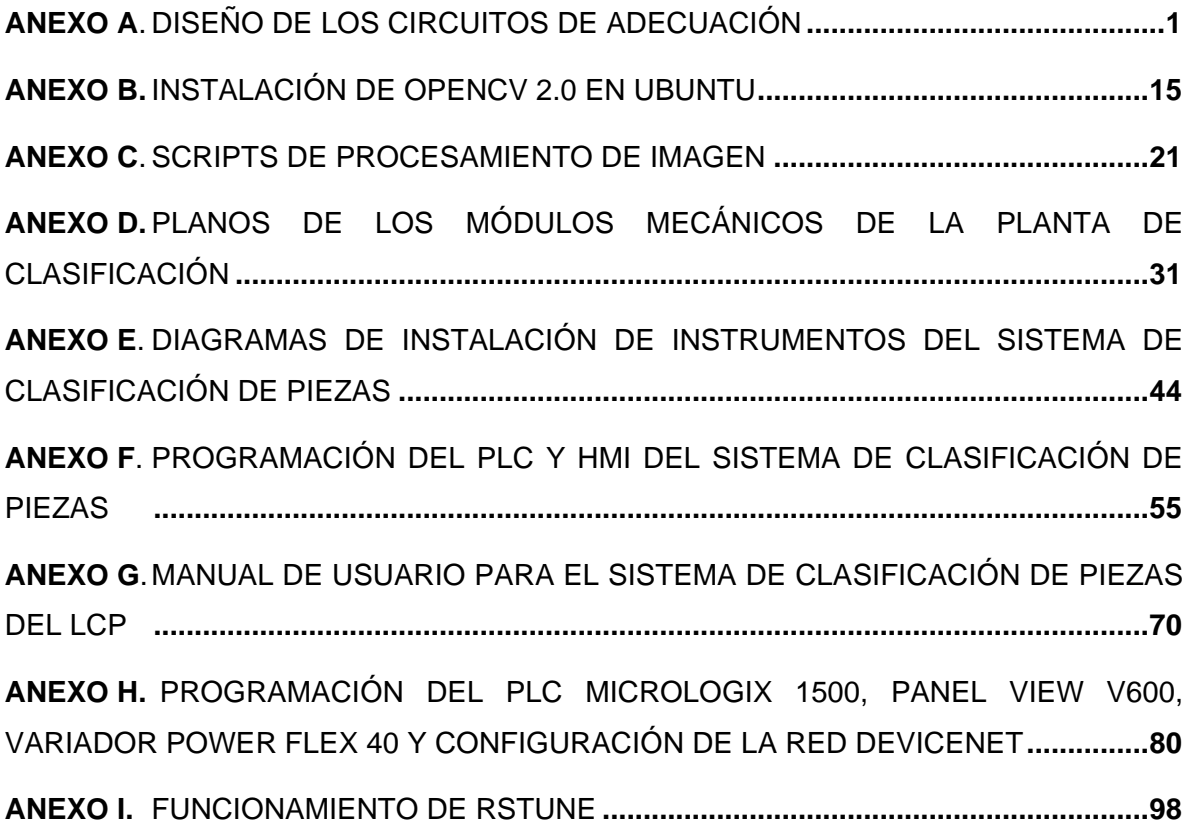

## **LISTA DE CUADROS**

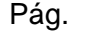

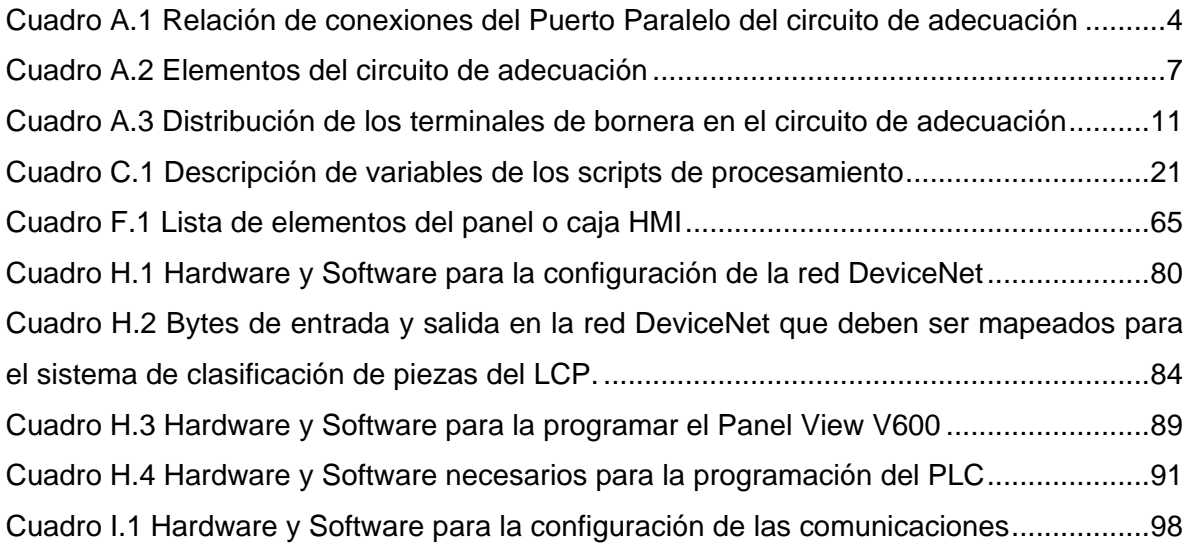

## **LISTA DE FIGURAS**

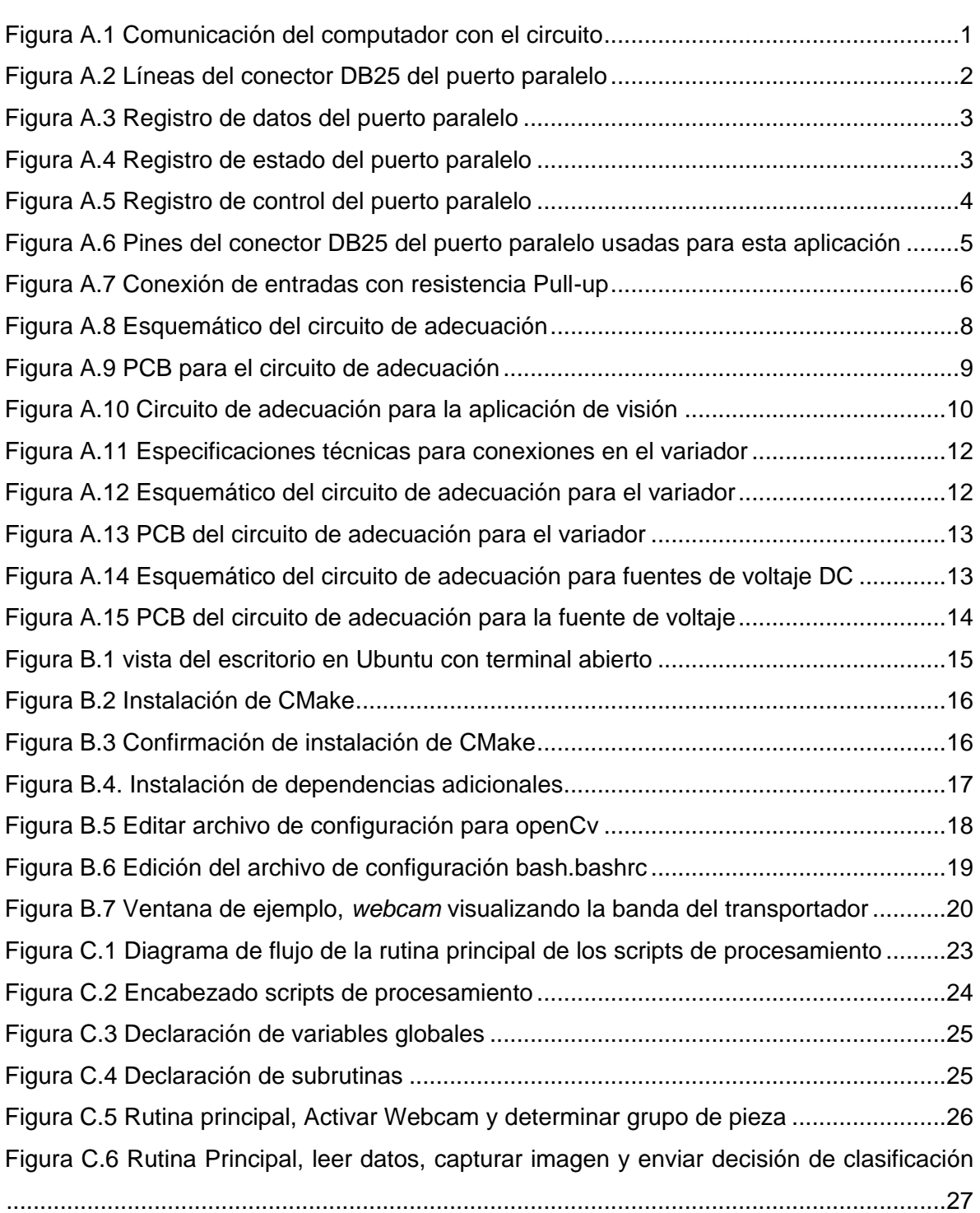

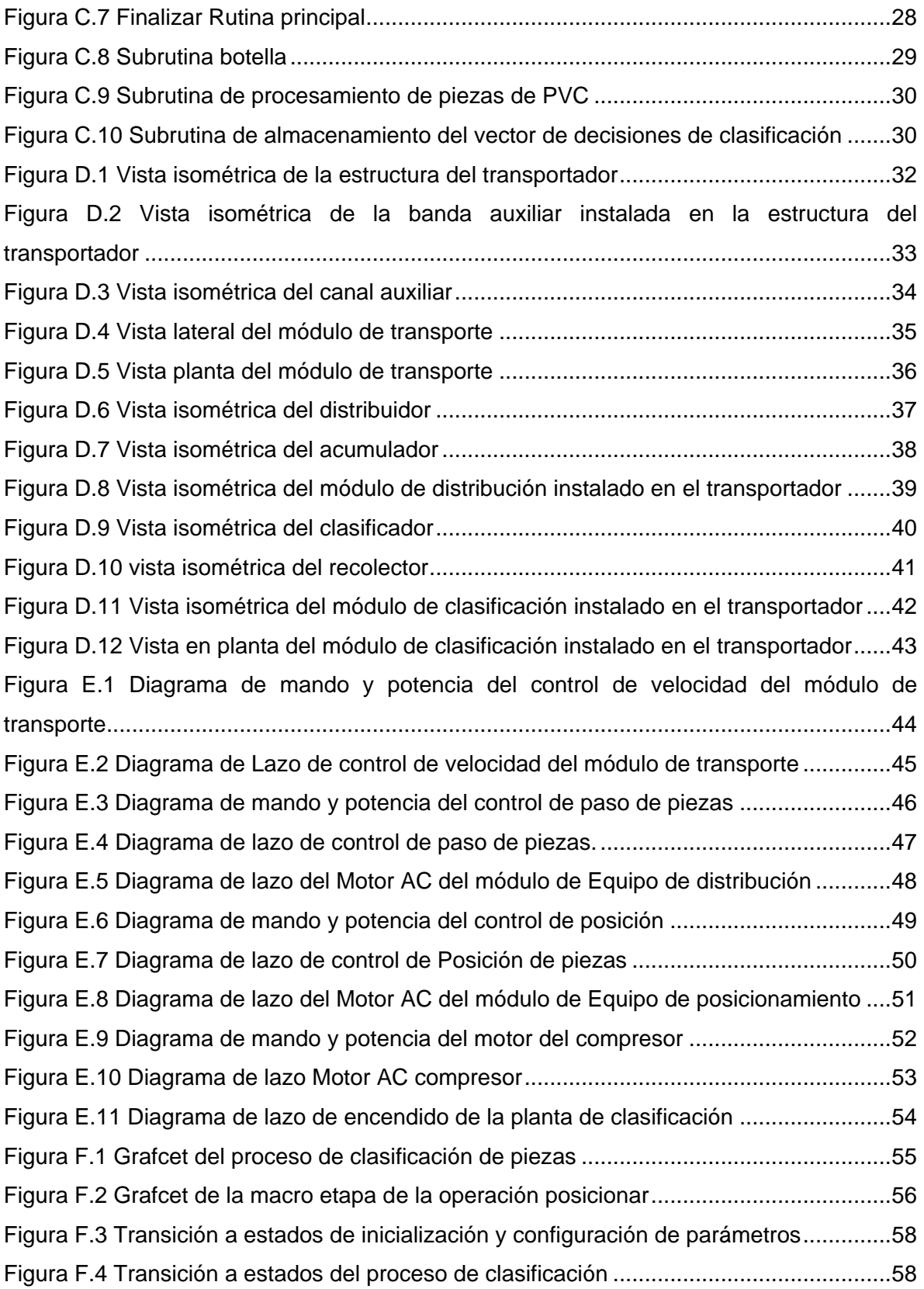

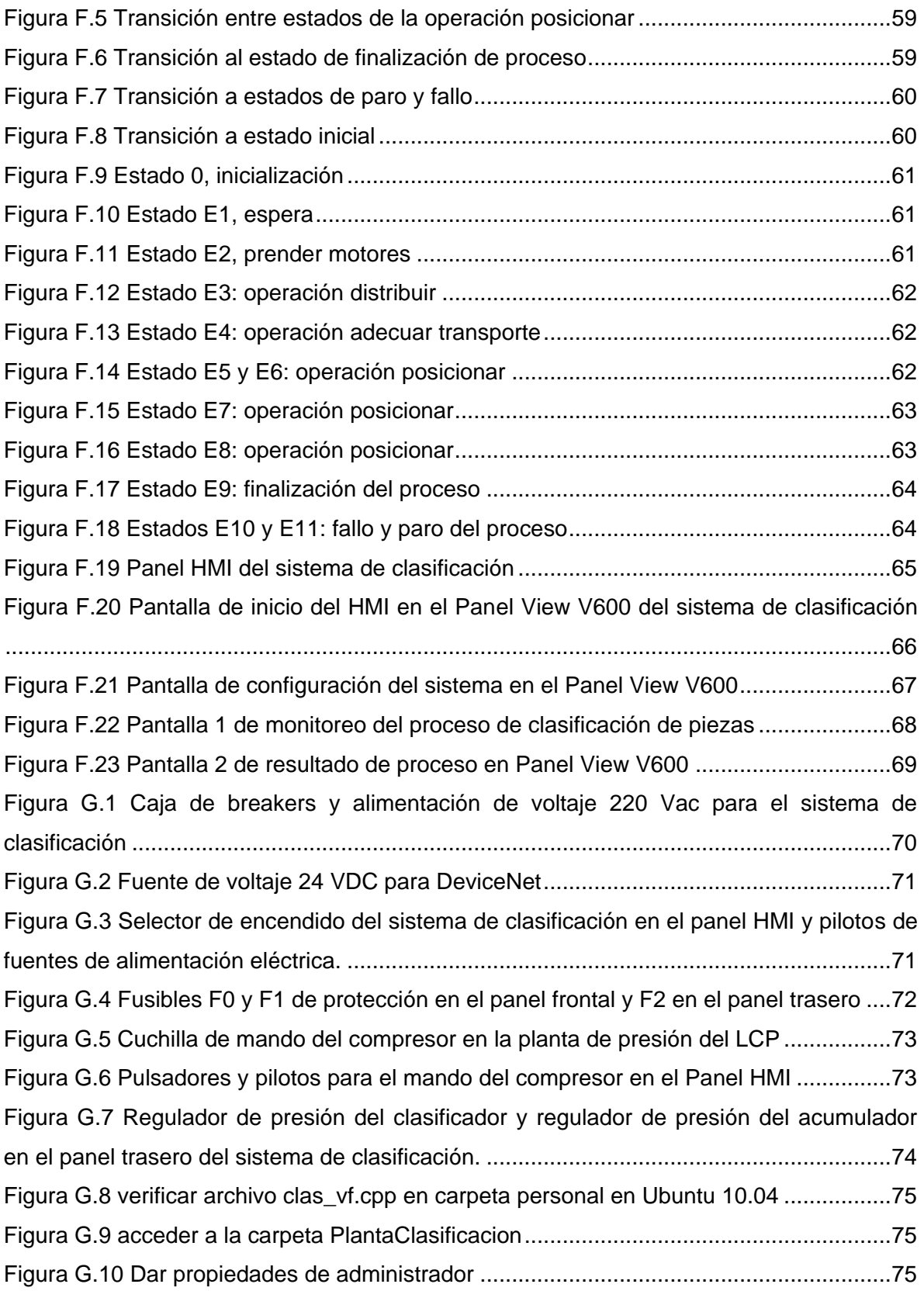

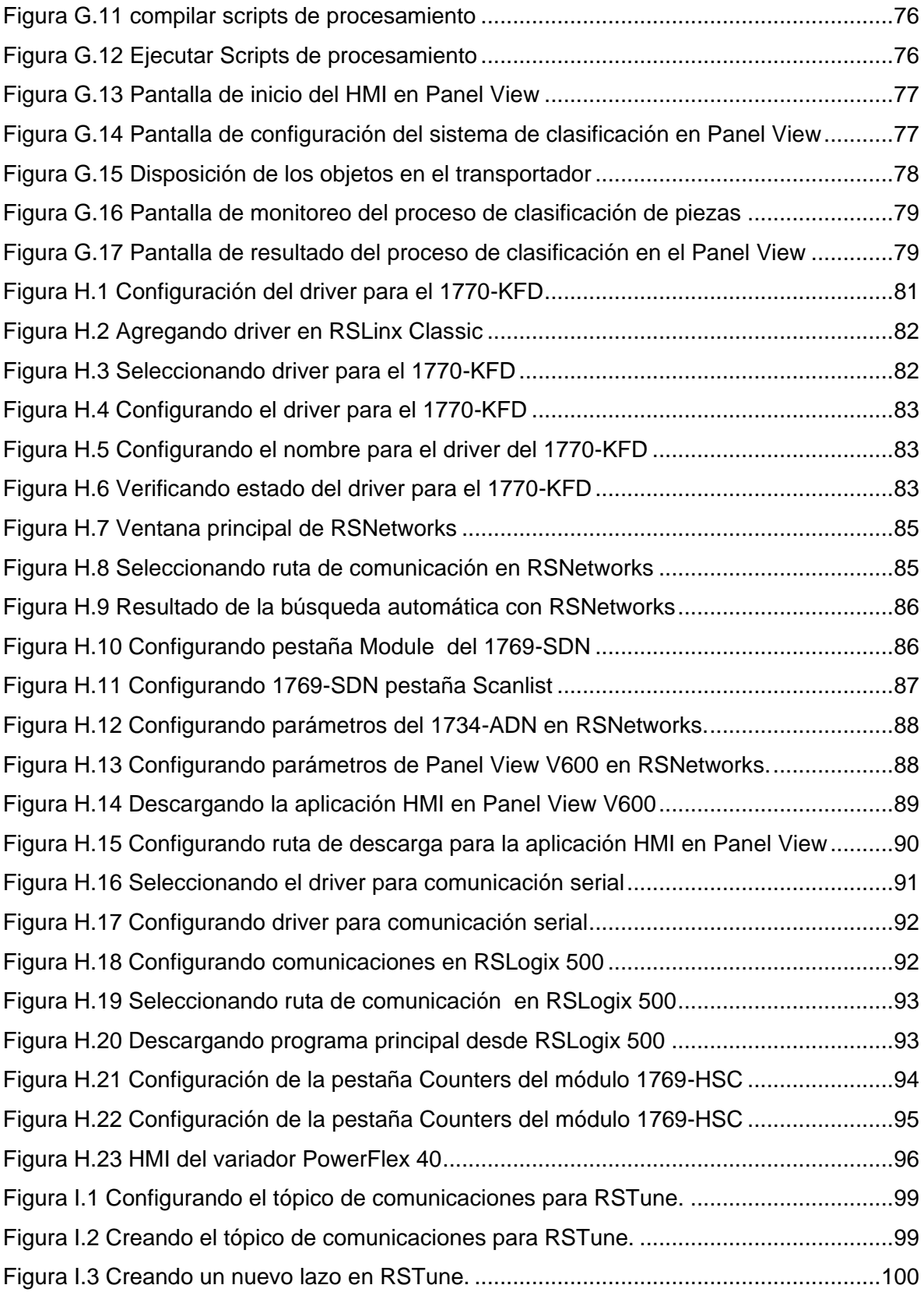

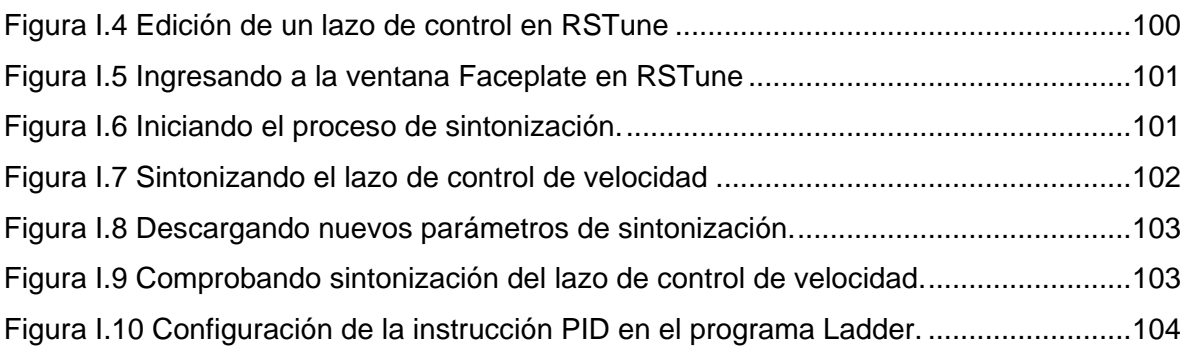

## **ANEXO A. DISEÑO DE LOS CIRCUITOS DE ADECUACIÓN**

<span id="page-9-0"></span>Este anexo está dedicado a describir el funcionamiento de los tres circuitos de adecuación utilizados en el sistema de clasificación de piezas.

**a.** El primero es el circuito que sirve para comunicar el módulo de procesamiento que ejecuta los scripts de visión con el PLC, el sensor *trigger* y los indicadores luminosos (luces pilotos) por medio del puerto paralelo.

**b.** Un segundo circuito permite conectar una salida digital del variador Powerflex 40 para indicar el estado del motor por medio de una luz piloto en el panel HMI.

**c.** Un tercer circuito se usa para indicar el buen funcionamiento de las fuentes de 5V, 24V de alimentación de los instrumentos del sistema de clasificación por medio de dos luces pilotos en el panel HMI.

Para el diseño del circuito de la aplicación de visión de máquina se realiza una descripción del funcionamiento del puerto paralelo del módulo de procesamiento, los registros y pines a utilizar, y finalmente se hace una descripción del diseño del circuito: las entradas, salidas y elementos del circuito junto con el esquemático y el diagrama de PCB. Para los otros dos circuitos se realiza una descripción de los requerimientos de diseño junto con el esquemático y el diagrama de PCB.

## **1. CIRCUITO DE ADECUACIÓN PARA LA APLICACIÓN DE VISIÓN DE MÁQUINA**

La función principal del circuito para la aplicación de visión de máquina es adecuar las señales de salida del puerto paralelo para que se puedan conectarse a las entradas del PLC, y de los indicadores luminosos (pilotos) y adecuar las señales del *trigger* y del módulo OW4 del adaptador DeviceNet 1734ADN para que se puedan conectar a las entradas del puerto paralelo, como se muestra en [Figura A.1.](#page-9-1)

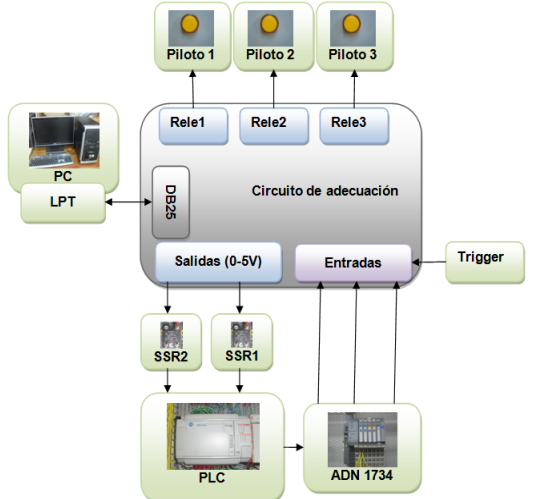

<span id="page-9-1"></span>Figura A.1 Comunicación del computador con el circuito

Fuente: Elaboración propia, Agosto de 2011

#### **1.1 Puerto paralelo**

El puerto paralelo es la interfaz entre una computadora y un periférico, que tiene como principal característica que los bits de datos viajan juntos, enviando un paquete de un byte a la vez, es decir, se implementa un cable para cada bit de datos formando un bus. Las líneas del puerto paralelo mantienen siempre el último valor establecido en ellas mientras no se cambien formalmente y los niveles de tensión y de corriente coinciden con los niveles de la lógica TTL, cuyos valores típicos son: tensión de nivel alto 5V, tensión de nivel bajo 0V, intensidad de salida máxima 2.6mA e intensidad de entrada máxima 24mA.

#### **1.2 Puerto paralelo del módulo de procesamiento**

La dirección del puerto paralelo del módulo de procesamiento es 0x378 (Hexadecimal). La tarjeta del puerto paralelo tiene una estructura simple, tres registros: de control, de estado y de datos.

Las operaciones de entrada y salida de información a través del puerto paralelo en el computador se realizan gestionando el puerto paralelo en el nivel de registros, es decir, programando directamente los circuitos integrados o chips que constituyen la tarjeta de interface, lo cual permite aprovechar al máximo todas las posibilidades que ofrece el hardware de la tarjeta de interface. En la [Figura A.2](#page-10-0) se muestran las líneas del conector del puerto paralelo en su configuración original.

<span id="page-10-0"></span>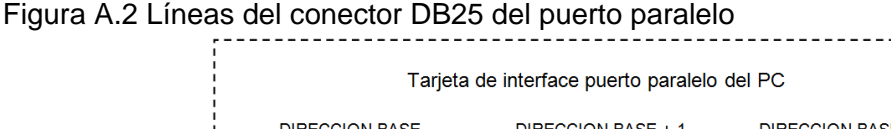

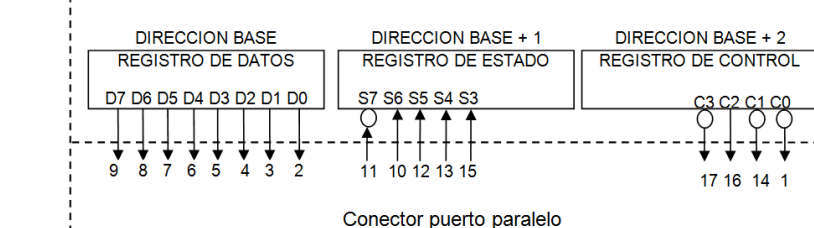

Fuente: Elaboración propia, Agosto de 2011

#### **1.2.1 Registro de datos**

Es de tipo latch<sup>1</sup> de 8 bits, puede ser leído y escrito desde el procesador. Es el registro donde el procesador, en operaciones de salida, pone el dato que se quiere enviar y su dirección coincide con la dirección base del puerto paralelo (0x378). En la [Figura A.3](#page-11-0) se muestra la distribución de los bits de este registro y los pines asociados a cada uno de ellos en el conector DB-25.

<sup>1</sup> Latch. es un tipo de dispositivo lógico de almacenamiento temporal.

| Bit        |   | ь  | Э  | 4  | ັ      |    |                 |    |
|------------|---|----|----|----|--------|----|-----------------|----|
| Pin        | v | O  |    | 6  | ∽<br>J | 4  | $\sqrt{2}$<br>u | r  |
| Nombre     |   | D6 | D5 | D4 | D3     | n^ |                 | D0 |
| Valor alto |   |    |    |    |        |    |                 |    |
| Valor bajo |   |    |    | L  |        |    |                 |    |

<span id="page-11-0"></span>Figura A.3 Registro de datos del puerto paralelo

Fuente: Elaboración propia, Agosto de 2011

#### **1.2.2 Registro de Estado**

Se trata de un registro de entrada (Lectura) de información, su dirección se obtiene sumando 1 a la dirección base del puerto (0x379 en LPT1). Los bits de este registro son activos en nivel alto, y se designan como se muestra en la [Figura A.4,](#page-11-1) donde el símbolo «/» delante del nombre del bit indica que es invertido por el hardware, y por tanto tiene un valor complementado al que aparece en ese bit*.* Cuando se lee este registro, lo que se recibe es el estado lógico de los pines 10, 11, 12, 13 y 15 del conector DB-25 (El bit S 7 contiene el complemento del estado de la línea). Los tres bits de menor peso (SO-S2) no se utilizan y, habitualmente, se encuentran a nivel alto.

| Bit        | ັ              | О              | J  |    | ◠<br>N         |    |                          |     |
|------------|----------------|----------------|----|----|----------------|----|--------------------------|-----|
| Pin        | $\overline{A}$ | 10             | 12 | 13 | 15             | -  | -                        | ۰   |
| Nombre     | 'C7            | S <sub>6</sub> | S5 | S4 | S <sub>3</sub> | S2 | ⌒.<br>ت                  | r r |
| Valor alto |                |                |    |    |                | -  | $\overline{\phantom{0}}$ | ۰   |
| Valor bajo |                | ν              |    |    | u              |    | -                        |     |

<span id="page-11-1"></span>Figura A.4 Registro de estado del puerto paralelo

Fuente: Elaboración propia, Agosto de 2011

## **1.2.3 El registro de control**

Permite controlar las transferencias de información, y puede ser escrito y leído desde el procesador. Es un registro de entrada/salida cuya dirección se obtiene sumando 2 a la dirección base del puerto (0x37A). Los bits de este registro son activos en nivel alto, y se designan como se muestra en la [Figura A.5,](#page-12-1) donde el símbolo «/» delante del nombre del bit indica que es invertido por el hardware, y por tanto tiene un valor complementado al que aparece en ese bit*.* Cuando se escribe en los cuatro bits de menor peso (C0-C3) lo que se hace es establecer el nivel lógico del pin C2 de forma directa y de los pines C0, C1 y C3 de forma complementada. Los tres bits de mayor peso (C5-C7) no se utilizan.

Para utilizar estas cuatro líneas como entradas se ponen en alto las cuatro salidas (escribiendo 0100, es decir, 4, en 0x378+2) lo que hace que las salidas "floten". Luego de esto un dispositivo externo puede forzar a bajo alguna de las salidas y al leer el puerto, se sabe si efectivamente se tiene la lectura deseada.

Por último, el bit C5 está disponible sólo si se trata de un puerto bidireccional; en los puertos comunes no se utiliza, al igual que los bits C6 y C7. Si C5 = 1 las líneas de datos se configuran como entradas y si C5 =0 las líneas de datos se configuran como salidas.

| $\sim$<br>$\sim$<br><b>Bit</b> |                          | О                        | J                        | w               | c              |                 |  |
|--------------------------------|--------------------------|--------------------------|--------------------------|-----------------|----------------|-----------------|--|
| Pin                            | $\overline{\phantom{a}}$ | $\overline{\phantom{0}}$ | $\overline{\phantom{0}}$ |                 | 16             | 14              |  |
| <b>Nombre</b>                  | ◡                        | C6                       | C5                       | $\overline{C}3$ | C <sub>2</sub> | /C <sub>1</sub> |  |
| Valor alto                     | $\overline{\phantom{0}}$ | $\overline{\phantom{0}}$ | $\overline{\phantom{0}}$ |                 |                |                 |  |
| Valor bajo                     | -                        | -                        | $\overline{\phantom{0}}$ |                 | υ              |                 |  |

<span id="page-12-1"></span>Figura A.5 Registro de control del puerto paralelo

Fuente: Elaboración propia, Agosto de 2011

## **1.3 Características de entrada y salida de la aplicación de visión**

El módulo de procesamiento de los scripts debe comunicarse con el PLC, el sensor *trigger,* y las luces pilotos, por medio del puerto paralelo por lo tanto se necesitan:

**a.** 1 entrada para el sensor *trigger*, el cual indica la presencia de una pieza en la cámara.

**b.** 3 entradas para recibir información del PLC, por medio del módulo OW4; dos que indican al módulo de procesamiento el tipo de *scripts* a utilizar para la clasificación (PVC o botellas) y una adicional que le indica al módulo de procesamiento cuando una pieza está en el clasificador.

**c.** 2 salidas para comunicarse con el PLC, el cual recibe la decisión de clasificación luego de que el módulo de procesamiento ha terminado de procesar una imagen.

**d.** 3 salidas para comunicarse con los pilotos en el panel HMI, que se encienden al recibir la señal del tipo de scripts a utilizar ordenada por el PLC.

Teniendo en cuenta que el puerto paralelo tiene máximo trece (13) líneas de salida y máximo diez y siete (17) líneas de entrada, luego de configurarse adecuadamente, quedan distribuidas en los registros del LPT de la siguiente forma:

**a.** Líneas de salida: los pines del 2 al 9 del registro de datos y los pines 1, 14, 16 y 17 del registro de control

**b.** Líneas de entrada: los pines 10, 11, 12, 13 y 15 del registro de estado, los pines 1, 14, 16 y 17 del registro de control y los pines del 2 al 9 del registro de datos

Pero debido a que los pines 11 y 13 del registro de estado están dañados, en el computador QBEX que hace de módulo de procesamiento en el Laboratorio de Instrumentación Industrial, se decidió utilizar el registro de control como pines de entradas y el registro de datos como pines salida, como se muestra en el [Cuadro A.1](#page-12-0) y en la [Figura](#page-13-0)  [A.6.](#page-13-0)

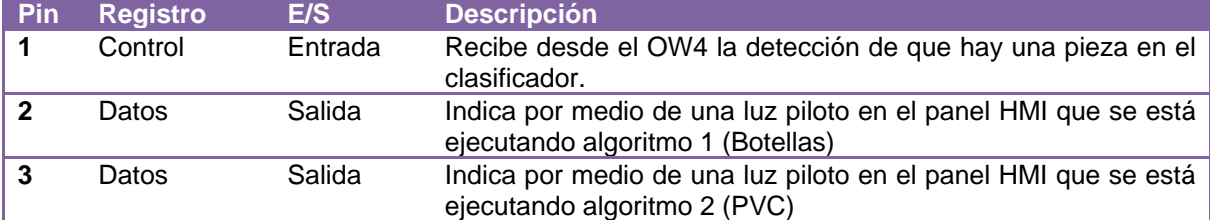

<span id="page-12-0"></span>Cuadro A.1 Relación de conexiones del Puerto Paralelo del circuito de adecuación

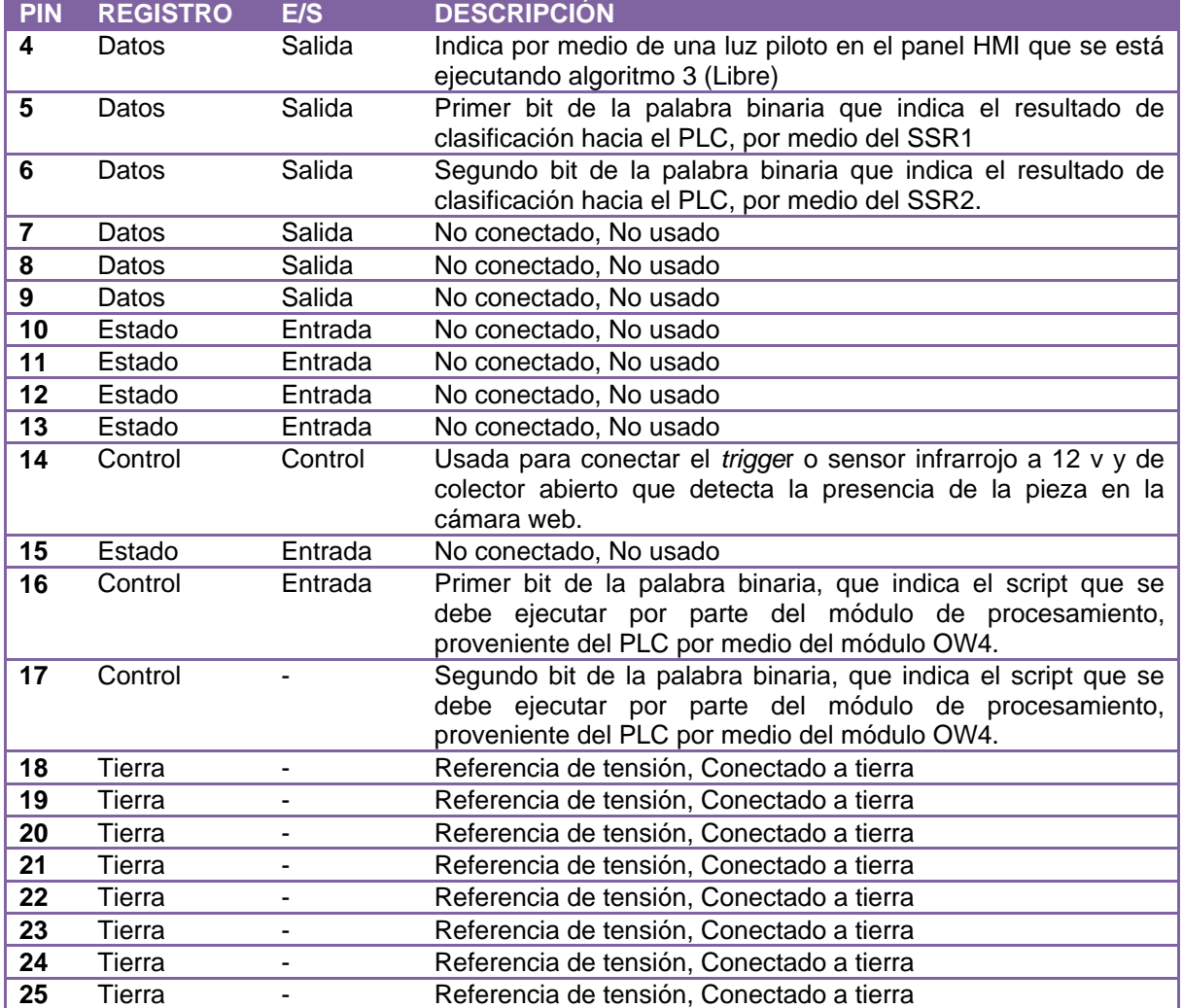

## Continuación [\(Cuadro A.1\)](#page-12-0)

Fuente: Elaboración propia, Agosto de 2011

#### <span id="page-13-0"></span>Figura A.6 Pines del conector DB25 del puerto paralelo usadas para esta aplicación

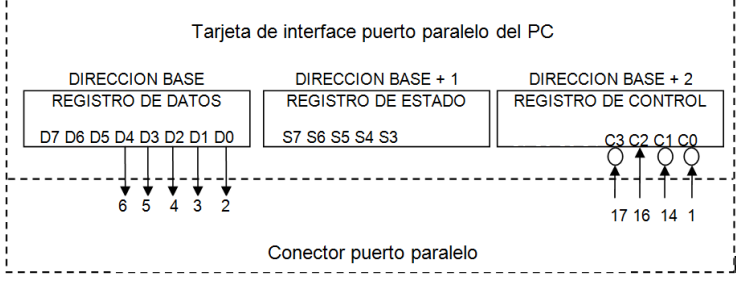

Fuente: Elaboración propia, Agosto de 2011

Debido a que el puerto paralelo permite enviar y recibir datos mediante lógica TTL, y los pines no empleados no se pueden dejar al aire, fue necesario el diseño del circuito de adecuación, el cual permite ajustar las señales de salida de 5V del LPT a señales de 120Vac que sirvan de entradas para el PLC y para los pilotos; y adecuar las señales de salida del PLC y la señal de 12V del *trigger* a señales de 0-5V; como se muestra a continuación.

## **1.4 Diseño del circuito**

El circuito de adecuación permite conectar los registros necesarios del puerto paralelo para la aplicación de visión de máquina de este proyecto, específicamente los pines 1, 14, 16 y 17 del registro de control a las entradas, los pines 2, 3, 4, 5 y 6 del registro de datos a las salidas y los pines 18, 19, 20, 21, 22, 23, 24 y 25 a tierra.

El circuito de adecuación requiere como fuentes de voltaje: 5 voltios para las señales de entrada hacia el LPT, una fuente de 12 voltios para alimentar el sensor infrarrojo de trigger, los relés de estado sólido y los relés electromecánicos, y el neutro de 120 voltios para el terminal común de los contactos de los relés electromecánicos de las luces piloto.

Se utilizan dos leds color verde para indicar el buen funcionamiento de las fuentes de 5 y 12 V, para indicar que las salidas del circuito de acondicionamiento (bit 1 de clasificación, bit 2 de clasificación y las tres señales de los scripts ) están activas se utilizan cinco leds color azul.

Se utilizan resistencias de *pull-up* para conectar los pines de entrada, y se utilizan relés electromecánicos y relés de estado sólido para ajustar las señales de salida como se describe a continuación.

## **1.4.1 Entradas (Registro de control)**

El circuito debe tener cuatro entradas con resistencias de *pull up* que van conectadas a los pines 1, 14, 16 y 17 del registro de control del puerto paralelo; las resistencias de *pull up* son necesarias para que normalmente estén conectadas a 5V, como se muestra en la [Figura A.7,](#page-14-0) y cuando se activa alguna de las señales de entrada envía a tierra el pin respectivo y el voltaje en el nodo seria 0V.

<span id="page-14-0"></span>Figura A.7 Conexión de entradas con resistencia Pull-up

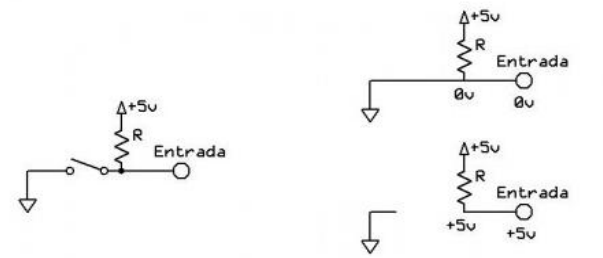

Fuente: http://cfievalladolid2.net/tecno/cyr\_01/control/puerto\_paralelo.htm, Agosto de 2011

Las señales de entrada son:

**a**. La señal de *trigger* proveniente de un sensor óptico infrarrojo que indica la presencia de un objeto frente a la cámara web, se conecta al pin 14. El *trigger* está conectado en colector abierto a 5V, cuando pasa una pieza en frente de este se envía 0V.

**b**. Tres señales de relé provenientes del módulo *DeviceNet* OW4*:* dos le indican al sistema de visión la clase de pieza que se van a clasificar, de tal manera que la aplicación visión pueda determinar los *scripts* que necesita usar (pin 16 y 17), y la tercera indica que un objeto se encuentra en la entrada del clasificador (pin1), con el fin de que el módulo de procesamiento envié la decisión de clasificación de ese objeto hacia el PLC. Cuando se activan estas entradas lo que hacen es enviar a tierra las respectivas entradas del puerto paralelo.

## **1.4.2 Salidas (registro de datos)**

El circuito tiene 5 salidas; dos de estas se conectan al PLC usando relés de estado sólido, las tres restantes se utilizan para conectar indicadores luminosos por medio de relés electromecánicos, que facilitan al usuario identificar en el panel HMI el script que está ejecutando el módulo de procesamiento.

**a.** Tres salidas de Relé: permiten ajustar las salidas de baja potencia de los pines 4, 5 y 6 del LPT por medio de un impulsor a las entradas de tres relés electromecánicos que conmutan señales de 120Vac para energizar tres indicadores luminosos en el panel HMI. **b.** Dos salidas 120Vac: indicando el resultado de los algoritmos de clasificación, correspondiente a una palabra binaria de 2 bits en los pines 2 y 3 del LPT; esta señal de baja potencia es impulsada a las entradas tipo DC de dos relés de estado sólido, los cuales conmutan dos señales de 120 Vac en dos entradas discretas del PLC, para que este ejecute la acción de control correspondiente.

## **1.5 Esquemático del circuito**

El diseño del circuito se hizo utilizando la herramienta Eagle V 5.4.0. En la [Figura A.8](#page-16-0) aparece el esquemático del circuito donde se puede observar los componentes seleccionados para cumplir los requerimientos propuestos. En él se utilizo un ULN2003 como impulsor de las salidas del puerto paralelo a los dos relés de estado sólido (SSR) y a los tres relés electromecánicos, este sencillo integrado es ampliamente usado para este propósito y simplifico el funcionamiento del circuito. Ver [Cuadro](#page-15-0) A.2.

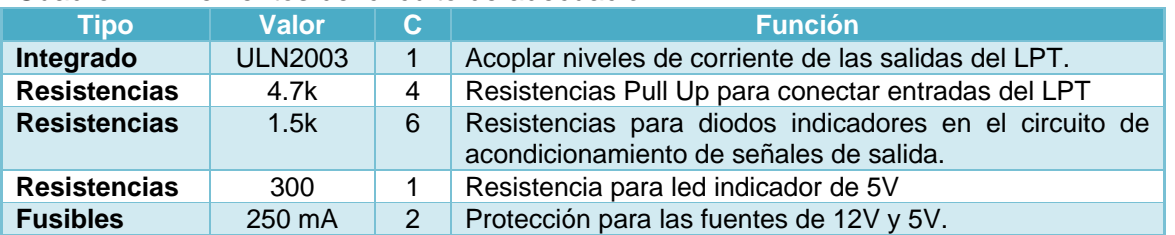

<span id="page-15-0"></span>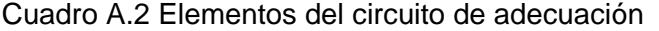

![](_page_16_Picture_132.jpeg)

## Continuación [\(Cuadro](#page-15-0) A.2)

Fuente: Elaboración propia, Agosto de 2011

<span id="page-16-0"></span>Figura A.8 Esquemático del circuito de adecuación

![](_page_16_Figure_5.jpeg)

## **1.6 Diseño del PCB**

A partir del esquemático se realizó el diseño del PBC del circuito, que se muestra en la [Figura A.9,](#page-17-0) el cual se desarrollo usando la herramienta Eagle. Nota por consideración de espacio los SSR no se incluyeron al interior del PBC.

<span id="page-17-0"></span>Figura A.9 PCB para el circuito de adecuación

![](_page_17_Picture_4.jpeg)

Fuente: Elaboración propia, junio de 2011

## **1.7 Circuito Final**

En la [Figura A.10](#page-18-0) se muestra el circuito instalado en el panel trasero, con sus respectivas conexiones y etiquetas, en el [Cuadro A.3](#page-19-0) se muestra la distribución de bornes del circuito. Los bornes se han etiquetado desde arriba hacia abajo en el sentido de las manecillas del reloj.

<span id="page-18-0"></span>Figura A.10 Circuito de adecuación para la aplicación de visión

![](_page_18_Figure_4.jpeg)

Fuente: Elaboración propia, Agosto de 2011

![](_page_19_Picture_205.jpeg)

<span id="page-19-0"></span>Cuadro A.3 Distribución de los terminales de bornera en el circuito de adecuación

Fuente: Elaboración propia, Agosto de 2011

Se debe resaltar que el diseño del circuito inicialmente se había hecho para conectar como entradas los pines 10, 11, 12 y 15 que hacen parte del registro de estado, pero como en realidad los pines usados son los 1, 14, 16 y 17 del registro del control, el cable de conexión entre el puerto paralelo y circuito de adecuación debe tener cruzadas estas líneas, es decir, pin 1 del LPT con pin 15 del conector DB25 del circuito, pin 14 del LPT con pin10 del DB25 del circuito, pines 16 y 17 del LPT por pines 12 y 11 del DB25 del circuito. Por lo anterior se recomienda que el actual cable de puerto paralelo del circuito de acondicionamiento al módulo de procesamiento no se desconecte del circuito de acondicionamiento.

## **2. CIRCUITO DE INDICACIÓN PARA EL VARIADOR POWER FLEX 40**

En el diseño del panel HMI de la planta se instaló un piloto luminoso que indica que el motor del transportador se encuentra girando, el cual funciona con un nivel de voltaje de 120AC. Aunque el variador ya posee dos salidas de relé, una normalmente cerrada y otra normalmente abierta, no era posible usarlas debido a que estas salidas se usan para indicar el estado del variador (VAR OK y VAR FALLO). Por lo cual se decidió usar una de las salidas de opto acoplador que posee el variador; y debido a que esta salida maneja únicamente niveles de DC, fue necesario instalar un relé electromecánico para lograr

cumplir con el requerimiento de diseño; teniendo en cuenta las especificaciones técnicas del variador, donde se encuentra un circuito de recomendación para este propósito como se observa en la [Figura A.11.](#page-20-0)

Con base en lo anterior se diseñó un circuito de adecuación para la salida de opto acoplador del variador Powerflex 40; en la figura B.11 aparece el esquemático del diseño. Se uso la fuente de 24V para conectarla como se indica en el manual y en el circuito se uso un regulador 7812 para acoplar la fuente con el relé electromecánico que funciona con 12V.

Posteriormente se realizo el diseño del PCB el cual se observa en la figura B.12.

![](_page_20_Figure_4.jpeg)

<span id="page-20-0"></span>Figura A.11 Especificaciones técnicas para conexiones en el variador

Fuente: Rockwell Automation, Agosto de 2011

<span id="page-20-1"></span>Figura A.12 Esquemático del circuito de adecuación para el variador

![](_page_20_Figure_8.jpeg)

Fuente: Elaboración propia, junio de 2011

![](_page_21_Picture_1.jpeg)

<span id="page-21-0"></span>Figura A.13 PCB del circuito de adecuación para el variador

Fuente: Elaboración propia, junio de 2011

### **3. DISEÑO DEL CIRCUITO DE INDICACIÓN PARA FUENTES DE VOLTAJE DC EN EL PANEL HMI**

Con el propósito de hacer funcionar los pilotos luminosos a 120 Vac instalados en el panel HMI, que indican que las tensiones de 24V y 5V DC provenientes de la fuente de voltaje ubicada en el panel trasero están funcionando correctamente, se diseño un circuito de indicación. En la [Figura A.14](#page-21-1) se observa el esquemático del diseño.

![](_page_21_Figure_6.jpeg)

<span id="page-21-1"></span>Figura A.14 Esquemático del circuito de adecuación para fuentes de voltaje DC

Fuente: Elaboración propia, junio de 2011

El diseño es similar al circuito de adecuación del variador, la única diferencia es el relé con bobina de 5V; en la [Figura A.15](#page-22-0) se observa el PCB para este circuito.

![](_page_22_Figure_1.jpeg)

<span id="page-22-0"></span>Figura A.15 PCB del circuito de adecuación para la fuente de voltaje

Fuente: Elaboración propia, junio de 2011

#### **ANEXO B. INSTALACIÓN DE OPENCV 2.0 EN UBUNTU**

<span id="page-23-0"></span>En este anexo se hace una breve introducción a OpenCV, se explican todos los pasos necesarios para instalar esta biblioteca de visión en el sistema operativo Ubuntu 10.04 o en versiones superiores.

#### **1. INSTALACIÓN DE OPENCV 2.0 EN UBUNTU**

Antes de instalar OpenCV es necesario instalar paquetes complementarios que permiten el correcto funcionamiento de esta biblioteca; para la instalación de cada uno de estos paquetes y la respectiva instalación de openCV se utiliza una terminal, la cual es una forma de acceder al sistema sin utilizar la interfaz gráfica, es decir, realizar todo tipo de tareas en formato de texto. La forma de utilizar el sistema de este modo es mediante órdenes.

Para abrir la terminal, se sigue la ruta Aplicaciones>>Accesorios>>Terminal, se abre una ventana como la indicada en la [Figura B.1,](#page-23-1) donde *"mafe"* hace referencia al nombre de usuario de Ubuntu desde el cual se ha iniciado sesión. Para realizar las instalaciones de estos paquetes es necesario abrir una sesión con propiedades de administrador.

![](_page_23_Picture_6.jpeg)

#### <span id="page-23-1"></span>Figura B.1 vista del escritorio en Ubuntu con terminal abierto

Fuente: elaboración propia, Noviembre de 2010.

#### **1.1 Instalar dependencias**

Se debe tener en cuenta que para instalar cada una de las dependencias se teclea en la terminal unas ordenes que inician con el comando *sudo,* el cual se utiliza para tener privilegios de administrador y poder hacer cambios internos al sistema, cuando se ejecutan estas líneas de comando que necesitan privilegios de administrador, el sistema pide la contraseña de usuario, se ingresa, empiezan las descargas de los paquetes y luego pide la confirmación de las instalación "*¿desea continuar?(S/N)",* se ingresa la tecla S. Las descargas de los paquetes se hacen en línea a través de internet, por lo que hay que tener una conexión activa. A continuación se explica en detalle como instalar cada uno de los paquetes adicionales para la correcta compilación de OpenCV.

#### **1.1.1 Instalar Cmake**

Cmake es una herramienta de construcción automática, y permite la compilación de OpenCV y su correcta instalación, se teclea en la terminal la siguiente línea de comando como se observa en la [Figura B.2](#page-24-0)*:*

*sudo apt-get install cmake [enter]*

<span id="page-24-0"></span>Figura B.2 Instalación de CMake

![](_page_24_Picture_6.jpeg)

Fuente: Elaboración propia, Noviembre de 2010.

Luego de ingresar el comando para la instalación de Cmake se pide la confirmación de la contraseña, como se observa en la [Figura B.3,](#page-24-1) luego de ingresarla se descargan los paquetes para la instalación y se pide confirmación para instalarlos: *¿desea continuar?(S/N),* para confirmar la instalación se presiona la tecla S y Luego se espera mientras se ejecuta la instalación de CMake y solo hasta que se termina la instalación el terminal puede recibir una nueva orden.

<span id="page-24-1"></span>Figura B.3 Confirmación de instalación de CMake

![](_page_24_Figure_10.jpeg)

Fuente: Elaboración propia, noviembre de 2010

#### **1.1.2 Instalación de paquetes adicionales**

Una vez instalada la herramienta CMake, se procede a instalar los paquetes adicionales necesarios para la correcta compilación de OpenCV, para ello se escribe en la terminal cada una de las siguientes líneas de comandos como se hizo anteriormente:

*sudo apt-get install build-essential libgtk2.0-dev libavcodec-dev [enter]*

*sudo apt-get build-dep libswscale-dev swig [enter]*

Como se observa en [Figura B.4,](#page-25-0) se descargan los paquetes para la instalación de cada una de estas dependencias y nuevamente se pide confirmación para instalarlos, '*¿desea continuar?(S/N)',* se confirma al presionar la tecla S como se ha hecho anteriormente.

#### <span id="page-25-0"></span>Figura B.4. Instalación de dependencias adicionales

![](_page_25_Picture_7.jpeg)

Fuente: elaboración propia, Noviembre de 2010.

Luego de que se han instalado correctamente todos los paquetes adicionales, el sistema está preparado para comenzar con la instalación de las bibliotecas de OpenCV 2.0

#### **1.2 Instalación OpenCV**

Se debe descargar OpenCV 2.0 del siguiente link "*<http://sourceforge.net/projects/opencvlibrary/files/>*", como OpenCV se va a instalar en Ubuntu hay que bajar la versión para sistemas UNIX. Esta descarga genera una carpeta comprimida, por defecto se guarda en la carpeta de descargas. Se descomprime y se copia en la carpeta personal; para dirigirse a esta carpeta se escribe en una terminal la siguiente línea de comando:

*cd /home/usuario/OpenCV-2.0.0 [enter]* (donde *'usuario'* es el usuario desde donde se inicio sesión en Ubuntu y *cd* es el comando para explorar carpetas desde la terminal)

Inmediatamente se construye e instala el código fuente con la herramienta de construcción CMake, previamente instalada, escribiendo en la terminal cada uno de los siguientes comandos:

*cmake . [enter] (no olvidar el espacio y punto despues de cmake)*

#### *make [enter]*

#### *sudo make install [enter]*

El procedimiento dura unos minutos y en la última línea de comando se solicita la contraseña de usuario de Ubuntu. Al terminar de instalar se debe teclear el comando *cd* para salir de la carpeta de instalación de OpenCV, y de esta forma se ha terminado de instalar la biblioteca openCv 2.0 sobre el sistema operativo Ubuntu.

#### **1.3 Configuración de librerías de openCV**

Luego de instalar OpenCV 2.0 es necesario configurar las librerías a manera de variable de entorno indicando su ubicación para poder vincularlas en cualquier proyecto.

#### **1.3.1 Abrir y editar el archivo de configuración "Opencv.conf"**

Primero Se abre el archivo de configuración "Opencv.conf" con el editor de texto gEdit desde el terminal con el siguiente comando:

#### *sudo gedit /etc/ld.so.conf.d/opencv.conf [enter]*

Una vez abierto el archivo de configuración "opencv.conf", se escribe la siguiente ruta:

#### */usr/local/lib/*

Se guardan los cambios y se cierra gEdit tal como se observa en la [Figura B.5.](#page-26-0)

<span id="page-26-0"></span>Figura B.5 Editar archivo de configuración para openCv<br> **CO** opency.conf (etc/td.so.conf.d) - gedit

![](_page_26_Figure_13.jpeg)

Fuente: Elaboración propia, noviembre de 2010.

#### **1.3.2 Vincular bibliotecas**

Inmediatamente después es necesario vincular la biblioteca para que la encuentre al compilar ejecutando el siguiente comando en la terminal: *sudo ldconfig*

#### **1.3.3 Modificar el archivo "bash.bashrc"**

Se abre el archivo de configuración "bash.bashrc" con el editor de texto gEdit desde el terminal con el siguiente comando:

*sudo gedit /etc/bash.bashrc [enter]*

Una vez abierto el archivo se deben copiar las siguientes líneas al final del texto:

PKG\_CONFING\_PATH=\$PKG\_CONFIG\_PATH:/usr/local/lib/pkconfig export PKG\_CONFIG\_PATH

Se guardan los cambios y se cierra gEdit como se observa en la [Figura B.6:](#page-27-0)

<span id="page-27-0"></span>Figura B.6 Edición del archivo de configuración bash.bashrc

![](_page_27_Picture_5.jpeg)

Fuente: Elaboración propia, noviembre de 2010.

#### **1.4 Compilar y ejecutar archivos que usan la biblioteca OpenCV**

Abrir el editor de texto "*gEdit"*, copiar el siguiente programa y guardarlo con el nombre "ejemplo.cpp"

*#include "highgui.h" #include "cv.h"*

*int main (int argc,char\*\* argv) {* 

```
IplImage *mi_imagen;
cvNamedWindow("Imagen",1);
CvCapture* captura = 0;
captura = cvCaptureFromCAM(0);
mi_imagen = cvQueryFrame(captura);
cvShowImage("Imagen", mi_imagen);
cvWaitKey(0);
```

```
cvReleaseImage(&mi_imagen);
return(0);
}
```
Para compilar se accede al directorio donde está guardado el programa por medio del terminal, usando el comando *cd* seguido de la ubicación del directorio, y luego se usan las siguientes líneas de código:

Compilar: *g++ -I /usr/local/include/opencv/ -lcv -lhighgui ejemplo.cpp –o ejemplo [enter]*

Ejecutar: *./ejemplo [enter]*

Si las librerías están bien instaladas se muestra una ventana con una imagen adquirida desde la *webcam* de la dirección 0, en este caso se obtuvo la que se muestra en la [Figura](#page-28-0)  [B.7.](#page-28-0)

<span id="page-28-0"></span>Figura B.7 Ventana de ejemplo, *webcam* visualizando la banda del transportador

![](_page_28_Picture_6.jpeg)

Fuente: Elaboración propia, Agosto de 2011

#### **ANEXO C. SCRIPTS DE PROCESAMIENTO DE IMAGEN**

<span id="page-29-0"></span>En este anexo se explican detalladamente las líneas de código de los scripts de procesamiento de imagen implementados en OpenCV, componente fundamental de la aplicación de visión de máquina del sistema de clasificación de piezas.

Los *scripts* están divididos en varias partes; el encabezado, donde se incluyen las librerías necesarias de OpenCV y C++; la declaración de variables globales, donde se definen los registros del puerto paralelo a utilizar, y los diferentes tipos de datos (enteros, flotantes, Iplimage, etc); el programa principal, donde se leen los datos que envía el PLC y el *trigger* y se activa la Webcam; y las tres subrutinas, una para el procesamiento de imágenes de botellas, la segunda para procesamiento de imágenes de piezas de PVC y la tercera para el almacenamiento del vector de salida.

## **1. DESCRIPCIÓN DE VARIABLES UTILIZADAS**

En el [Cuadro C.1](#page-29-1) se describen todas las variables utilizadas por los scripts de procesamiento de la aplicación de visión.

| Tipo de dato | <b>Nombre</b> | <b>Descripción</b>                                            |  |  |  |
|--------------|---------------|---------------------------------------------------------------|--|--|--|
|              | Entrada       | Registro de control del puerto paralelo                       |  |  |  |
|              | Salida        | Registro de datos del puerto paralelo                         |  |  |  |
| mi_imagen    |               | Imagen de captura desde la webcam                             |  |  |  |
| IplImage     | Imagen2       | Imagen auxiliar                                               |  |  |  |
|              | $im_r$        | Canal rojo de las imágenes de las piezas                      |  |  |  |
|              | $im_b$        | Canal azul de las imágenes de las piezas                      |  |  |  |
|              | $im_q$        | Canal verde de las imágenes de las piezas                     |  |  |  |
|              | Imagen3       | Imagen auxiliar                                               |  |  |  |
|              | area_r        | Área total de la pieza en el canal rojo                       |  |  |  |
|              | area_b        | Área total de la pieza en el canal azul                       |  |  |  |
|              | $area_g$      | Área total de la pieza en el canal verde                      |  |  |  |
|              | valor_sal     | Almacena el valor del puerto de datos.                        |  |  |  |
| Int          | tipo1, 2, 3,4 | Indican la decisión de clasificación,                         |  |  |  |
|              |               | Variable auxiliar                                             |  |  |  |
|              | vmax          | Variable auxiliar para hallar la respuesta de la R.A          |  |  |  |
|              | jmax          | Variable auxiliar para hallar la respuesta de la R.A          |  |  |  |
|              | bot[4]        | Vector que almacena el reconocimiento de la pieza             |  |  |  |
|              | sal[500]      | Vector que almacena las decisiones de clasificación           |  |  |  |
|              | inte          | Variable auxiliar para leer el pin 14 del registro de control |  |  |  |
|              | u_inte        | Variable auxiliar para determinar cambios en el pin14         |  |  |  |
|              | sal1          | Variable auxiliar para leer el pin 1 del registro de control  |  |  |  |
|              | u sal         | Variable auxiliar para determinar cambios en el pin1          |  |  |  |
|              | m             | Variable auxiliar para leer vector sal[]                      |  |  |  |
|              | alg1          | Variable auxiliar para leer el pin 16 del registro de control |  |  |  |
|              | alg2          | Variable auxiliar para leer el pin 17 del registro de control |  |  |  |

<span id="page-29-1"></span>Cuadro C.1 Descripción de variables de los scripts de procesamiento

![](_page_30_Picture_237.jpeg)

Continuación [\(Cuadro C.1\)](#page-29-1)

Fuente: Elaboración propia, Agosto de 2011

## **2. DESCRIPCIÓN DE FUNCIONES UTILIZADAS**

A continuación se explican las funciones principales usadas en los scripts de procesamiento para la aplicación de visión del sistema de clasificación de piezas:

- Outb: permite modificar un registro del puerto paralelo
- Inb: permite leer el valor actual de un registro del puerto paralelo.
- CvNamedWindow: permite crear ventanas en las que se pueden insertar imágenes.
- CvcaptureFromCam: permite activar la webcam.
- cvQueryFrame: captura imágenes desde la webcam.
- CvCloneImage: genera una copia exacta y completa de la imagen inicial.
- CvWait: permite una espera en milisegundos.
- CvSmooth: permite aplicar filtros de media a las imágenes.
- CvSplit: separa una imagen en los tres canales del espectro RGB
- CvTreshold: crea una imagen binaria a partir de una imagen en escala de grises.
- CvDilate: aplica la operación morfológica dilatación a una imagen.
- CvErode: aplica la operación morfológica erosión a una imagen.
- CvGet2D: permite determinar el valor exacto del pixel en una imagen.

 cvFindContours: Encuentra los contornos de una imagen binaria y devuelve el número de contornos encontrados.

## **3. LÍNEAS DE CÓDIGO**

En el diagrama de flujo de la [Figura](#page-31-0) C.1 se observa que en la rutina principal se determina el tipo de pieza a clasificar y cada vez que detecta una nueva pieza frente a la *webcam* se ejecuta la subrutina específica para el tipo de pieza, en cada subrutina se ejecutan las etapas de procesamiento y análisis de la imagen para generar la decisión de clasificación.

![](_page_31_Figure_2.jpeg)

<span id="page-31-0"></span>Figura C.1 Diagrama de flujo de la rutina principal de los scripts de procesamiento

Fuente: Elaboración propia, Agosto de 2011

A continuación se explican las líneas de código de los scripts de procesamiento de imágenes para clasificación de piezas, en la primera parte se explica la definición de las librerías usadas, luego se declaran las variables a usar, se explica la rutina principal, y por último las tres subrutinas (botella, pvc y vector\_salida).

#### **3.1 Encabezado**

En el encabezado se definen las librerías estándar de propósito general para el lenguaje de programación C++ que se usan en esta aplicación, junto a las librerías de OpenCV que permiten utilizar las funciones de procesamiento de imágenes, como se observa en la [Figura C.2.](#page-32-0)

- *stdlib.h,* para gestión de memoria dinámica
- *stdio.h*, permite las declaraciones de funciones y la definición de tipos usados por varias operaciones estándar de entrada y salida
- *sys/io.h*, permite el manejo del puerto paralelo en Ubuntu
- *highgui.h*, *cv.h*, *ml.h*, *cxcore.h*,y *cvaux.h*, son las librerías de OpenCV que permiten el procesamiento de la imagen de cada pieza y su clasificación.

#### <span id="page-32-0"></span>Figura C.2 Encabezado scripts de procesamiento

```
1// Clasificacion
 2 // Version Final
3// Programa de clasificacion de piezas genericas para sistema de clasificacion de piezas en Transportador de Banda
4 // Maria Fernanda Perez Sandoval - Oscar Duvier Velasco Delgado
6 #include <stdio.h>
7 #include <stdlib.h>
8 #include <string.h>
9 #include <math.h>
10 #include <sys/io.h>
11
13
14 #include "highgui.h"
                    Ų
15 #include "cv.h"
16 #include "ml.h"
17 #include "cxcore.h"
18 #include "cvaux.h"
```
Fuente: Elaboración propia, Agosto de 2011

#### **3.2 Declaración de variables Globales y Subrutinas**

Como se observa en la [Figura C.3,](#page-33-0) se declaran variables globales, que permiten el manejo de las imágenes, de los parámetros geométricos y morfológicos de cada pieza, el manejo de la entrada y salida del puerto paralelo, y el manejo de la red neuronal. Por último se declaran tres subrutinas botella, pvc, y vector\_salida, las cuales permiten el procesamiento de las piezas según su grupo y el almacenamiento de las decisiones de clasificación.

#### <span id="page-33-0"></span>Figura C.3 Declaración de variables globales

```
22//**************** Definicion de puerto de entrada y salidas***********************
23
\overline{24}#define Salida 0x378
             #define Entrada Salida+2
25
26
27 //************** Definicion variables Globales*********************************
28
29
             IplImage *mi_imagen, *im_r, *im_g, *im_b, *Imagen1, *Imagen2, *Imagen3;
30
              short int ent = 0:
\overline{31}int area_r=0, area_b=0, area_g=0, valor_sal=28, tipo1, tipo2, tipo3, tipo4, j =0, vmax, jmax, k=0;
              int sal [500] = \{0\}, bot [4] = \{0\}, contver= 0, contbla= 0, controj= 0, contazu= 0;<br>float gf_{\perp} = 0, gf_{\perp} = 0, gf_{\perp} = 0, gf_{\perp} = 0, gf_{\perp} = 0, gf_{\perp} = 0, gf_{\perp} = 0, gf_{\perp} = 0, gf_{\perp} = 0, mf_{\perp} = 032
\frac{33}{34}float in[3]:
35
              double M00;
36
38
39
              CvScalar s, b, g;
             cycontourScanner<br>
CyContourScanner<br>
CySeq* contornos = NULL,* contornos2 =NULL,*contornos3 = NULL;
\frac{40}{41}42
              CvMoments moments;
43
              CvRect rect;
             CvMemStorage* almacen = cvCreateMemStorage(0);<br>CvMemStorage* almacen2 = cvCreateMemStorage(0);
44
4546
              CVANN_MLP ann;
47\,CVMat* ineva =cvCreateMat(1, 3, CV_32FC1);<br>CVMat* output =cvCreateMat(1, 4, CV_32FC1);
48
49
```
Fuente: Elaboración propia, Agosto de 2011

En la [Figura C.4](#page-33-1) se observan las líneas de código donde se declaran las tres subrutinas de esta aplicación; en la subrutina botella() se realizan todas las etapas de procesamiento de imágenes para clasificar las botellas; en la subrutina pvc() se ejecutan todas las etapas para procesar las imágenes de piezas de pvc, y en la subrutina vector\_salida() se guarda un vector con las decisiones de clasificación obtenidas, que posteriormente se envía al PLC.

#### <span id="page-33-1"></span>Figura C.4 Declaración de subrutinas

```
52
53
    void botella();
54
    void pvc();
55
    void vector salida();
56
57
```
Fuente: Elaboración propia, Agosto de 2011

#### **3.3 Programa principal**

El programa principal está dividido en tres partes:

**a.** En la primera parte se activa la webcam y se determina el grupo de piezas a clasificar como se muestra en la [Figura C.5;](#page-34-0)

**b.** la segunda parte se ingresa en un ciclo infinito para leer constantemente el registro de control, en el momento en que el *trigger* detecta una nueva pieza se captura una imagen y se ejecuta una de las dos subrutinas de procesamiento de imágenes y la subrutina vector\_salida que permite almacenar la decisión de clasificación, en el momento en que el PLC envía información, por medio el módulo OW4, de una nueva pieza en el clasificador se envía la siguiente decisión de clasificación almacenada como se observa en la [Figura](#page-35-0)  [C.6.](#page-35-0)

**c.** en la última parte se libera la memoria y se finaliza el programa como se observa en la [Figura C.7.](#page-36-0)

Cada una de las anteriores secciones a su vez se divide en los diferentes pasos que se ejecutan con instrucciones particulares.

#### **3.3.1 Activar Webcam y determinar grupo de pieza**

Esta primera sección se divide en cinco partes(a, b, c ,d y e), las cuales se explican a continuación y se pueden observar en los bloques finales de la figura C.4.

*a.* Se inicializa el puerto paralelo con la función *outb(28,Salida),* y *outb(4,Entrada),* que permite configurar el registro de control como entrada.

*b.* Se declaran variables auxiliares para la lectura del registro de control

*c.* Se activa la webcam con la función CvCaptureFromCam

*d.* Se lee la entrada del puerto paralelo *ent = inb(Entrada),* para saber el grupo de piezas a clasificar, (botellas o piezas de PVC)

*e.* se modifica la salida del puerto para indicar con los indicadores luminosos del HMI que tipo de piezas se está clasificando *outb(valor\_sal, Salida).*

<span id="page-34-0"></span>Figura C.5 Rutina principal, Activar Webcam y determinar grupo de pieza 61 int main (int argc, char\*\* argv)

```
62<sub>1</sub>63
                    // Inicializar Puerto Paralelo<br>if (ioperm(Salida,3,1)) {perror("ioperm"); return 1;}
64
65
                     outb(28, Salida);
66
                     outb(4, Entrada);
67
                    if(inb(Entrada) == 196) system("clear") :
68
69
                   //Inicializar varibables<br>int alg1=4, alg2=0, inte = 0, u_inte, sal1=0, u_sal, m =0;
70
71
72
\frac{73}{74}//Activar Webcam
75<br>76<br>77cvNamedWindow("Imagen",1);
                   CvCapture* captura = 0;<br>captura = cvCaptureFromCAM(0);
78
                   mi_imagen = cvQueryFrame(captura);<br>im_r = cvCreateImage(cvGetSize(mi_imagen), IPL_DEPTH_8U, 1);<br>im_g = cvCreateImage(cvGetSize(mi_imagen), IPL_DEPTH_8U, 1);<br>im_b = cvCreateImage(cvGetSize(mi_imagen), IPL_DEPTH_8U, 1);
79
80
81
82
83
                    //Determinacion de Tipo de algoritmo a usar<br>while (alg1 == 4 && alg2 == 0){<br>ent = inb(Entrada);
84<br>85
86
                                    alg1 = ent & 4;<br>alg2 = ent & 8;
87
88
                    \mathbf{F}89
90
                    if ((alg1== 0) && (alg2 == 0)){ printf("algoritmo tipo 1"); valor_sal = 12;}<br>
if ((alg1== 4) && (alg2 == 8)) { printf("algoritmo tipo 2"); valor_sal = 20;}<br>
if ((alg1== 0) && (alg2 == 8)) { printf("algoritmo tipo 2"
\overline{91}92
93
94
95
                     outb(valor sal, Salida);
```
Fuente: Elaboración propia, Agosto de 2011

#### **3.3.2 leer datos, capturar imagen y enviar decisión de clasificación**

Esta segunda sección se divide en cinco partes (f, g, h, i y j), las cuales se explican a continuación y se pueden observar en la figura C.5.

**f.** Se ingresa en un ciclo infinito que permite leer constantemente el registro de control del puerto paralelo.

**g.** Si está activo el *trigger* se captura una imagen desde la webcam por medio de la función *mi\_imagen = cvQueryFrame(captura),* se ejecuta la subrutina botella o pvc, dependiendo del grupo de piezas que se están clasificando, y se ejecuta la subrutina vector\_salida.

**h.** Si el PLC solicita una nueva decisión de clasificación, se modifica el registro de datos para enviar al PLC el dato solicitado, por medio de outb(sal[m], Salida).

**i.** Se genera una espera de 50 milisegundos para ejecutar nuevamente el ciclo por medio de CvWaitKey(50).

**j.** El programa finaliza cuando se ingresa *Enter* desde el teclado.

```
97
              // capturar imagen desde WebCam y procesarla
 98
              for(:) {
99
                       u inte = inte;
100
                       \overline{u} sal = sal1:
                       \overline{\text{ent}} = inb(Entrada);
                                                                                                                                             1/1e101
102
103
                       sall = ent \& 1:
104
                       inte = ent & 2;
                       //detectar pieza en clasificador, enviar salida a PLC
105
106
107
                       if (inte == 2 && u inte== 0 && sal1==1 && u sal == 0 && k > m){
108
                                 outb(sal[m], Salida); m = m+1;
                                 mi imagen = cvQueryFrame(captura);109
110
                                 mi imagen = cvQueryFrame(captura);
                                 \overline{\text{mi}} imagen = cvQueryFrame(captura);
111
                                 mi imagen = cvQueryFrame(captura);
112
                                 mi imagen = cvQueryFrame(captura);
113
114
                                 if (valor sal == 12){Imagen2 = cvCloneImage(mi imagen); botella(); vector salida();}
                                                                                                                                             II e
                                 if (valor sal == 20){Imagen2 = cvCloneImage(mi imagen); pvc(); vector salida();}
115
                                                                                                                                             11 e116
                       \mathbf{L}117
                        else {if (inte == 2 \& 0 \text{ if } x = 0){
118
119
                                           mi imagen = cvQueryFrame(captura);120
                                           \overline{\text{mi}} imagen = cvQueryFrame(captura);
121
                                           \overline{\text{mi}} imagen = cvQueryFrame(captura);
                                           mi imagen = cvQueryFrame(captura);122
123
                                           \overline{\text{mi}} imagen = cvQueryFrame(captura);
                                           if (valor_sal == 12){Imagen2 \int_cvCloneImage(mi_imagen); botella(); vector_salida();}<br>
if (valor_sal == 20){Imagen2 \stackrel{1}{=} cvCloneImage(mi_imagen); pvc(); vector_salida();}
124
125
126
                                 if (sal1 == 1 && u sal == 0 && k > m ) {outb(sal[m], Salida); m = m+1;}
127
                       \overline{\mathcal{X}}128
129
                       cvShowImage("Imagen", mi_imagen);
130
                       if (cvWaitKey(50)=0) break;
131
132
```
<span id="page-35-0"></span>Figura C.6 Rutina Principal, leer datos, capturar imagen y enviar decisión de clasificación

Fuente: Elaboración propia, Agosto de 2011
# **3.3.3 Finalizar rutina**

Esta sección final se compone de una única parte (k), cuyo código se puede ver en la figura C.6.

**k.** Se limpia la memoria, y se finaliza del programa

# Figura C.7 Finalizar Rutina principal<br>[135] //Finalizar programa

```
135
136
           printf("\n programa finalizado");
137
           printf("\n verdes:%d blanacas=%d rojas=%d azules= %d", contver, contbla, controj, contazu
           outb(28, Salida);
138
139
           ioperm(Salida, 3,0);
140
141
           cvReleaseImage(&mi_imagen);//para limpiar memoria
142
           cvReleaseImage(&Imagen1);
           cvReleaseImage(&Imagen2);
143
144
           cvReleaseImage(&Imagen3);
           cvReleaseImage(&im r);
145
           cvReleaseImage(&im b);
146
147
           cvReleaseImage(&im g);
                                                                               ß
148
           return(0);149 }
```
Fuente: Elaboración propia, Agosto de 2011

# **3.4 Subrutinas**

A continuación se describen las tres subrutinas que hacen parte de las líneas de código de los scripts de procesamiento de imágenes.

# **3.4.1 Subrutina Botella()**

La subrutina botella (), contiene las líneas de código que permite ejecutar todas las etapas de procesamiento de la imagen de una botella, estas se han organizado en seis partes (a, b, c, d, e y f), como se observa en la [Figura C.8.](#page-37-0)

**a.** Se inicializan las variables auxiliares que guardan el valor del área de cada canal del espectro RGB

**b.** Pre-procesamiento: Se aplica un filtro de media a la imagen capturada por medio de la función CvSmooth(Imagen2,Imagen2,CV\_BLUR, 9, 9,0,0) y Se hallan los tres canales del espectro RGB de la imagen por medio de la función CvSplit(Imagen2, im\_b, im\_g, im\_r, NULL)

**c.** Segmentación: Se umbraliza cada imagen de los tres canales del espectro RGB, Se aplican operaciones morfológicas de dilatación y erosión a cada canal del espectro RGB

**d.** Extracción de características: Se halla el área de cada canal del espectro RGB, recorriendo todos los pixeles de cada imagen, y obteniendo su valor exacto.

**e.** Reconocimiento de objetos: por comparación se reconoce cual canal del espectro RGB tiene la mayor área de la imagen.

**f.** Decisión: se decide el tipo de pieza (verde, blanca, roja o azul).

#### <span id="page-37-0"></span>Figura C.8 Subrutina botella

```
155 void botella(){
156
157
            area r= \theta; area b = \theta; area g=\theta;
158
159
            //PREPROCESAMIENTO
160
            cvSmooth(Imagen2 ,Imagen2 ,CV_BLUR,9,9,0,0);
            cvSplit(Imagen2, im b, im g, im r, NULL);
161
162
163
             //SEGMENTACION
164
            cvThreshold(im_r, im_r, 210, 255, CV_THRESH_BINARY);
                                                                           //para umbralizacion roja
165
            cvThreshold(im_b, im_b,210, 255,CV_THRESH_BINARY);
                                                                           //para umbralizacion azul
            cvThreshold(im g, im g, 200, 255, CV THRESH BINARY);
166
                                                                           //para umbralizacion verde
167
168
            cvDilate(im_r, im_r, NULL, 5);
                                                                           // dilatacion y erosion
169
            cvErode(im T, im T, NULL, 4);170
            cvDilate(im_b, im_b, NULL, 5);
171
            cvErode(im \overline{b}, im \overline{b}, NULL, 4);
172
            cvDilate(im_g, im_g, NULL, 5);
                                                                                                       グ
173
            cvErode(im_g, im_g, NULL, 4);
174
            //EXTRACCION DE CARACTERISTICAS
175
176
            for(int i = 0; i < 480; i++){
            for (int j = 0; j < 640; j++){
177
                     s = cvGet2D(im r, i, j);178
                                                                           // se obtiene el valor (i, j) del píxel, que
                     b = cvGet2D(im_b,i,j);179
                     g=cvGet2D(im_g,i,j);180
181
                      if (s \text{ valid}] = 255182
                     area r = area r+1:
183
                     if (\bar{b} \cdot \text{val}[0] = 255)area b = area b+1:
184
185
                      if (\bar{q} \cdot \text{val}[0] = 255)area_g = area_g+1;186
187
            \mathcal{H}188
189
            // RECONOCIMIENTO DE OBJETOS
190
191
            if (area r > 1000) { bot[0]=0; bot[1]= 0; bot[2] = 1; bot[3]=0;}
            if (area b > 1000) { bot[0]=0; bot[1]= 0; bot[2] = 0; bot[3]=1;}<br>if (area g > 1000) { bot[0]=1; bot[1]= 0; bot[2] = 0; bot[3]=0;}
192
193
            if (area r > 1000 && area b > 1000 && area g > 1000) { bot[0]=0; bot[1]= 1; bot[2] = 0; bot[3]=0;}
194
195
             // DESICION
196
197
            tipo1 = bot[0];tipo2 = bot[1];198
199
             tipo3 = bot[2];200
            tipo4 = bot[3];201}
```
Fuente: Elaboración propia, Agosto de 2011

#### **3.4.2 Subrutina PVC**

La subrutina pvc(), contiene las líneas de código que permite ejecutar todas las etapas de procesamiento de la imagen de una pieza de PVC, estas se han organizado en seis partes (a, b, c, d, e y f), como se observa en la [Figura C.9.](#page-38-0)

**a.** Se inicializan las variables auxiliares que guardan las características geométricas de las piezas

**b.** Pre-procesamiento: Se aplica un filtro de media a la imagen capturada por medio de la función CvSmooth(Imagen2,Imagen2,CV\_BLUR, 9, 9,0,0) y se hallan los tres canales del espectro RGB de la imagen por medio de la función CvSplit(Imagen2, im\_b, im\_g, im\_r, NULL)

**c.** Segmentación: Se umbraliza el canal rojo del espectro RGB, y se aplican operaciones morfológicas de dilatación y erosión.

**d.** Extracción de características: Se hallan los contornos de la imagen binaria, a partir de los cuales se obtienen el perímetro y el área

**e.** Reconocimiento de objetos: se utiliza una comparación del área y el perímetro según los valores hallados

**f.** Decisión: se decide el tipo de pieza (cruz, codo, te, ye), con base en la salida de la red neuronal.

<span id="page-38-0"></span>Figura C.9 Subrutina de procesamiento de piezas de PVC<br>**Z88 void pvcO** 

```
209gf_A=0; gf_P=0; mf_ff=0;210
211
212
                // PREPROCESAMIENTO
                cySmooth(Imagen2 ,Imagen2 ,CV_BLUR,9,9,0,0);<br>cvSplit(Imagen2 ,im_b,im_g,im_r, NULL);
                                                                                                                                           // filtro de adecuación de la ima
213
214
215
216
                //SEGMENTACION
                cvThreshold(im r,im r, 240, 255, CV THRESH BINARY);
217
                cybilate(im r, im r, NULL, 5);<br>cybilate(im r, im r, NULL, 5);<br>cybilate(im r, im r, NULL, 5);<br>cybilate(im r, im r, NULL, 6);
218
                                                                                                                                           // dilatacion y erosion
219
220
221<br>222
                cvErode(im r, im r, NULL, 4);
223
                Imagen1 = cvClonelmage(im_r);//clonar im_r
224
                Image 2 = cvClonelmage (im r);//clonar im r225
226
                //EXTRACCION DE CARACTERISTICAS
227
                cvFindContours(im r, almacen, &contornos, sizeof(CvContour), CV_RETR_CCOMP, CV_CHAIN_APPROX_NONE, cvPoint(0,0));// encontrar
228<br>229
                scanner = cvStartFindContours(Imagen2, almacen2, sizeof(CvContour), CV_RETR_CCOMP, CV_CHAIN_APPROX_SIMPLE, cvPoint(0,0));<br>contornos2 = cvFindNextContour(scanner);
230
                cvMoments(im r.&moments):
                                                                                                                                           // variable moments permite halla
231
232
                M00 = cvGetspatialMoment(\& moments, 0, 0);233
234
                //Parametros Geometricos
235
                qf A = MO0;236
                gf_P = cvContourPerimeter(contornos2);237
                in[0] = (int)qf A;
238
                in[1]=(int)gf^-P;239
240
241
                // RECONOCIMIENTO DE OBJETOS
242
                printf("\n area %f perimetro %f pieza %d", in[0], in[1], k);<br>if (in[0] > 47000 && in[1] > 610) { bot[0]=1; bot[1]= 0; bot[2] = 0; bot[3]=0;}<br>if (in[0] > 20000 && in[1] > 5000 && in[1] > 3500 && in[1] < 500] { bot[5]=0; bot
243244
245\frac{246}{247}248
                // DESICION
249
                \begin{array}{rcl} \text{tripol} = \text{bot[0]}; \\ \text{tipol} = \text{bot[1]}; \\ \text{tipol} = \text{bot[2]}; \end{array}250251
252
253
                tipo4 = bot[3];254255}
```
Fuente: Elaboración propia, Agosto de 2011

#### **3.4.3 Subrutina de almacenamiento de decisiones de clasificación**

La subrutina vector salida contiene las líneas de código que permite almacenar la decisión de clasificación en un vector, como se observa en la [Figura C.10.](#page-38-1)

<span id="page-38-1"></span>Figura C.10 Subrutina de almacenamiento del vector de decisiones de clasificación 286 void vector\_salida(){ 287

288 // guardar Vector Salida del puerto Paralelo 289 if  $(tipo1)$  {sal[k] = valor\_sal; contver= contver+1;} if (tipo2)  $\{sal[k] = valor\_sal + 1; contbla=contbla+1;\}$ <br>if (tipo2)  $\{sal[k] = valor\_sal + 2; control =control +1;\}$ 290 291 292 if (tipo4) {sal[k] = valor sal + 3; contazu=contazu +1;}  $k = k+1$ ; 293 294  $295$  }

# **ANEXO D. PLANOS DE LOS MÓDULOS MECÁNICOS DE LA PLANTA DE CLASIFICACIÓN**

En este anexo se visualiza de forma detallada los módulos mecánicos diseñados e implementados sobre el transportador de banda, que conforman la planta de clasificación de piezas del LCP, permitiendo ampliar la información del trabajo de grado "Sistema de clasificación de piezas en una línea de producción empleando visión de máquina".

Como se explicó, en el Capítulo 3 de la monografía, la planta de clasificación está compuesta principalmente por un transportador de banda, al cual se le han agregado algunos elementos para conformar finalmente tres módulos mecánicos que permiten la realización del proceso de clasificación como se observa en la [Figura D.1.](#page-40-0)

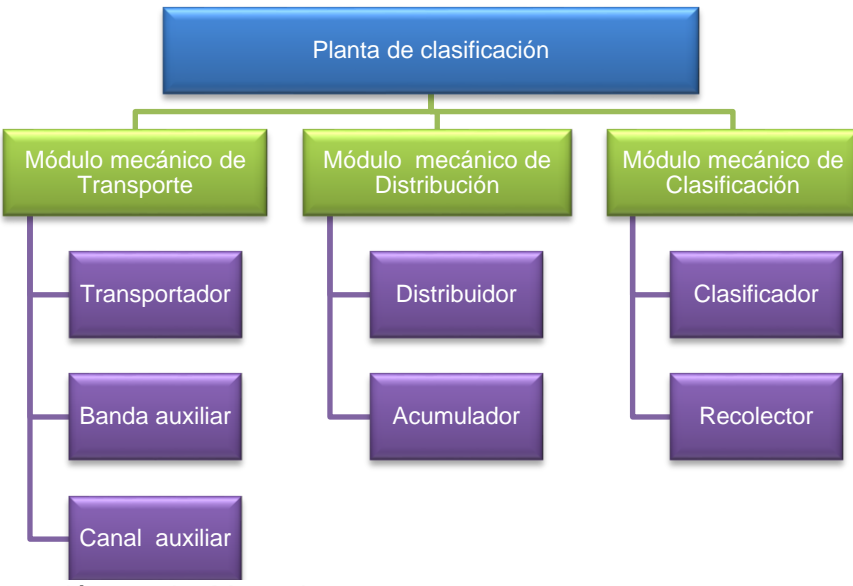

# Figura D.1. Diseño Modular de la Planta de Clasificación

Fuente: Elaboración propia, Mayo de 2011.

De acuerdo a ese diseño modular, a continuación se detallan los planos de cada mecanismo que hace parte de cada uno de los tres módulos de la planta de clasificación, los cuales fueron desarrollados usando el software de Unigraphics Solutions Solid Edge V17.

# **1. MÓDULO MECÁNICO DE TRANSPORTE**

Las Figuras D.1, D.2, D.3, D.4 y D.5 hacen referencia a planos del módulo mecánico de transporte compuesto por el transportador, la banda auxiliar y el canal auxiliar.

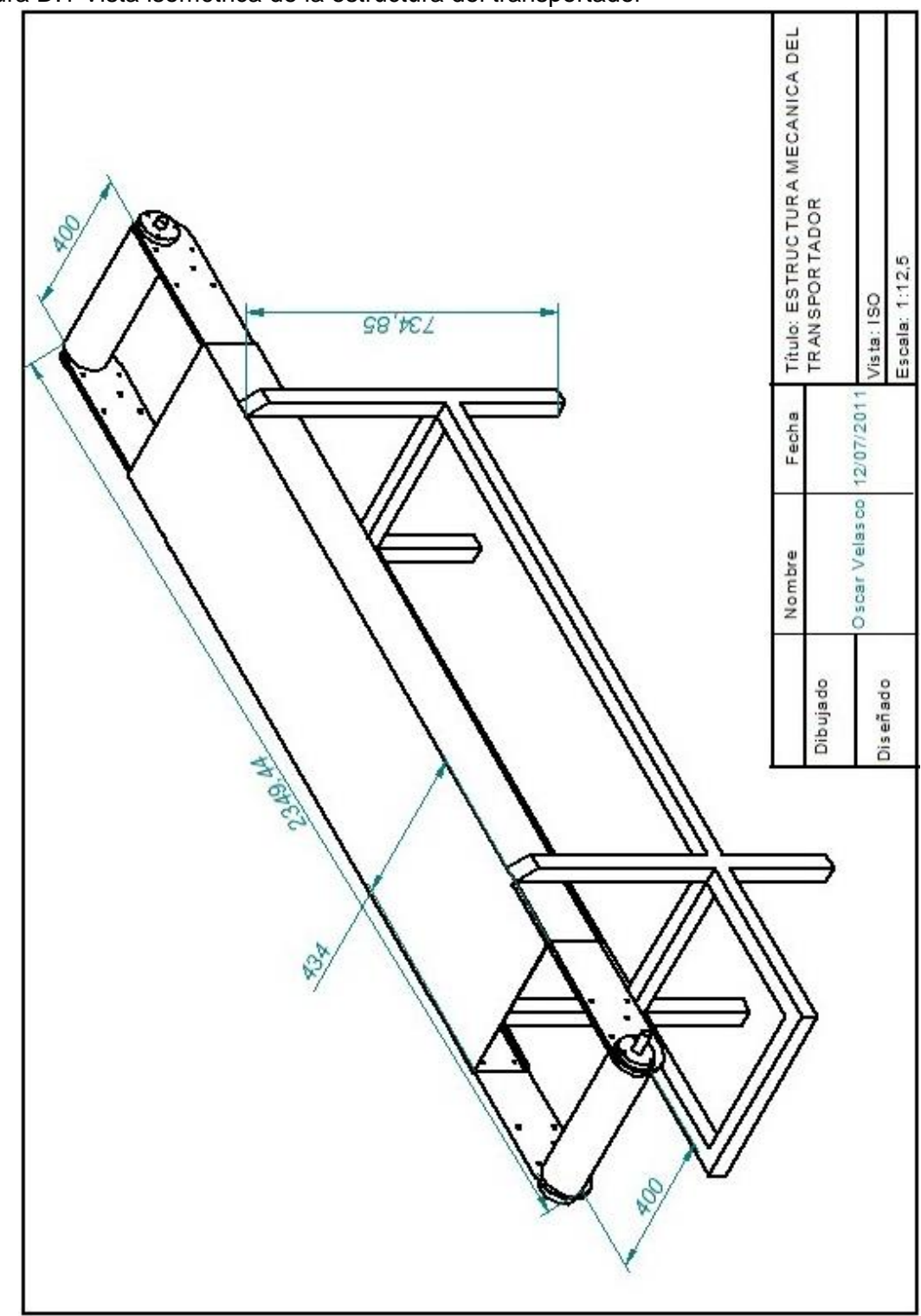

<span id="page-40-0"></span>Figura D.1 Vista isométrica de la estructura del transportador

Fuente: Elaboración propia, Mayo de 2011.

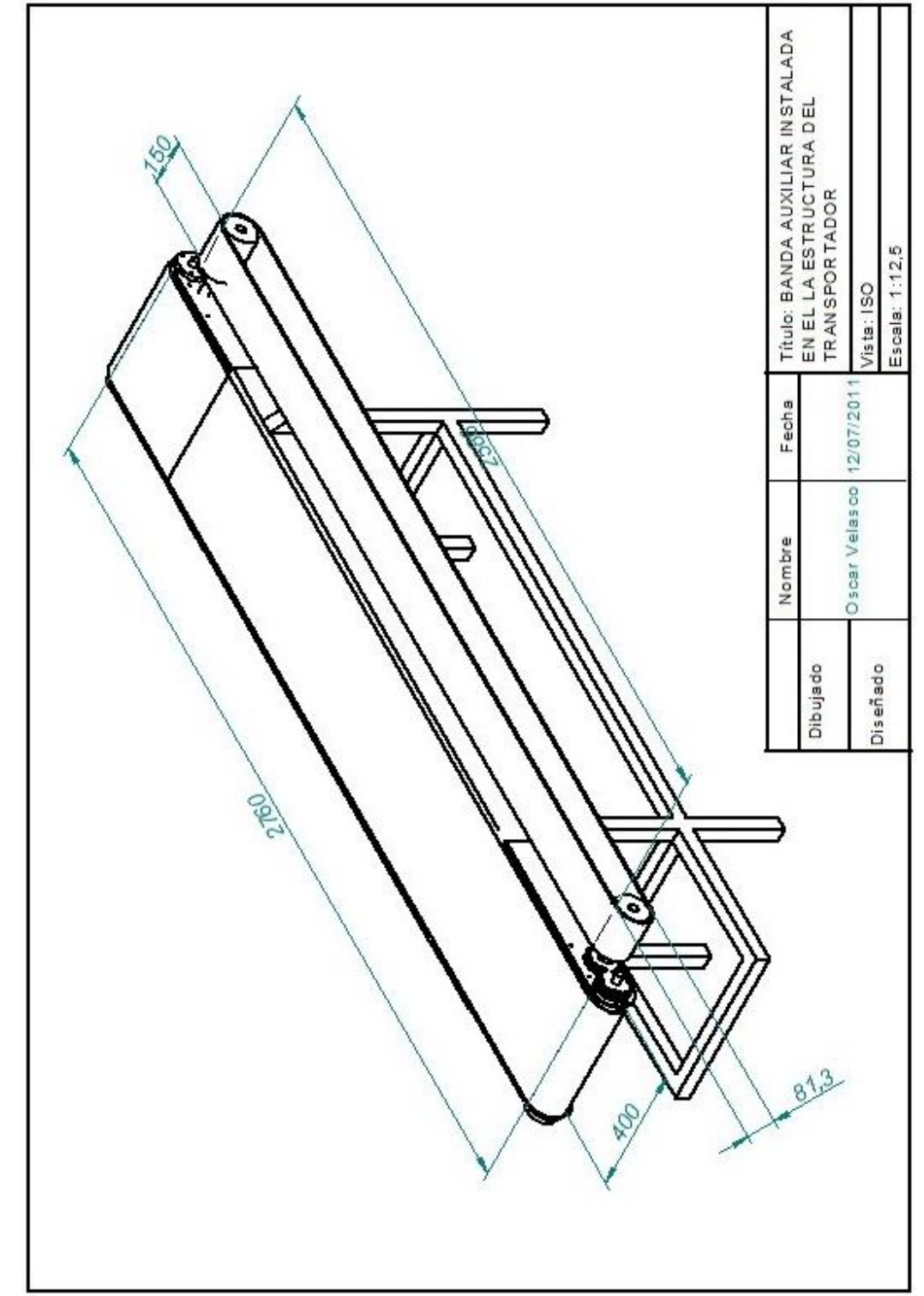

Figura D.2 Vista isométrica de la banda auxiliar instalada en la estructura del transportador

**SISTEMA DE CLASIFICACIÓN DE PIEZAS EN UNA LÍNEA DE PRODUCCIÓN EMPLEANDO VISIÓN DE MÁQUINA**

Fuente: Elaboración propia, Junio de 2011.

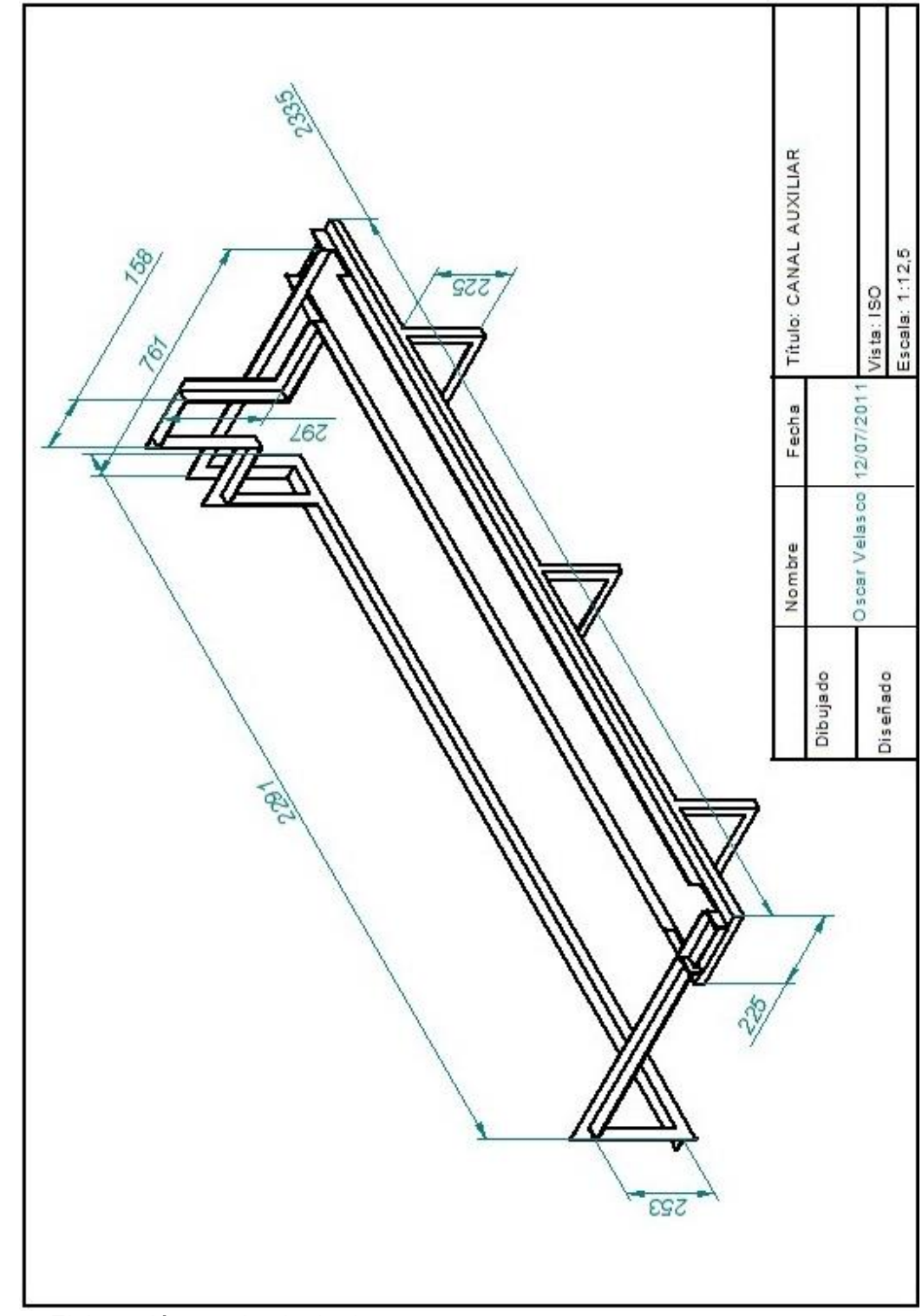

Figura D.3 Vista isométrica del canal auxiliar

Fuente: Elaboración propia, Junio de 2011.

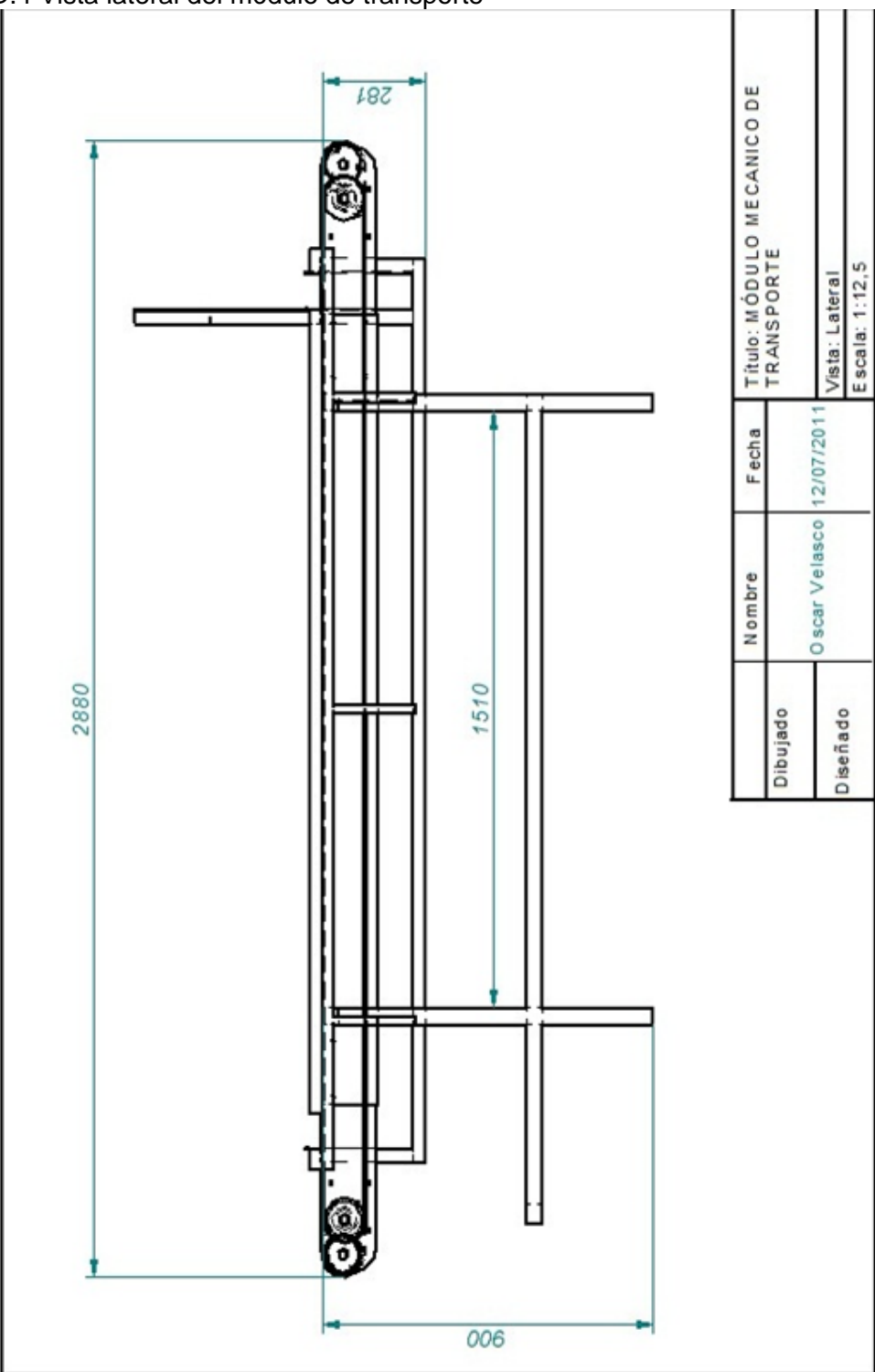

Figura D.4 Vista lateral del módulo de transporte

Fuente: Elaboración propia, Junio de 2011.

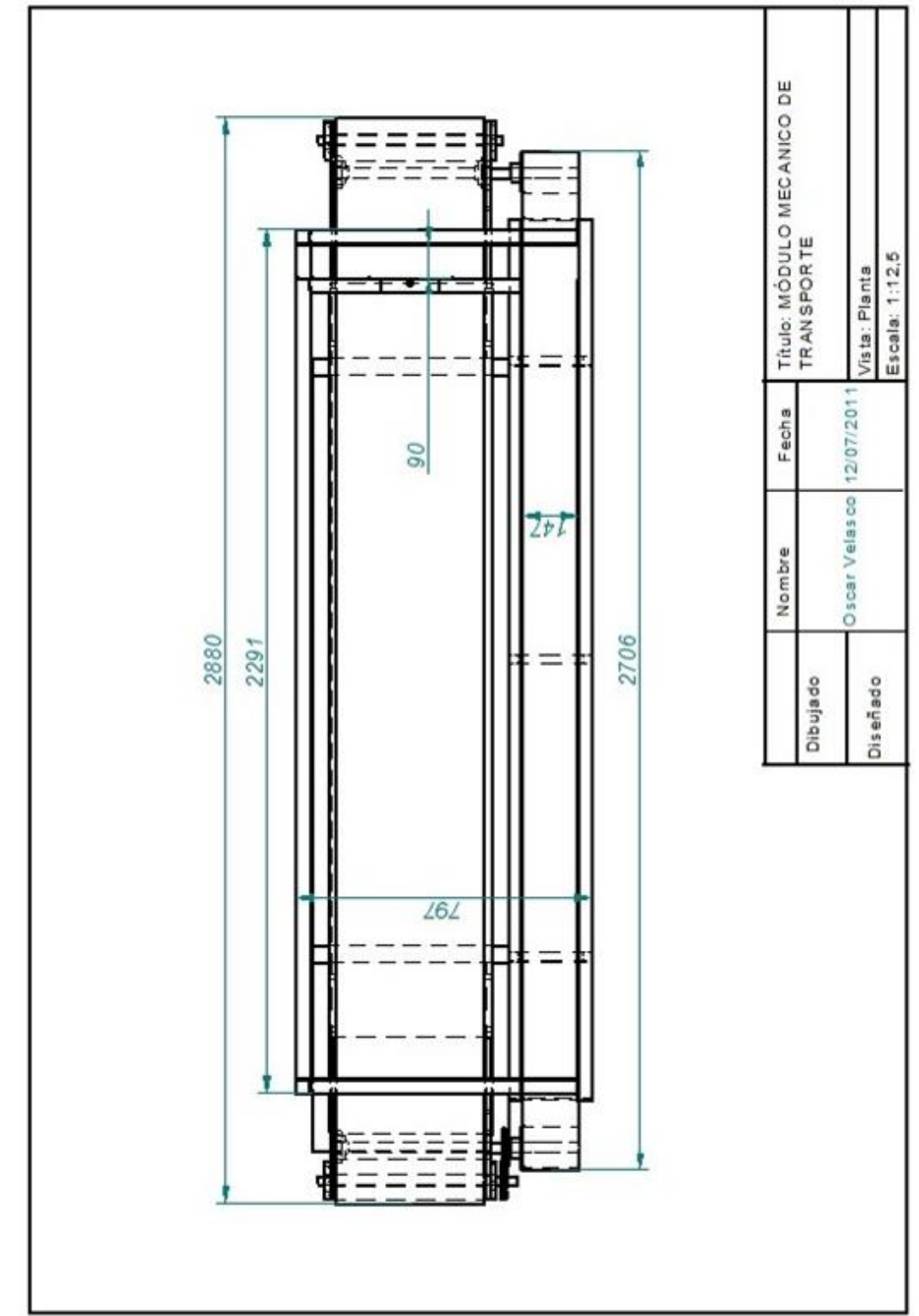

Figura D.5 Vista planta del módulo de transporte

Fuente: Elaboración propia, Junio de 2011.

# **2. MÓDULO MECÁNICO DE DISTRIBUCIÓN**

En las Figuras D.6, D.7, y D8 se hace referencia a los planos del módulo mecánico de distribución compuesto por el distribuidor y el acumulador.

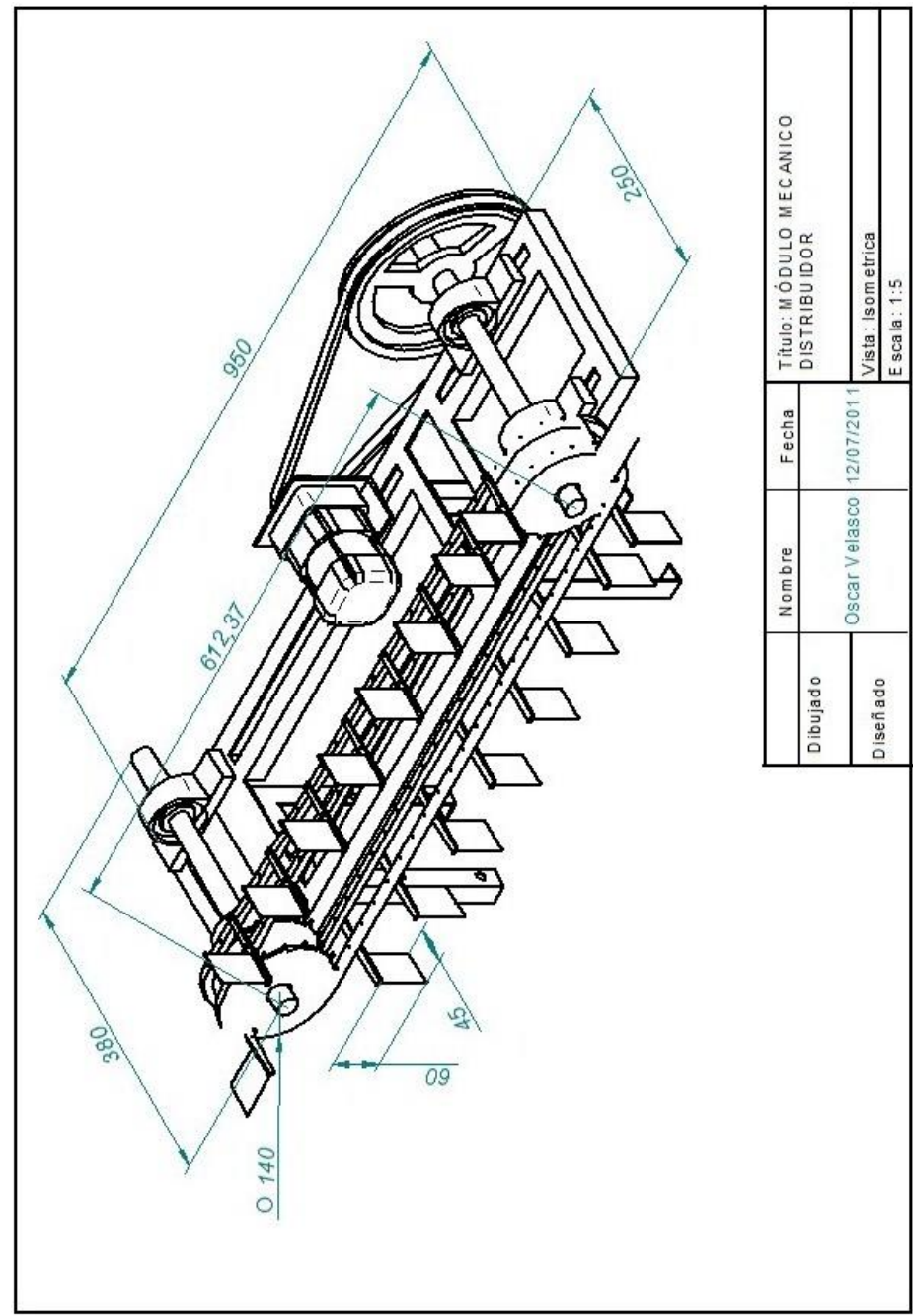

Figura D.6 Vista isométrica del distribuidor

Fuente: Elaboración propia, Junio de 2011.

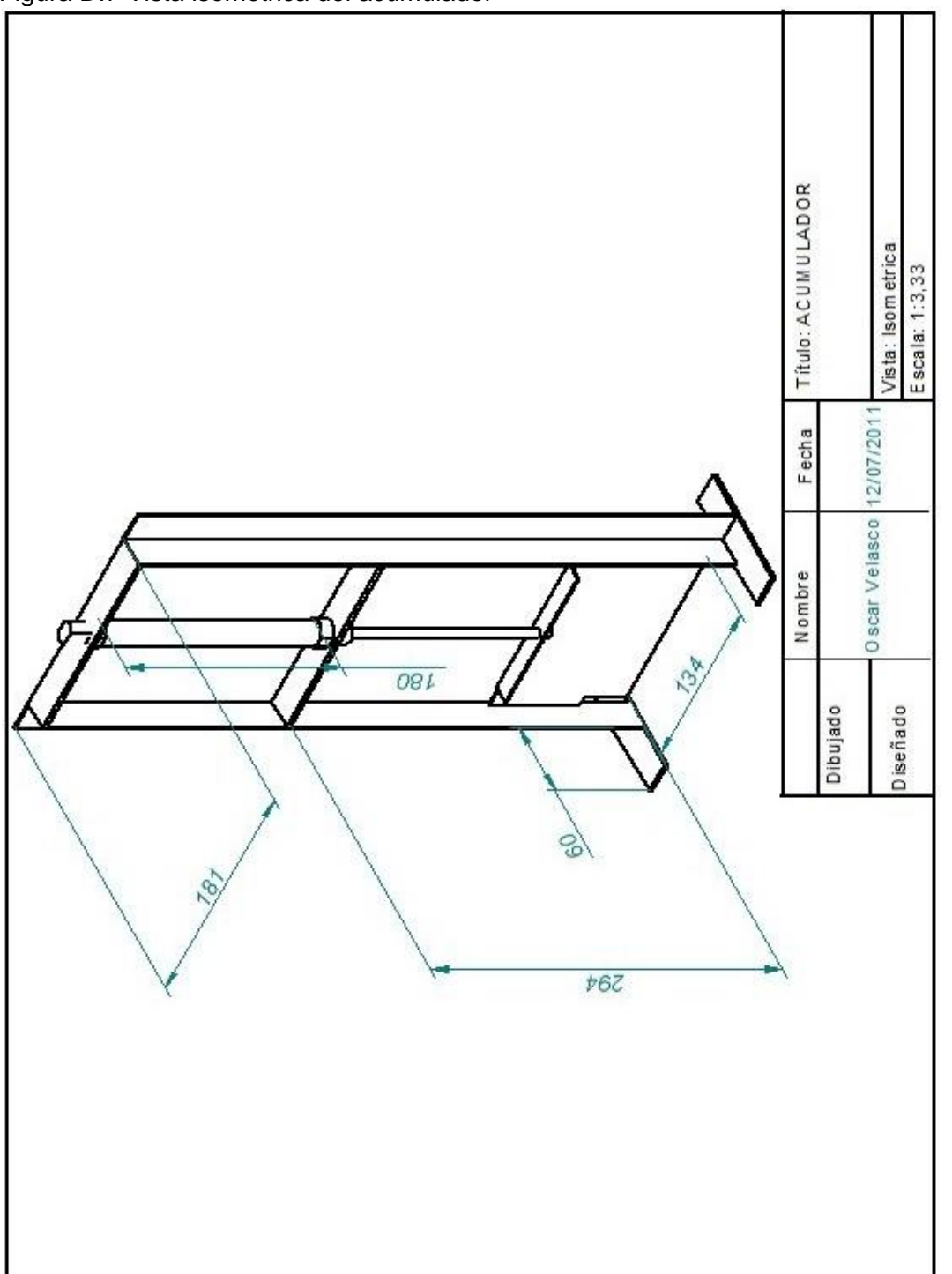

Figura D.7 Vista isométrica del acumulador

Fuente: Elaboración propia, Junio de 2011.

**SISTEMA DE CLASIFICACIÓN DE PIEZAS EN UNA LÍNEA DE PRODUCCIÓN EMPLEANDO VISIÓN DE MÁQUINA**

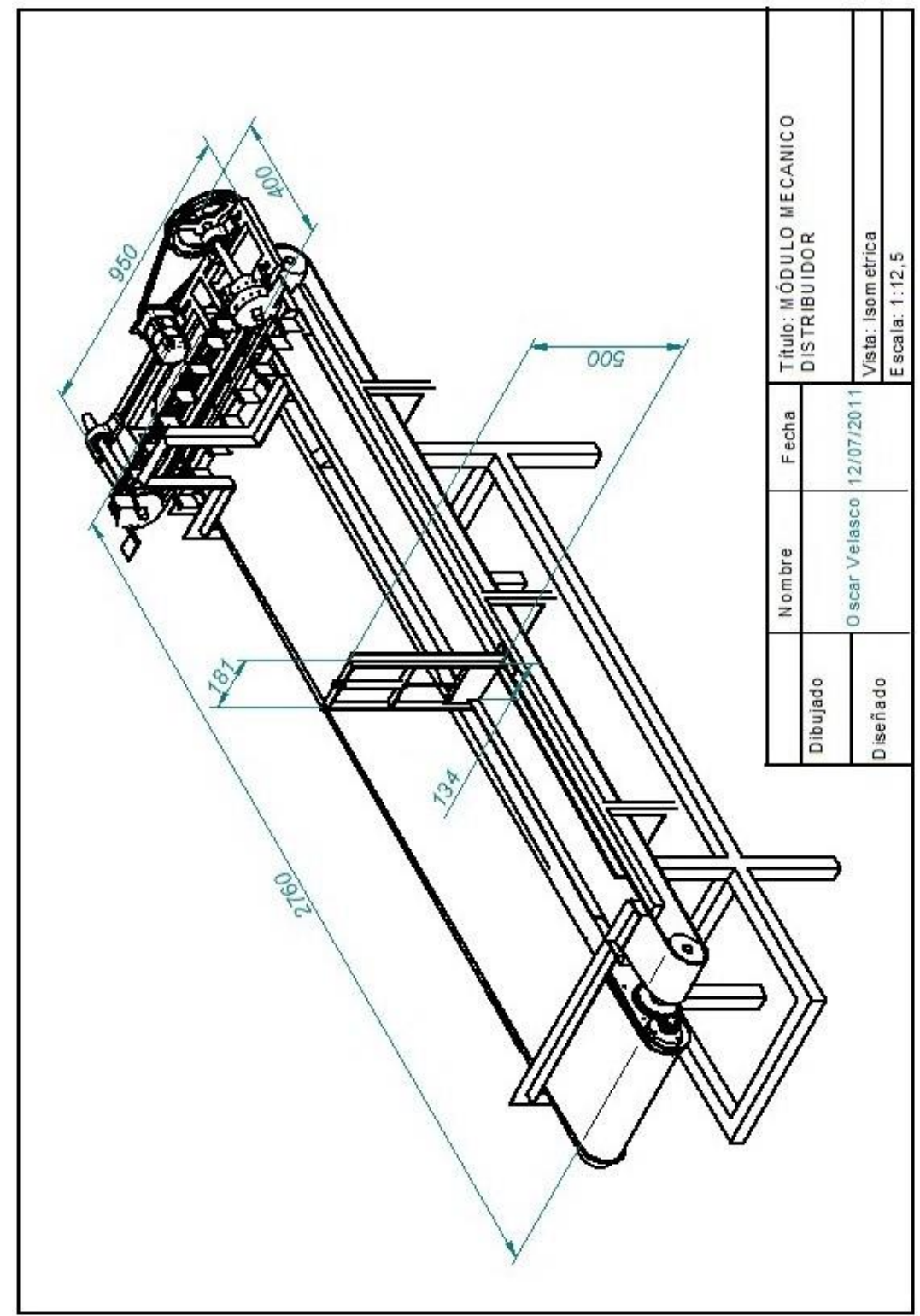

Figura D.8 Vista isométrica del módulo de distribución instalado en el transportador

Fuente: Elaboración propia, Junio de 2011.

# **3. MÓDULO MECÁNICO DE CLASIFICACIÓN**

En las [Figura D.9,](#page-48-0) D.10, D11 y D.12, hacen referencia a los planos del módulo mecánico de clasificación compuesto por el clasificador y el recolector.

<span id="page-48-0"></span>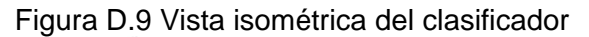

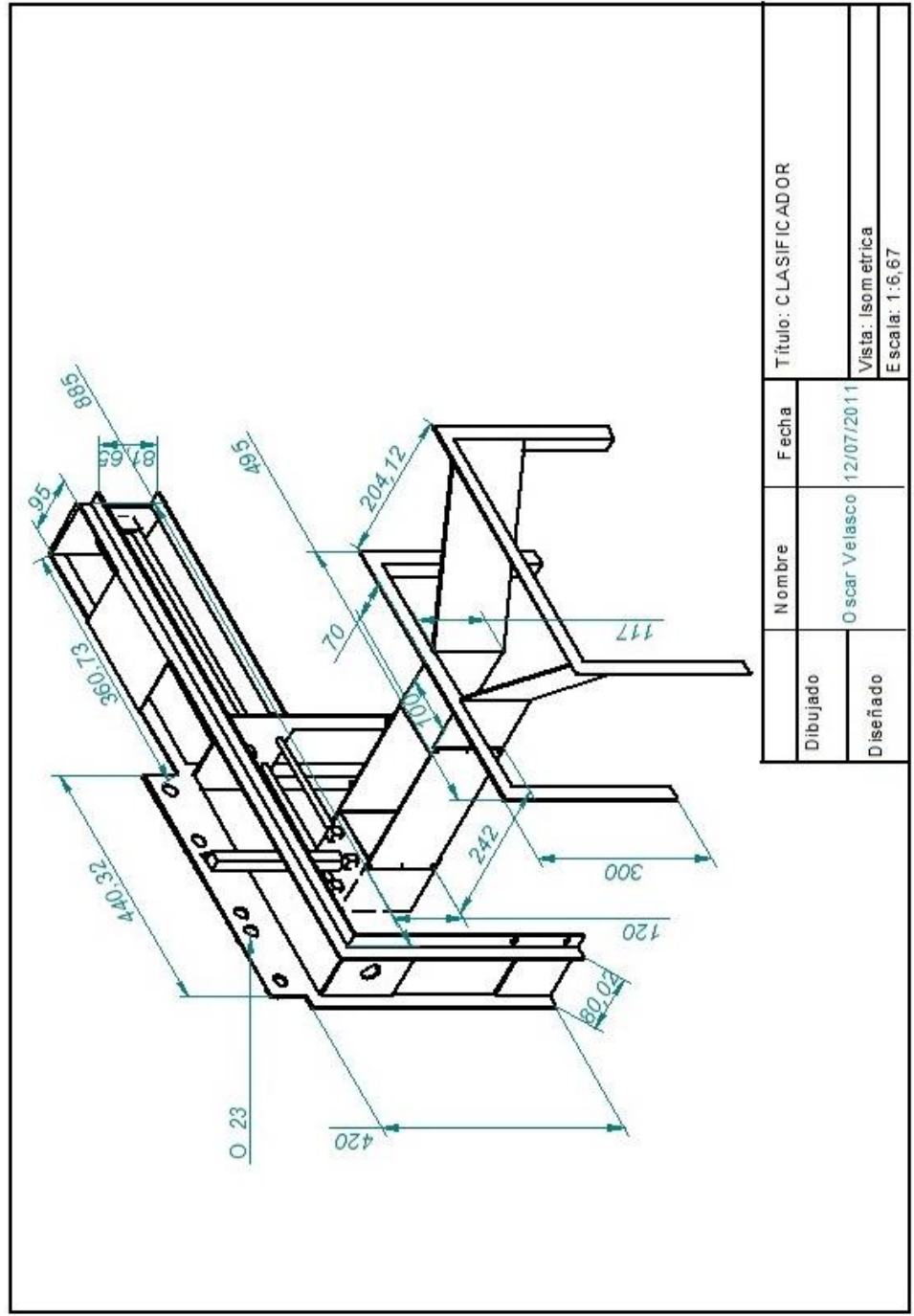

Fuente: Elaboración propia, Junio de 2011.

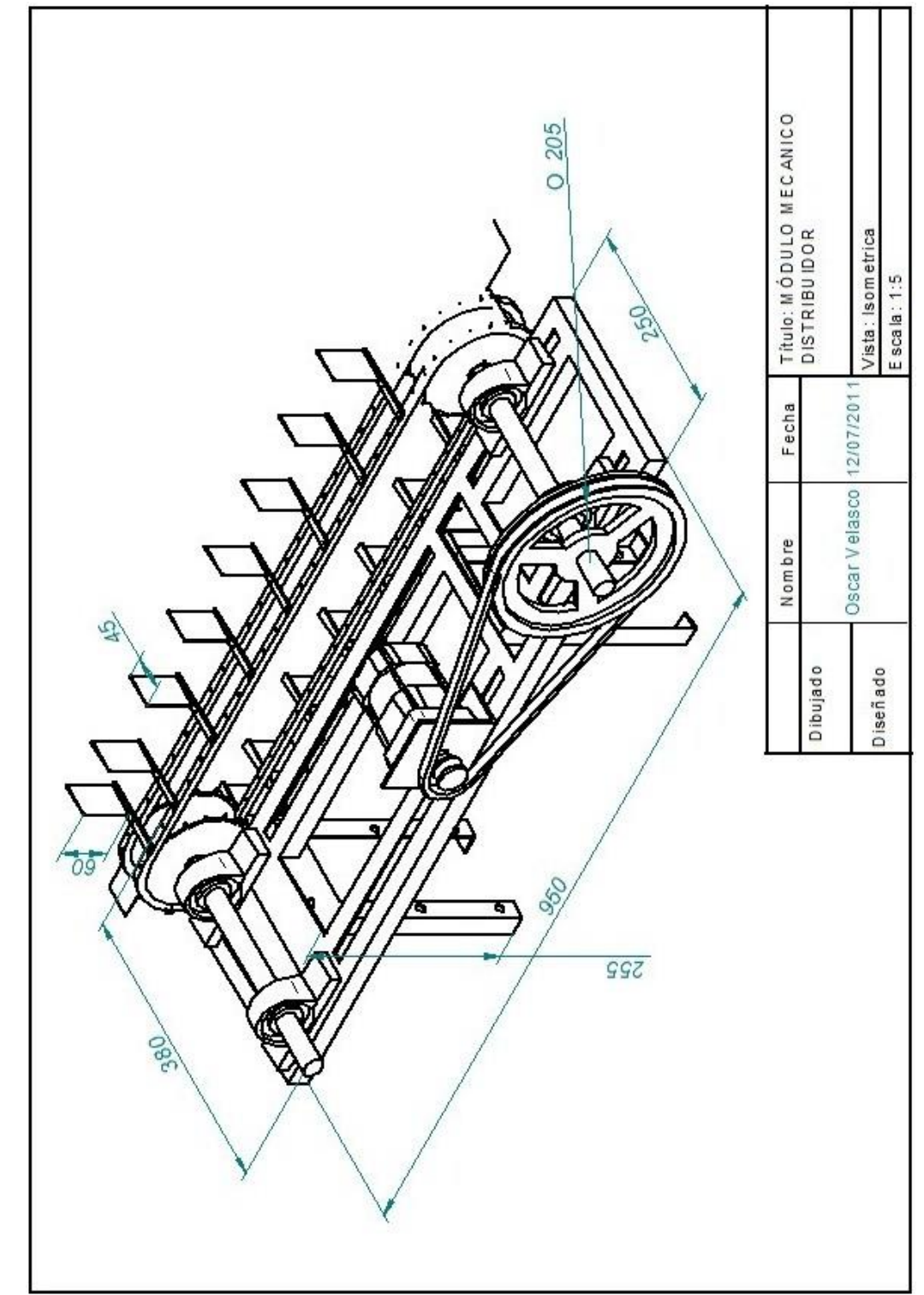

Figura D.10 vista isométrica del recolector

Fuente: Elaboración propia, Junio de 2011.

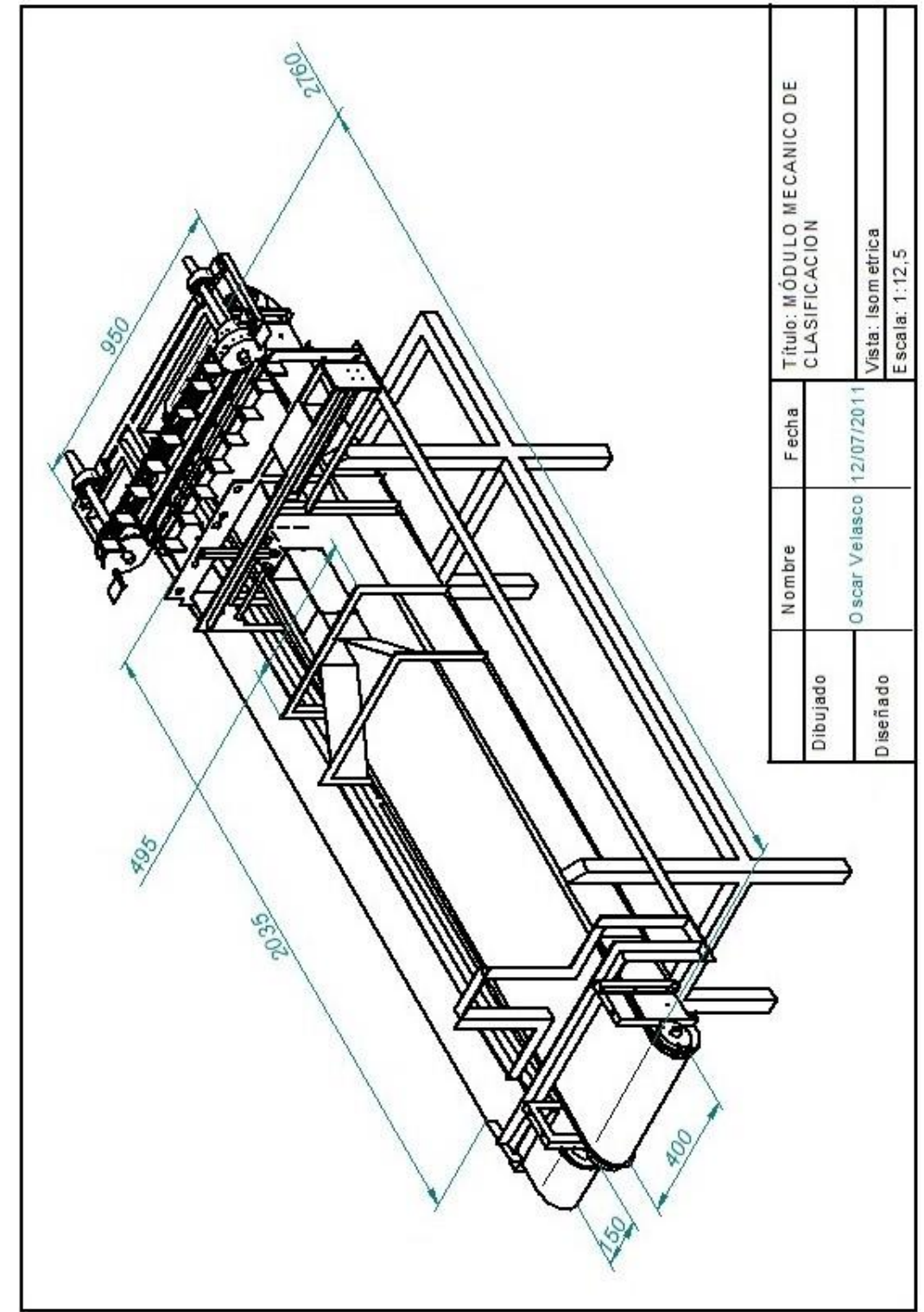

Figura D.11 Vista isométrica del módulo de clasificación instalado en el transportador

Fuente: Elaboración propia, Junio de 2011.

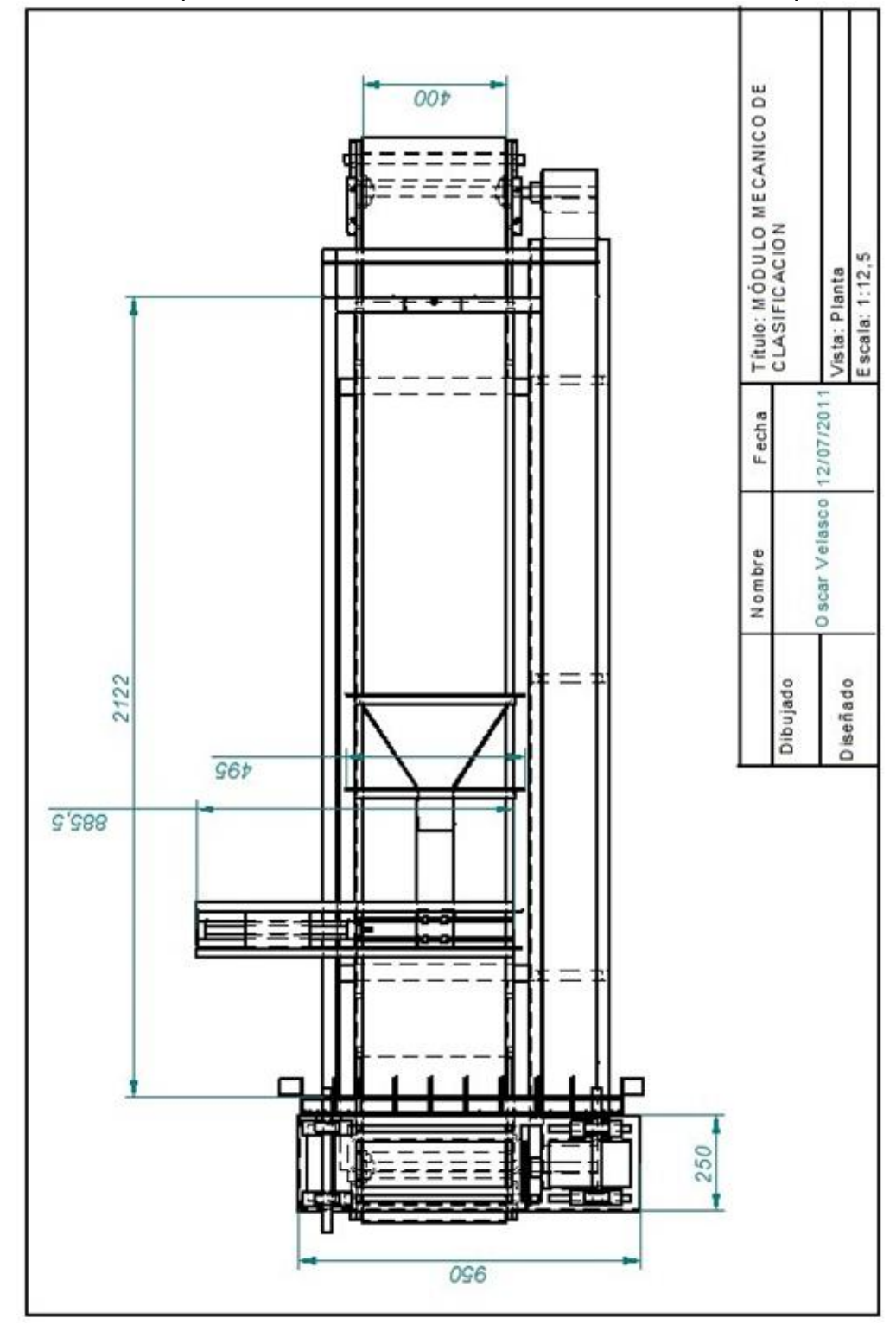

Figura D.12 Vista en planta del módulo de clasificación instalado en el transportador

Fuente: Elaboración propia, Junio de 2011.

# **ANEXO E. DIAGRAMAS DE INSTALACIÓN DE INSTRUMENTOS DEL SISTEMA DE CLASIFICACIÓN DE PIEZAS**

En el presente anexo se presenta la documentación de la información necesaria para realizar una correcta instalación de los instrumentos que hacen parte de los diferentes módulos del sistema de clasificación de piezas.

# **1. MÓDULO DE EQUIPO DE TRANSPORTE**

En la [Figura E.1](#page-52-0) se observa el diagrama de mando y potencia del control de velocidad del módulo de equipo de transporte y en la [Figura E.2](#page-53-0) se observa el respectivo diagrama de lazo de instrumentos.

<span id="page-52-0"></span>Figura E.1 Diagrama de mando y potencia del control de velocidad del módulo de transporte

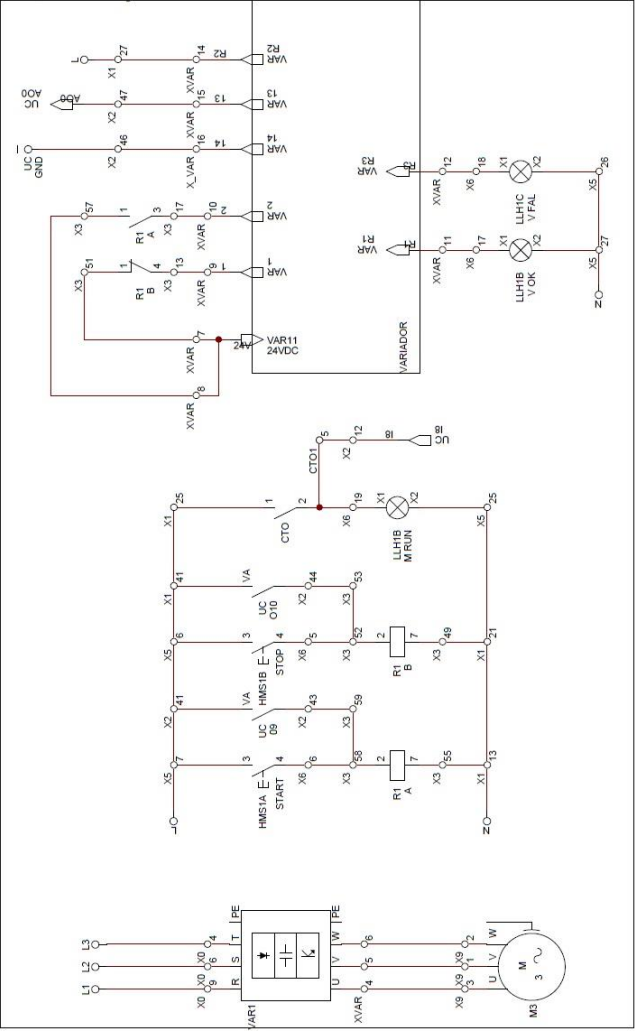

Fuente: Elaboración propia, Agosto de 2011

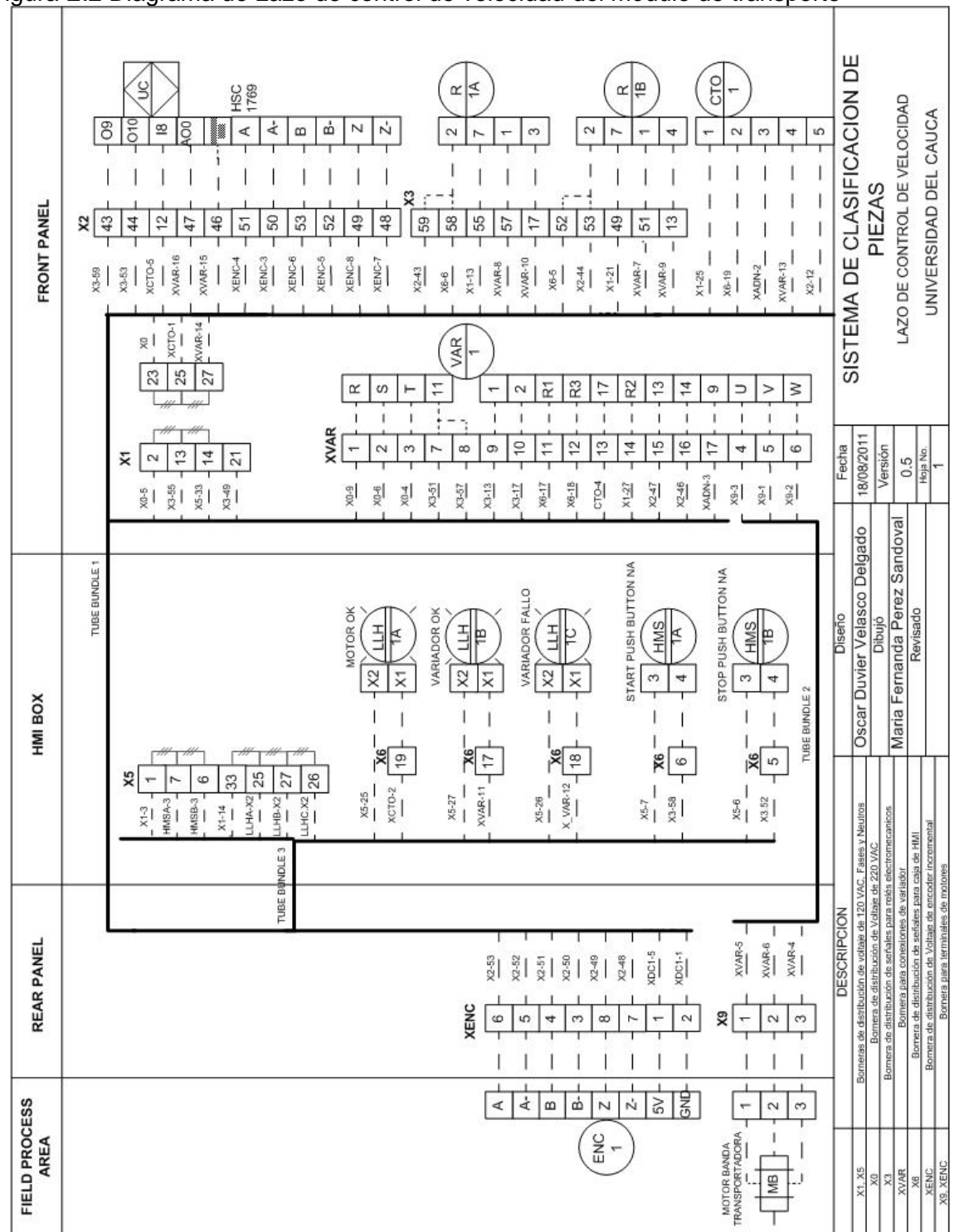

<span id="page-53-0"></span>Figura E.2 Diagrama de Lazo de control de velocidad del módulo de transporte

Fuente: Elaboración propia, Agosto de 2011

# **2. MÓDULO DE EQUIPO DE DISTRIBUCIÓN**

En la [Figura E.3](#page-54-0) se observa el diagrama de mando y potencia del control de paso de piezas en el módulo de equipo distribución y en la [Figura E.4](#page-55-0) el respectivo diagrama del lazo de instrumentos. En la [Figura E.5](#page-56-0) el diagrama de lazo de instrumentos del Motor AC del módulo de equipo de distribución.

<span id="page-54-0"></span>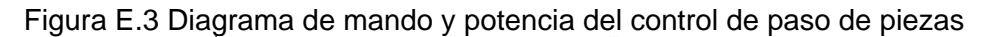

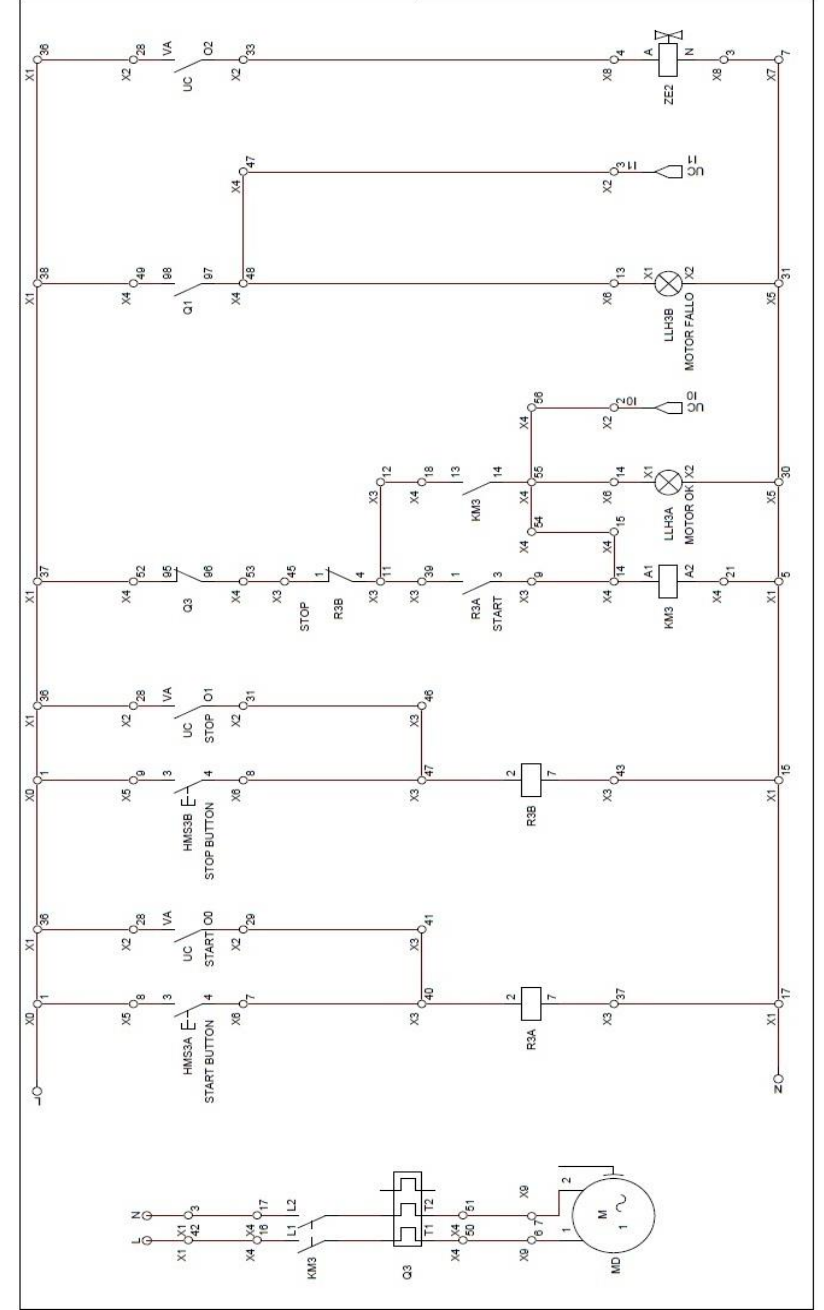

Fuente: Elaboración propia, Agosto de 2011

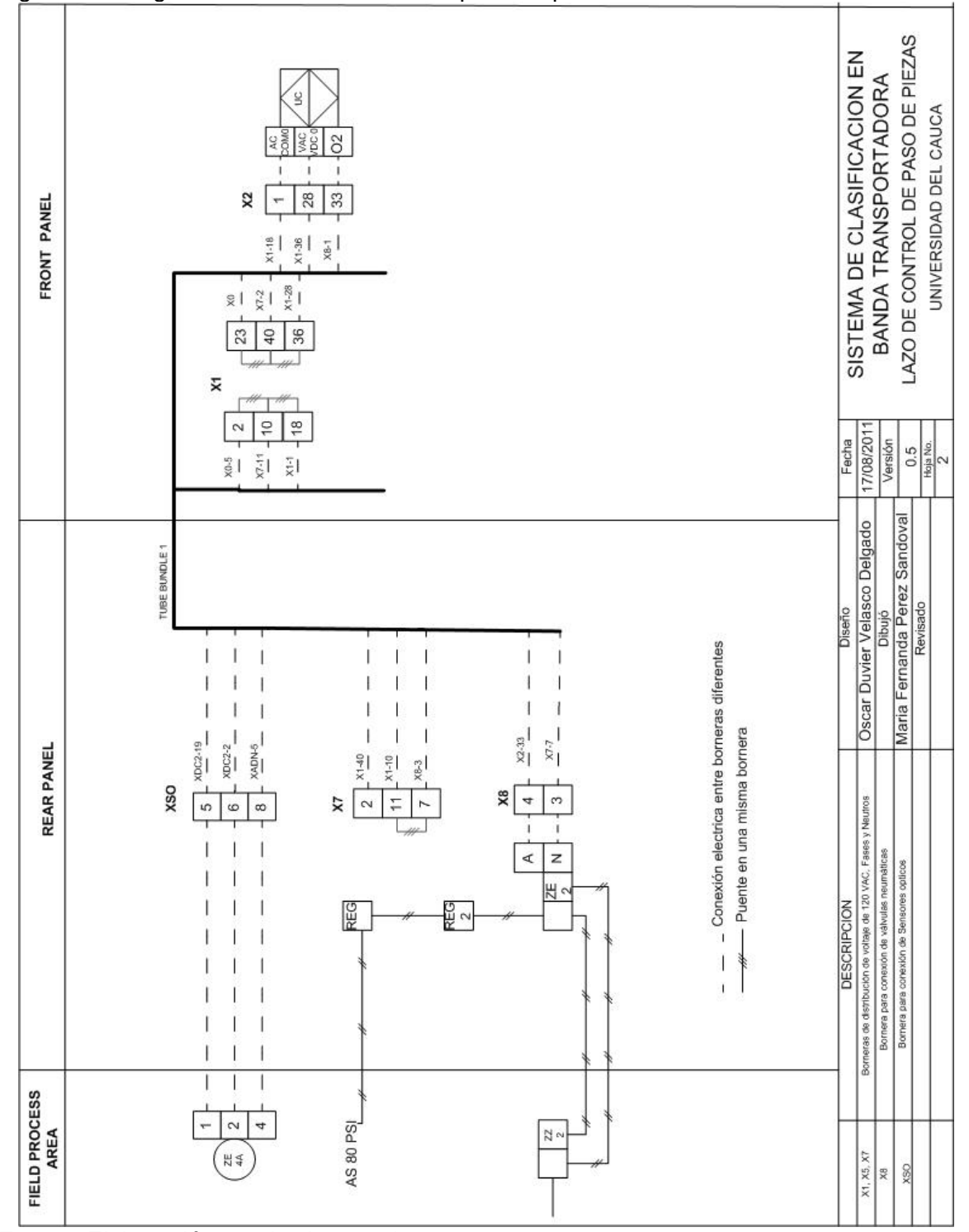

<span id="page-55-0"></span>Figura E.4 Diagrama de lazo de control de paso de piezas.

Fuente: Elaboración propia, Agosto de 2011

| REAR PANEL                                                                                                    | HMI BOX                                                                                                    | FRONT PANEL                                                                                                    |
|----------------------------------------------------------------------------------------------------|----------------------------------------------------------------------------------------------------|----------------------------------------------------------------------------------------------------|
| TUBE BUNDLE 3                                                                                                    | TUBE BUNDLE 1<br>$\ensuremath{\mathrm{S}}\xspace$<br>51<br>X5<br>33<br>တ<br>8<br>LLH-X2<br>LLH-X2<br>HMS-3<br>$HMS-3$<br>$X1-14$<br>$rac{1}{2}$                                                                                                    | AC<br>20MO<br>VAC C<br>$\rm ^{\rm 8}$<br>$\overline{6}$<br>$\subseteq$<br>$\overline{ }$<br>I.<br>29<br>28<br>51<br>$\boldsymbol{\chi}$<br>N<br>S<br>$X1 - 18$<br>X4-56<br>$K3-1$<br>$X3 - 47$<br>$X4 - 47$<br>$X1 - 36$<br>X5-33<br>$X3 - 43$<br>$X4 - 17$<br>$X4-21$<br>$X3-37$<br>$rac{1}{5}$<br>$X2-1$<br>$\frac{8}{2}$<br>$\frac{6}{10}$<br>$\frac{4}{3}$<br>17<br>$\sim$<br>S<br>S<br>23<br>38<br>40<br>36<br>57<br>×<br>X2-28<br>$\frac{3}{2}$  <br>$\frac{1}{2}$<br>회<br>S. |
|                                                                                                    | START PUSH BUTTON<br>MOTOR FALLO<br>MOTOR OK<br><b>HMS</b><br>HT<br>E<br>開<br>莴<br>Ş<br>$\frac{1}{2}$<br>X <sub>2</sub><br>$\overline{\mathsf{x}}$<br>$\gtrsim$<br>S<br>$\overline{\mathbf{x}}$<br>$\overline{\mathbf{x}}$<br><b>X6</b><br>$\frac{4}{3}$<br>$\frac{3}{2}$<br>$rac{30}{1}$<br>$X4 - 55$<br>$^{X4-48}$<br>$X5-31$<br>$x5-8$ | Z<br>$\sim$<br>Z<br>4<br>46<br>$43$<br>47<br>45<br>$\overline{2}$<br>$\boldsymbol{\mathcal{Z}}$<br>H<br>X4<br>$\frac{6}{5}$<br>$X2-31$<br>$X1 - 42$<br>$X1 - 15$<br>$x3-39$<br>X4-18<br>$x4 - 53$<br>$X6-8$<br>ß,<br>œ<br>$\sim$<br>S<br>Z<br>$\overline{ }$<br>$\overline{40}$<br>89<br>$\frac{4}{3}$<br>76<br>X3<br>G<br>$X1 - 17$<br>X2-29<br>$x3-11$<br>X4-14<br>$X8-7$                                                                                                    |
| Conexión electrica entre borneras diferentes<br>X4-50<br>$X4 - 51$<br>na bornera                                                                                                    | STOP PUSH BUTTON<br><b>HMS</b><br>98<br>$\frac{1}{3}$<br>3<br>4<br>4<br>۱ş<br>$\infty$<br>$X3 - 40$<br>$X3-46$<br>$x_{5-9}$<br>TUBE BUNDLE 2                                                                                                    | KM<br>S<br>13<br>$_{\rm A2}$<br>$\frac{4}{3}$<br>$\overline{2}$<br>Z.<br>$\frac{56}{5}$<br>55<br>$\frac{8}{10}$<br>$\frac{4}{3}$<br>$\frac{5}{1}$<br>54<br>21<br>17<br>$rac{15}{-15}$<br>$X3 - 12$<br>$X6-14$<br>$X4 - 54$<br>$x^{-1}$<br>$x_{1.5}$<br>$x_3 -$<br>$x^2$<br>σ<br>ကြ<br>12<br>95<br>96<br>98<br>26<br>F<br>52<br>$48$<br>$\mathbb{S}^2$<br>51<br>x4<br>53<br>49<br>47<br>$X6-13$<br>$\frac{9-6}{2}$<br>$X9-7$<br>$X1 - 37$<br>$X1 - 38$<br>$X3-45$<br>$X2 - 3$        |
| Borneras de distribución de voltaje de 120 VAC, Fases y Neutros<br>Bornera de distribución de señales para relés electromecanicos<br>Bornera de distribución de señales para caja de HMI<br>Bornera para terminales De los motores AC<br>para conexiones de guardamotor<br><b>DESCRIPCION</b> | 17/08/2011<br>Fecha<br>Versión<br>Hoja No.<br>0.5<br>4<br>Maria Fernanda Perez Sandoval<br>Oscar Duvier Velasco Delgado<br>Revisado<br>Diseño<br>Dibujó                                                                                                    | SISTEMA DE CLASIFICACION DE<br>MOTOR AC DISTRIBUIDOR<br>UNIVERSIDAD DEL CAUCA<br>PIEZAS                                                                                                    |

<span id="page-56-0"></span>Figura E.5 Diagrama de lazo del Motor AC del módulo de Equipo de distribución

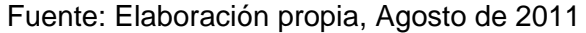

# **3. MÓDULO DE EQUIPO DE POSICIONAMIENTO**

En la [Figura E.6](#page-57-0) se observa el diagrama de mando y potencia del control de posición, y en la Figura E.7 el respectivo diagrama de lazo de instrumentos. En la [Figura E.8](#page-59-0) se observa el diagrama de lazo de instrumentos del Motor AC que hace parte del módulo de equipo de clasificación.

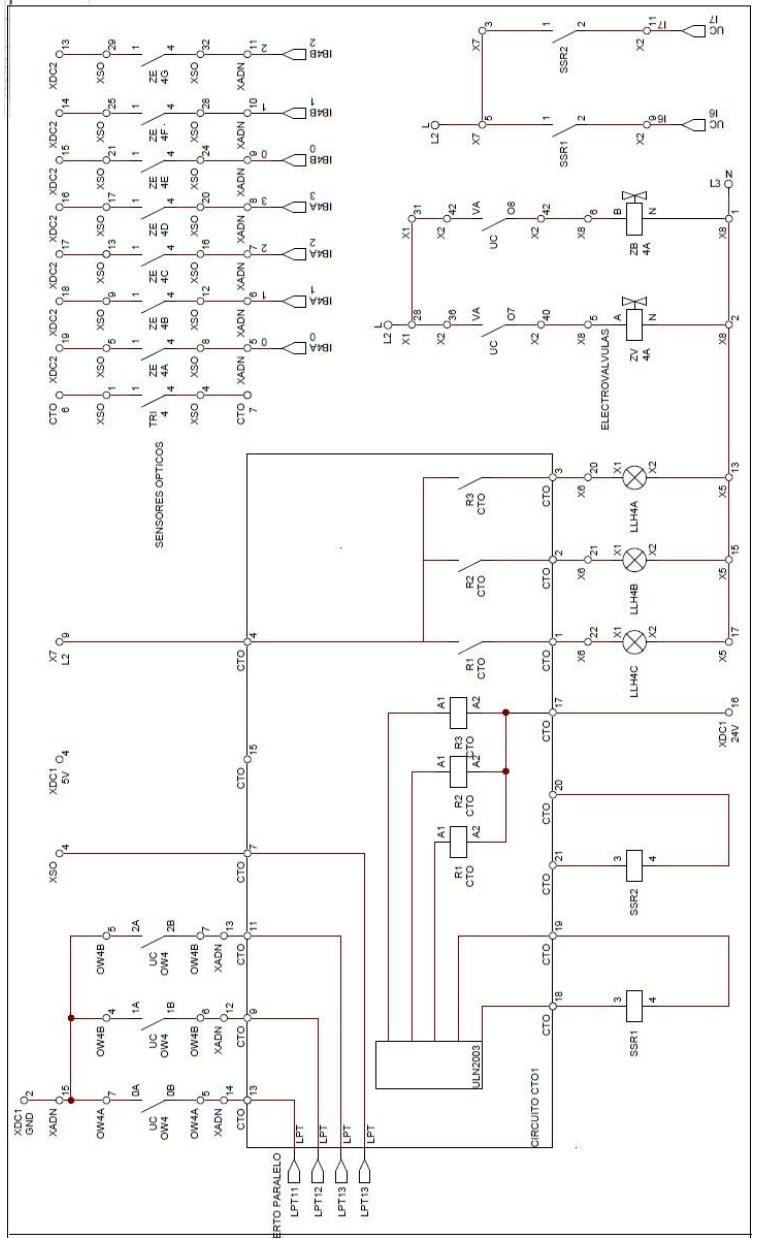

<span id="page-57-0"></span>Figura E.6 Diagrama de mando y potencia del control de posición

Fuente: Elaboración propia, Agosto de 2011

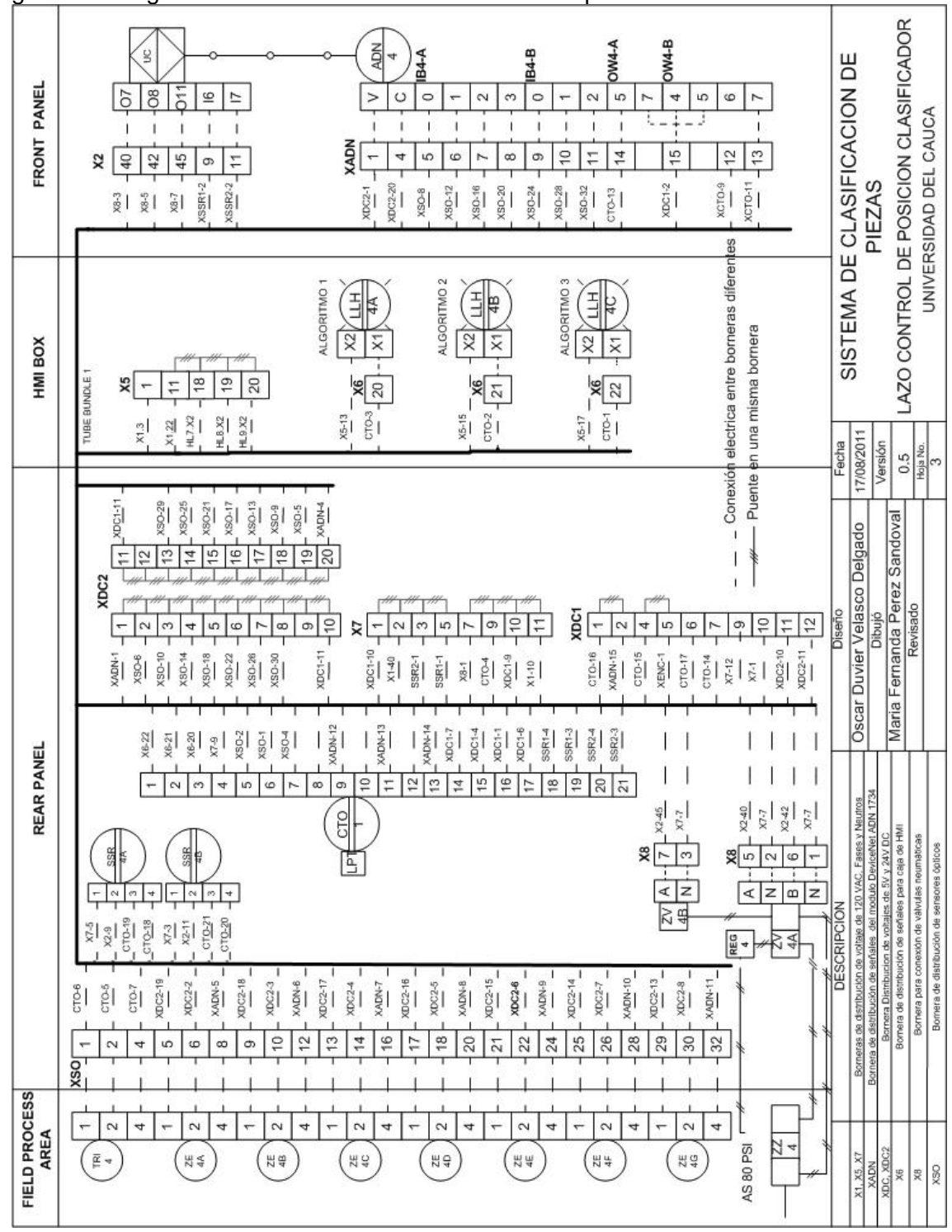

Figura E.7 Diagrama de lazo de control de Posición de piezas

Fuente: Elaboración propia, Agosto de 2011

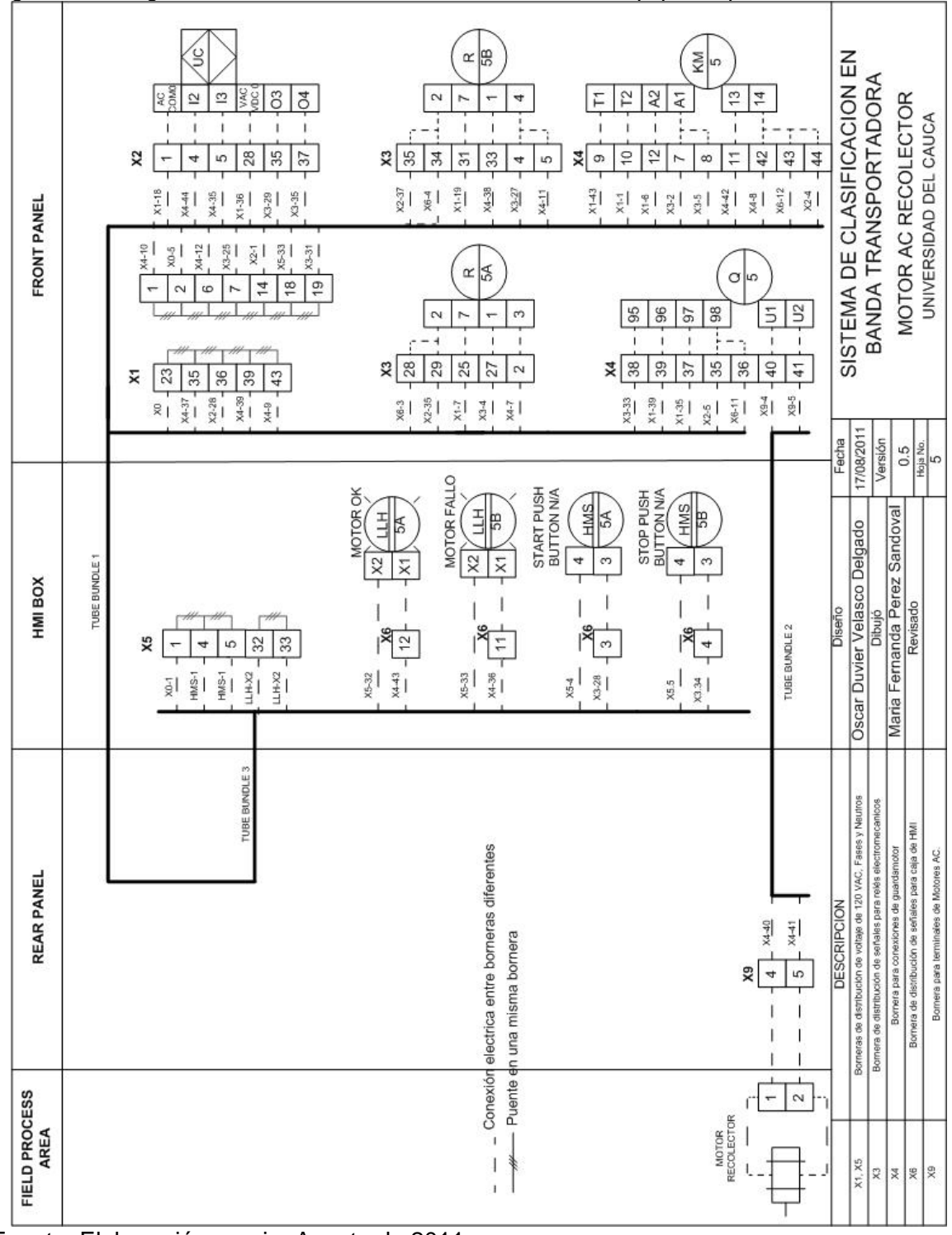

<span id="page-59-0"></span>Figura E.8 Diagrama de lazo del Motor AC del módulo de Equipo de posicionamiento

Fuente: Elaboración propia, Agosto de 2011

# **4. LAZOS ADICIONALES**

En la [Figura E.9](#page-60-0) se observa el diagrama de mando y potencia del motor del compresor y en la Figura E.10 el respectivo diagrama de lazo de instrumentos. En la [Figura E.11](#page-62-0) se observa el diagrama de lazo de instrumentos asociado al encendido de la planta de clasificación.

<span id="page-60-0"></span>Figura E.9 Diagrama de mando y potencia del motor del compresor

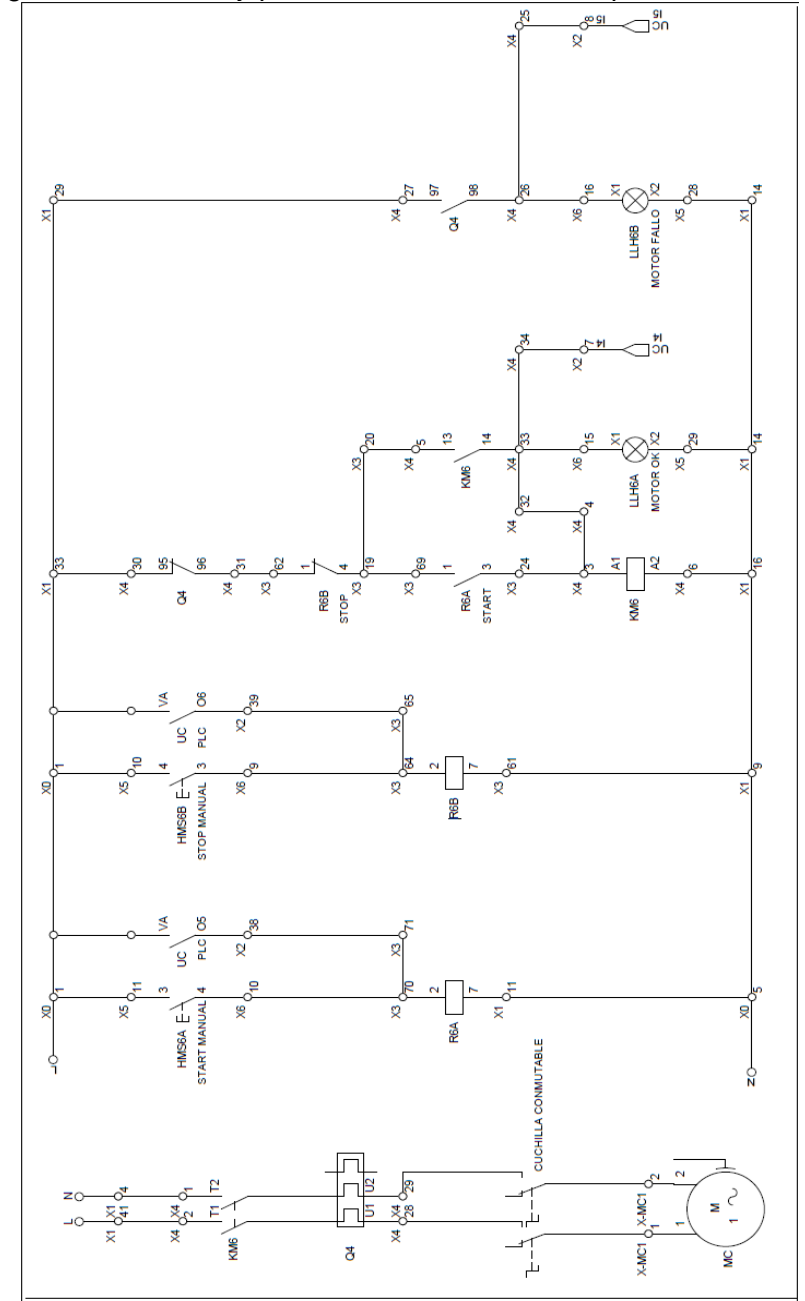

Fuente: Elaboración propia, Agosto de 2011

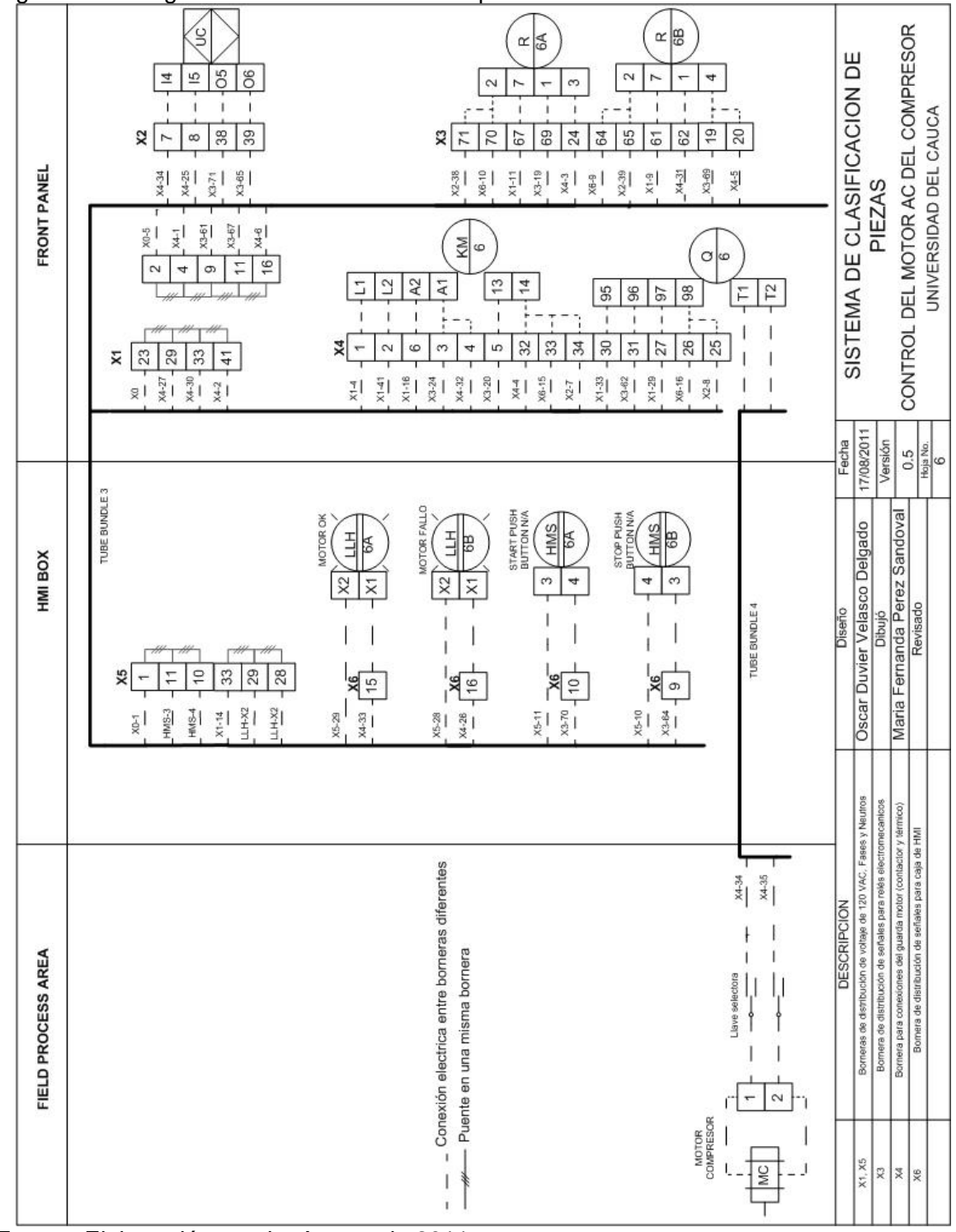

Figura E.10 Diagrama de lazo Motor AC compresor

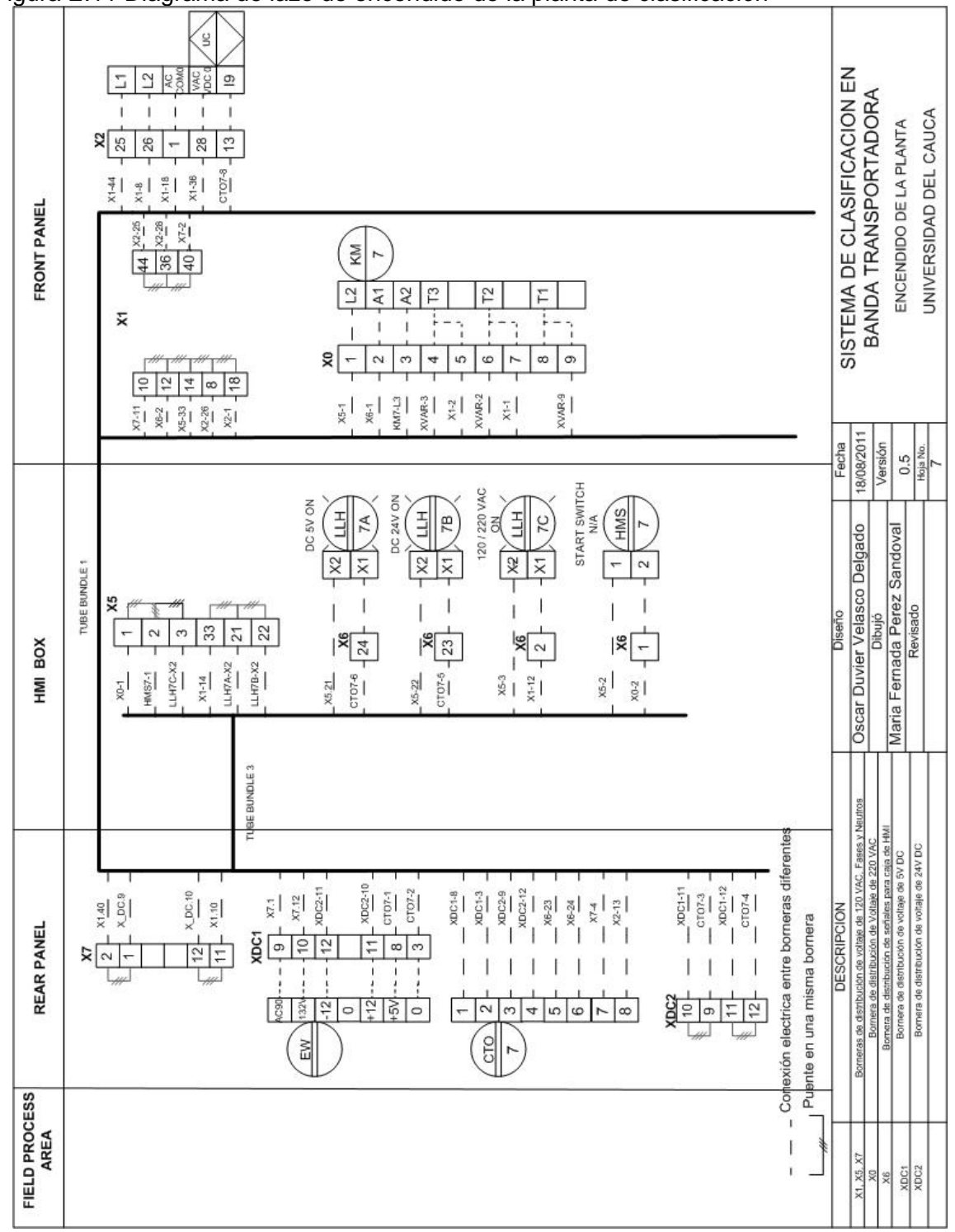

<span id="page-62-0"></span>Figura E.11 Diagrama de lazo de encendido de la planta de clasificación

Fuente: Elaboración propia, Agosto de 2011

# **ANEXO F. PROGRAMACIÓN DEL PLC Y HMI DEL SISTEMA DE CLASIFICACIÓN DE PIEZAS**

En este anexo se hace una explicación detallada del grafcet y Ladder que corresponden al programa almacenado en el PLC Micrologix 1500 y se explican los dos HMI (Panel view V600 y panel HMI) de sistema de clasificación de piezas.

# **1. GRAFCET**

La [Figura F.1](#page-63-0) contiene el grafcet que corresponde al algoritmo de programación cargado en el PLC Micrologix 1500. Este corresponde al modelo procedimental de la norma ISA88 propuesto en el Capítulo 4 de la monografía.

<span id="page-63-0"></span>Figura F.1 Grafcet del proceso de clasificación de piezas

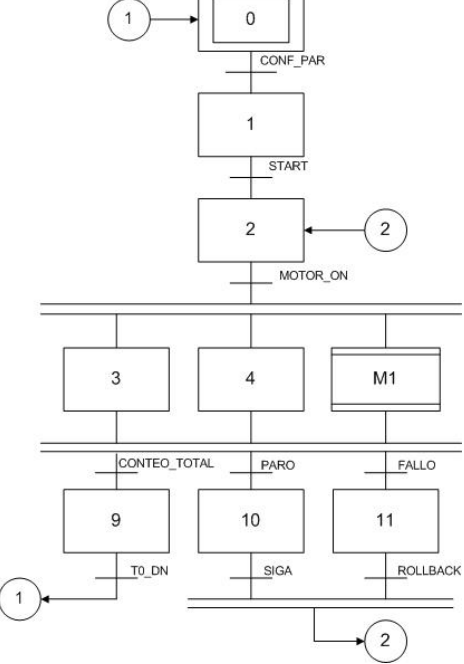

Fuente: Elaboración propia, Agosto de 2011

#### **1.1 Estados**

A continuación se da una explicación de cada uno de los estados del proceso de clasificación, inicialmente los tres estados de inicialización y configuración de parámetros, luego los seis estados propios del proceso de clasificación que corresponden a las tres operaciones del modelo procedimental (adecuar transporte, distribuir y posicionar), y por último los estados de fallo, paro y el estado de finalización del proceso.

# **1.1.1 Estados de inicialización y configuración:**

- E0: Estado de inicialización de parámetros, todos los motores están apagados.
- E1: Estado de configuración de la planta, se deben configurar los parámetros: velocidad deseada de la banda, número de piezas y clase de piezas a procesar.

 E2: Estado encargado del encendido de los motores, activa las salidas que encienden los motores y el panel HMI queda habilitado.

# **1.1.2 Estados del Proceso de clasificación:**

 E3: Se activa la operación distribuir. Se abre el acumulador. Se activa un contador que aumenta cada vez que se activa el sensor óptico que detecta una pieza en la entrada del clasificador.

 E4: Se activa la operación adecuar transporte. Se activa el controlador PID que maneja la velocidad de la banda.

 M1: Macro etapa donde se activa la operación posicionar, ver figura F.2. Se activan las salidas que indican al módulo de procesamiento la clase de pieza a clasificar, se procesa la señal binaria de clasificación proveniente del módulo de procesamiento, que determina el tipo de objeto cada vez que se activa el sensor óptico de la entrada del clasificador. Se determina en qué dirección se debe mover el pistón del cilindro neumático. Se mueve en caso de que la posición actual del cabezal no sea la deseada hasta que llega a la posición correcta.

Figura F.2 Grafcet de la macro etapa de la operación posicionar

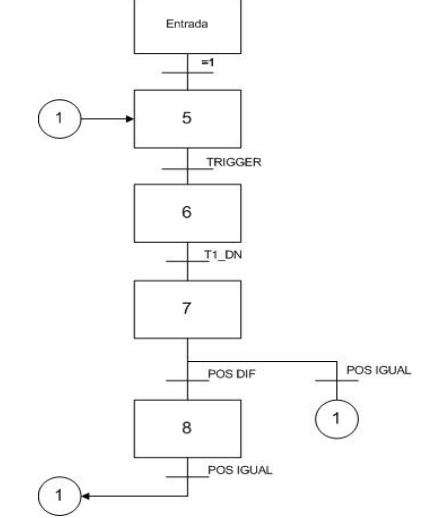

Fuente: Elaboración propia, Agosto de 2011

 E5: Se activan las dos salidas que indican la clase de pieza para clasificar en el actual proceso. El cabezal está detenido. Las bobinas de la válvula se inactivan.

 E6: Se inicia un temporizador de 1000 ms para dar tiempo de leer la decisión de clasificación de la aplicación de visión.

 E7: Se calcula la dirección de movimiento del cabezal con base en la posición actual y el tipo de pieza.

E8: El cabezal se mueve a la posición deseada. Las bobinas de la válvula se activan.

# **1.1.3 Estados de fallo y paro**

 E10: Se encarga de detener el proceso en caso de que el usuario así lo requiera, sin borrar los parámetros de funcionamiento. Se apagan los motores. Se activa una alarma de paro en el Panel View.

 E11: Estado de fallo del sistema, en caso de que cualquiera de los motores falle por sobrecarga se activa una alarma en este estado.

# **1.1.4 Estado de finalización**

 E9: Se activa un temporizador por 10 seg y se cierra el acumulador para que los objetos salgan del proceso después de que se haya procesado la cantidad de objetos configurado.

# **1.2 Transiciones**

A continuación se da una explicación de cada una de las doce transiciones del proceso de clasificación, que se presentan para pasar de un estado a otro.

- Conf par: variable que indica que se ha configurado la velocidad deseada, la cantidad de piezas y el grupo de piezas a clasificar, permite cambiar de E0 a E1.
- Start: El usuario solicita iniciar el proceso de clasificación, se pasa de E1 a E2.
- Motor On: variable que indica que todos los motores están funcionando y se puede dar inicio al proceso de clasificación, se pasa de E2 a E3, E4, y M1.

• Conteo total: el contador de piezas indica que se ha clasificado la cantidad de piezas especificada al inicio del proceso, se pasa de E3, E4 y M1 a E9.

- Pare: El usuario pausa el proceso, se pasa de E3, E4 y M1 a E10.
- $\bullet$  Fallo: Alguno de los motores está en estado de fallo, se pasa de E3, E4 y M1 a E11.
- Siga: el usuario decide continuar el proceso, se pasa de E10 a E2.
- Rollback: los motores funcionan correctamente, se pasa de E11 a E2.
- T0\_DN: fin del temporizador para terminar proceso, se pasa de E9 a E0.

 Trig: activación del sensor óptico que detecta pieza en clasificador, se pasa de E5 a E6.

 T4\_DN: fin de temporizador que inicia luego de la activación del sensor óptico en el clasificador, se pasa de E6 a E7.

• Pos dif: Indica que la posición actual del cabezal es diferente a la posición ordenada por el PLC, se pasa de E7 a E8.

• Pos equ: indica que el cabezal se encuentra en la posición ordenada por el PLC, se pasa de E7 o E8 a E5.

# **2. LADDER DE PROGRAMACIÓN DEL PLC MICROLOGIX 1500**

El ladder corresponde al algoritmo de programación cargado en el PLC Micrologix 1500 que permite que se realice el proceso de clasificación de piezas.

# **2.1 Ladder secuencial**

En el ladder secuencial se muestran cada una de las transiciones entre los estados que fueron definidos en el grafcet.

La [Figura F.3](#page-66-0) muestra la transición del estado E0 que es el de inicialización al estado E1 luego de que han sido configurados los parámetros; en la [Figura F.4](#page-66-1) muestra la transición al estado E2 que es donde se encienden los motores; En la [Figura F.5](#page-67-0) se observa la transición a los estados E3, E4 y E5 que pertenecen al proceso de clasificación de piezas; en la [Figura F.6](#page-67-1) se observa la transición al estado E9 que corresponde al estado de finalización del proceso; en la [Figura F.7](#page-68-0) se observa la transición al estado E10 y E11 que corresponden a los estados de fallo y paro; y en la [Figura F.8](#page-68-1) se observa la transición al estado E0.

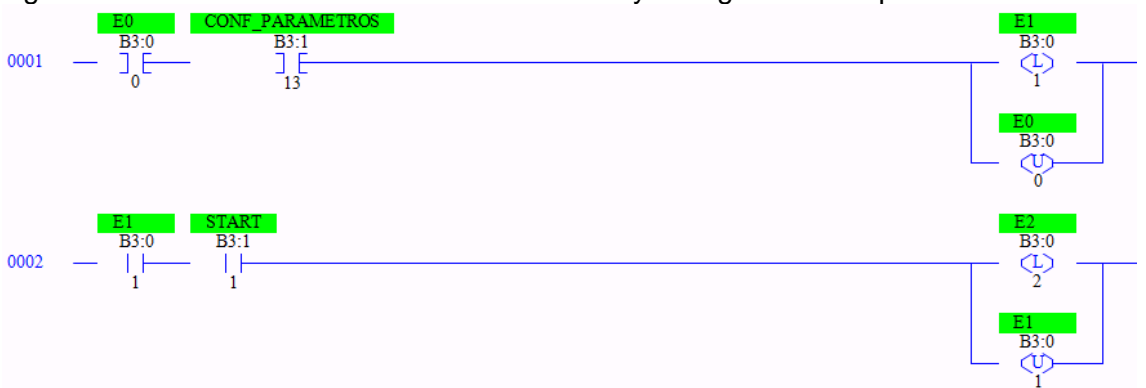

<span id="page-66-0"></span>Figura F.3 Transición a estados de inicialización y configuración de parámetros

Fuente: Elaboración propia, Agosto de 2011

<span id="page-66-1"></span>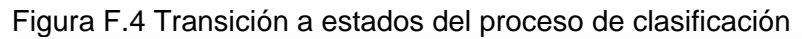

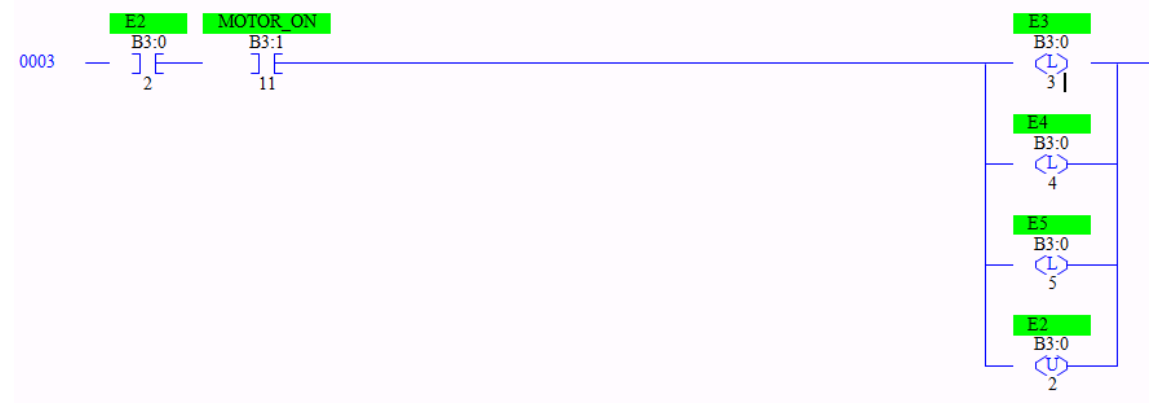

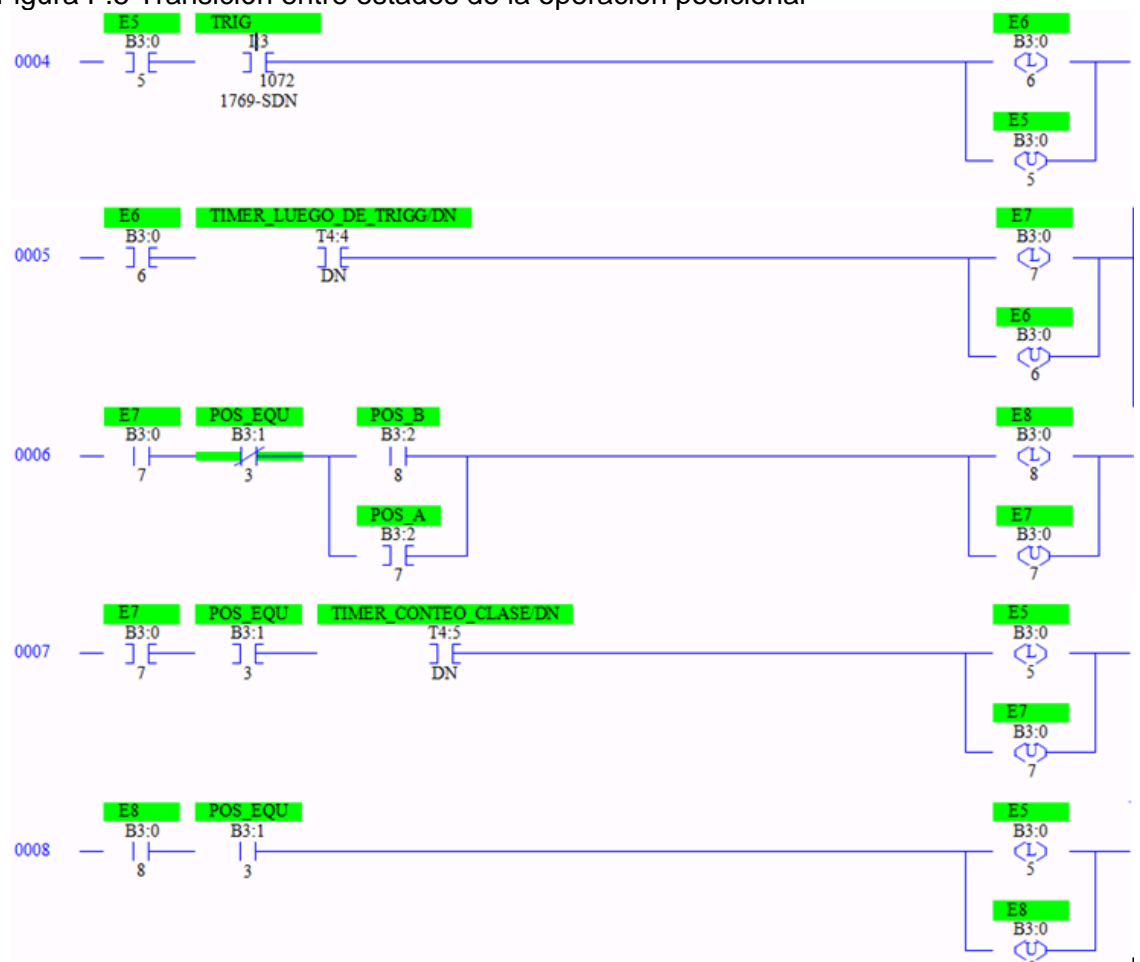

<span id="page-67-0"></span>Figura F.5 Transición entre estados de la operación posicionar

<span id="page-67-1"></span>

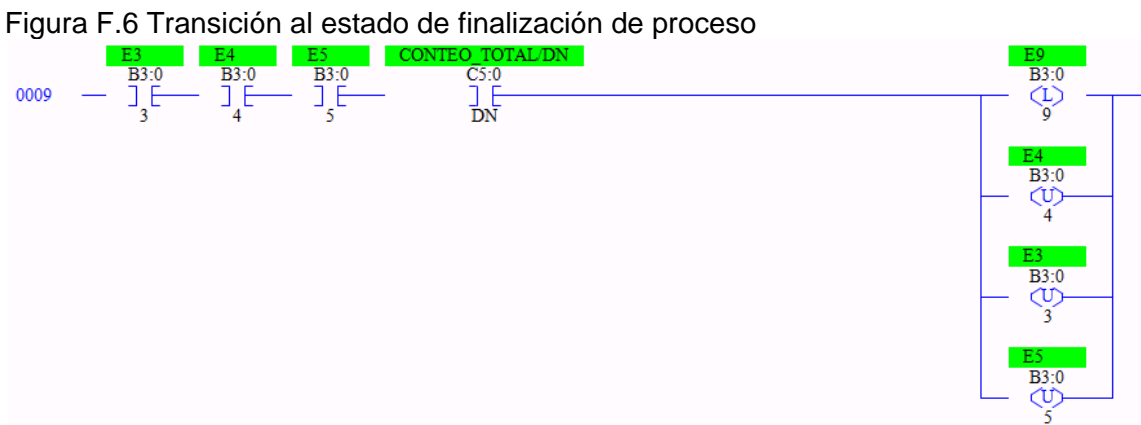

Fuente: Elaboración propia, Agosto de 2011

<span id="page-68-0"></span>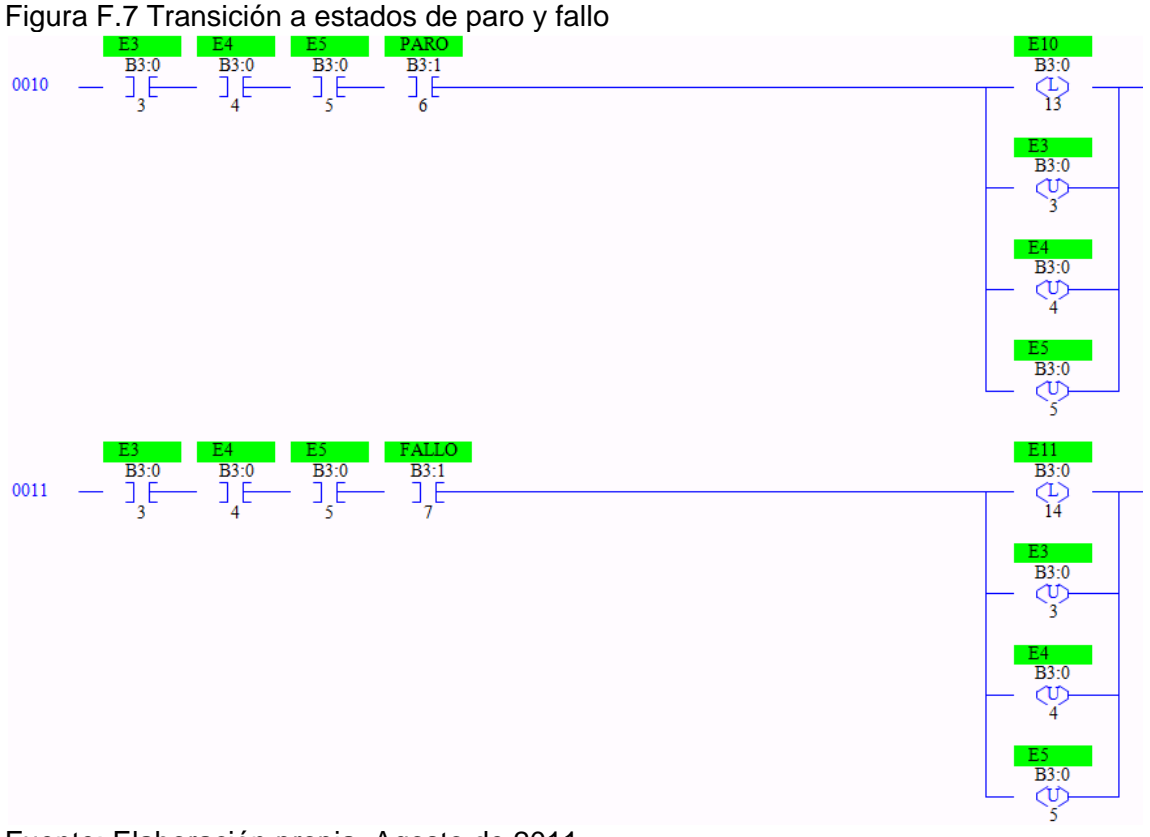

Fuente: Elaboración propia, Agosto de 2011

<span id="page-68-1"></span>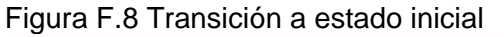

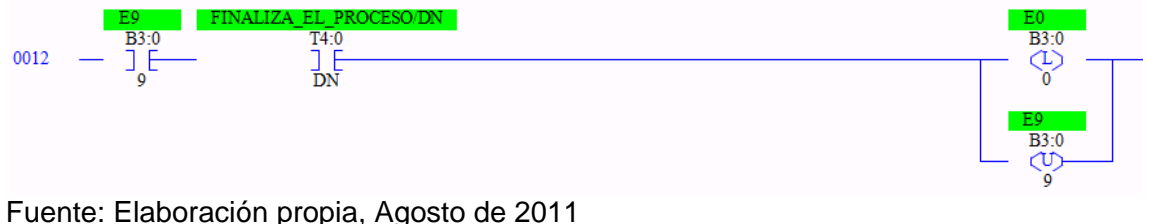

#### **2.2 Ladder Combinacional**

En el ladder combinacional se muestran las acciones asociadas a cada estado definido para la programación del PLC Micrologix 1500.

En la [Figura F.9](#page-69-0) se observa el estado E0 de inicialización, se apagan los motores y se reinician los mensajes de la panel View; en la [Figura F.10](#page-69-1) se observa el estado E1 donde se inician los mensajes de estado del proceso, se espera a que se dé la orden de iniciar el proceso; en la [Figura F.11](#page-69-2) se observa el estado E2, en el cual se encienden los cuatro motores (banda, distribuidor, recolector y compresor); en la [Figura F.12](#page-70-0) se observa el estado E3 que corresponde a la operación distribuir que hace parte del proceso de clasificación; en la [Figura F.13](#page-70-1) se observa el estado E4 que corresponde a la operación

adecuar transporte; en la [Figura F.14,](#page-70-2) [Figura F.15](#page-71-0) y [Figura F.16](#page-71-1) se observan los estados E5, E6, E7 y E8 que corresponden a la operación posicionar; en la [Figura F.17](#page-72-0) se observa el estado E9 de finalización del proceso; y en la [Figura F.18](#page-72-1) se observan los estados E10 y E11 de fallo y paro.

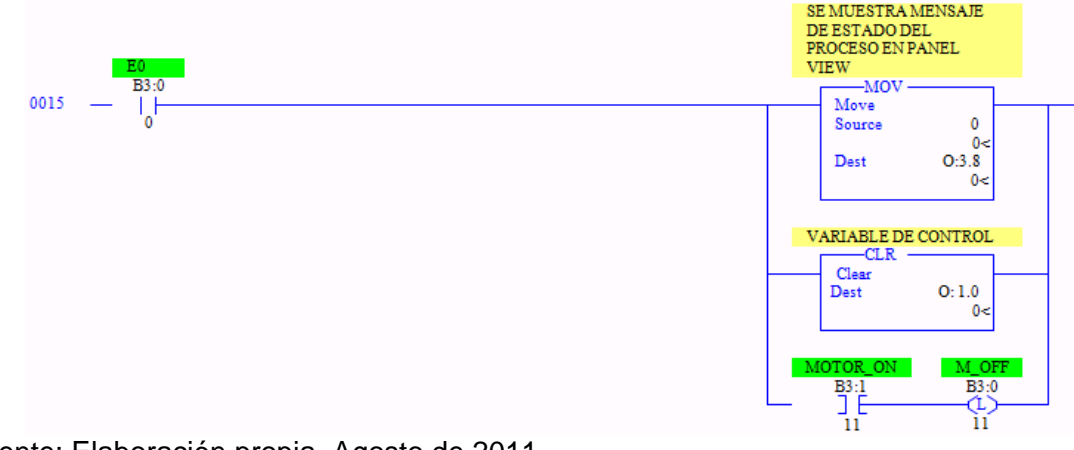

<span id="page-69-0"></span>Figura F.9 Estado 0, inicialización

Fuente: Elaboración propia, Agosto de 2011

<span id="page-69-1"></span>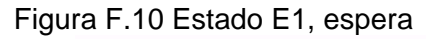

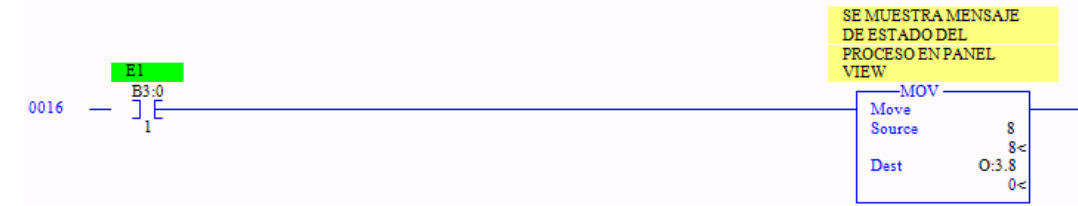

Fuente: Elaboración propia, Agosto de 2011

<span id="page-69-2"></span>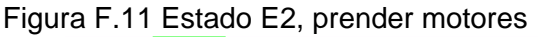

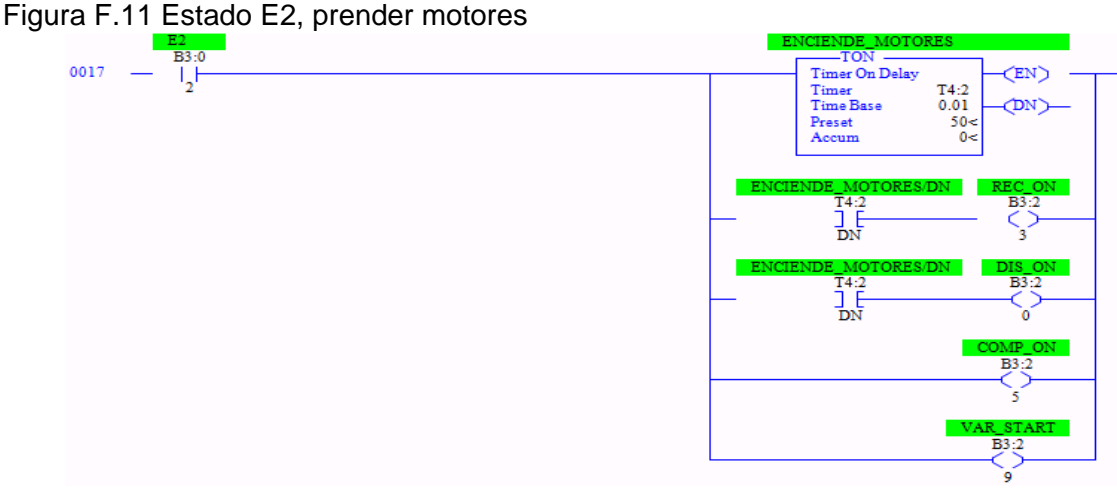

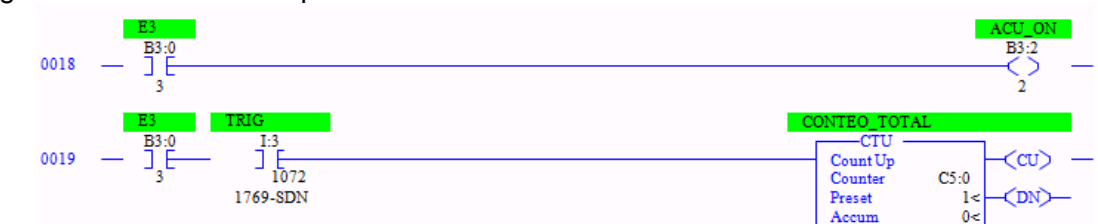

<span id="page-70-0"></span>Figura F.12 Estado E3: operación distribuir

Fuente: Elaboración propia, Agosto de 2011

<span id="page-70-1"></span>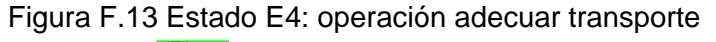

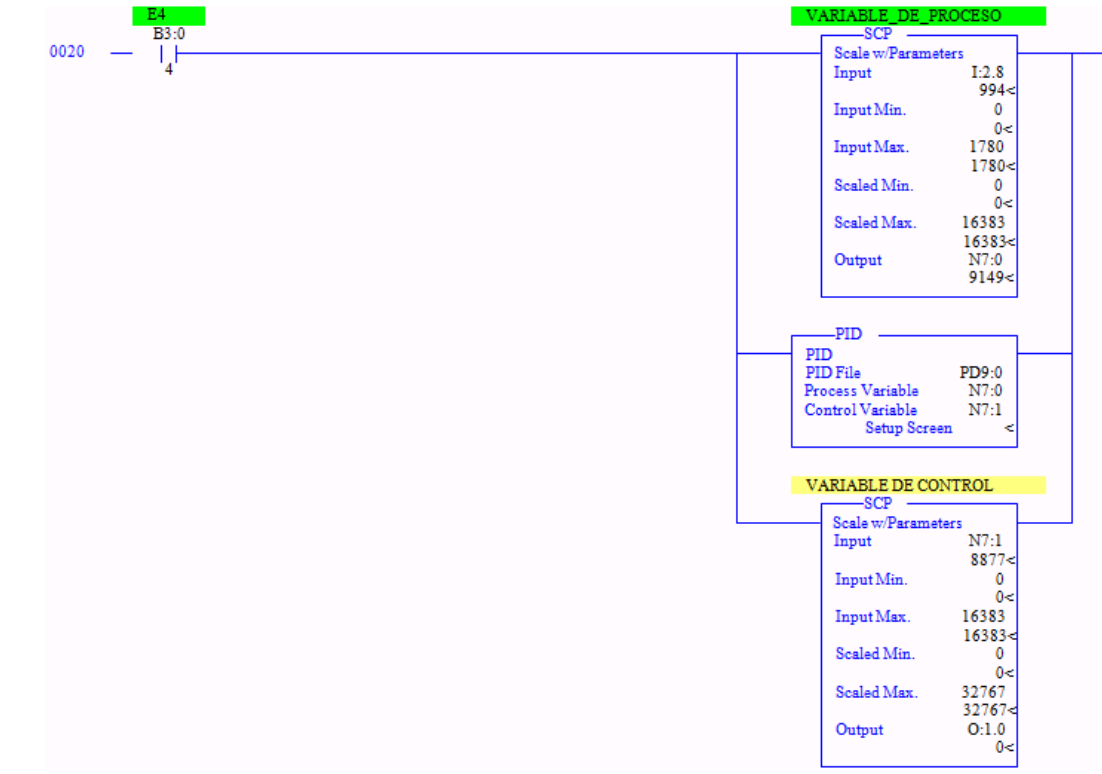

Fuente: Elaboración propia, Agosto de 2011

<span id="page-70-2"></span>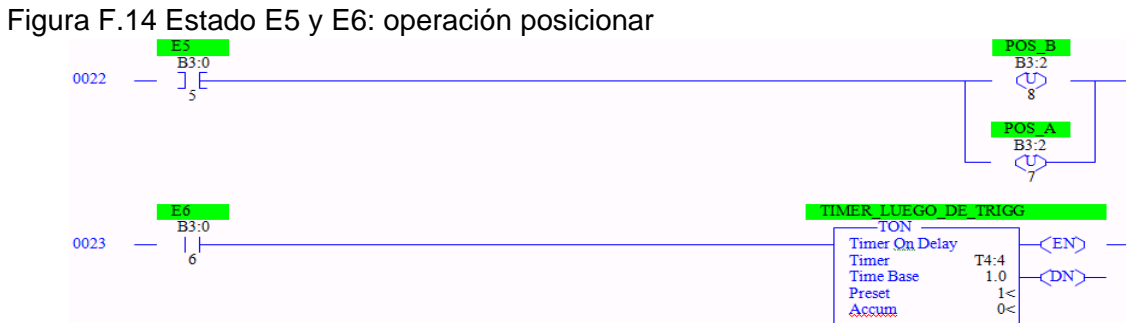

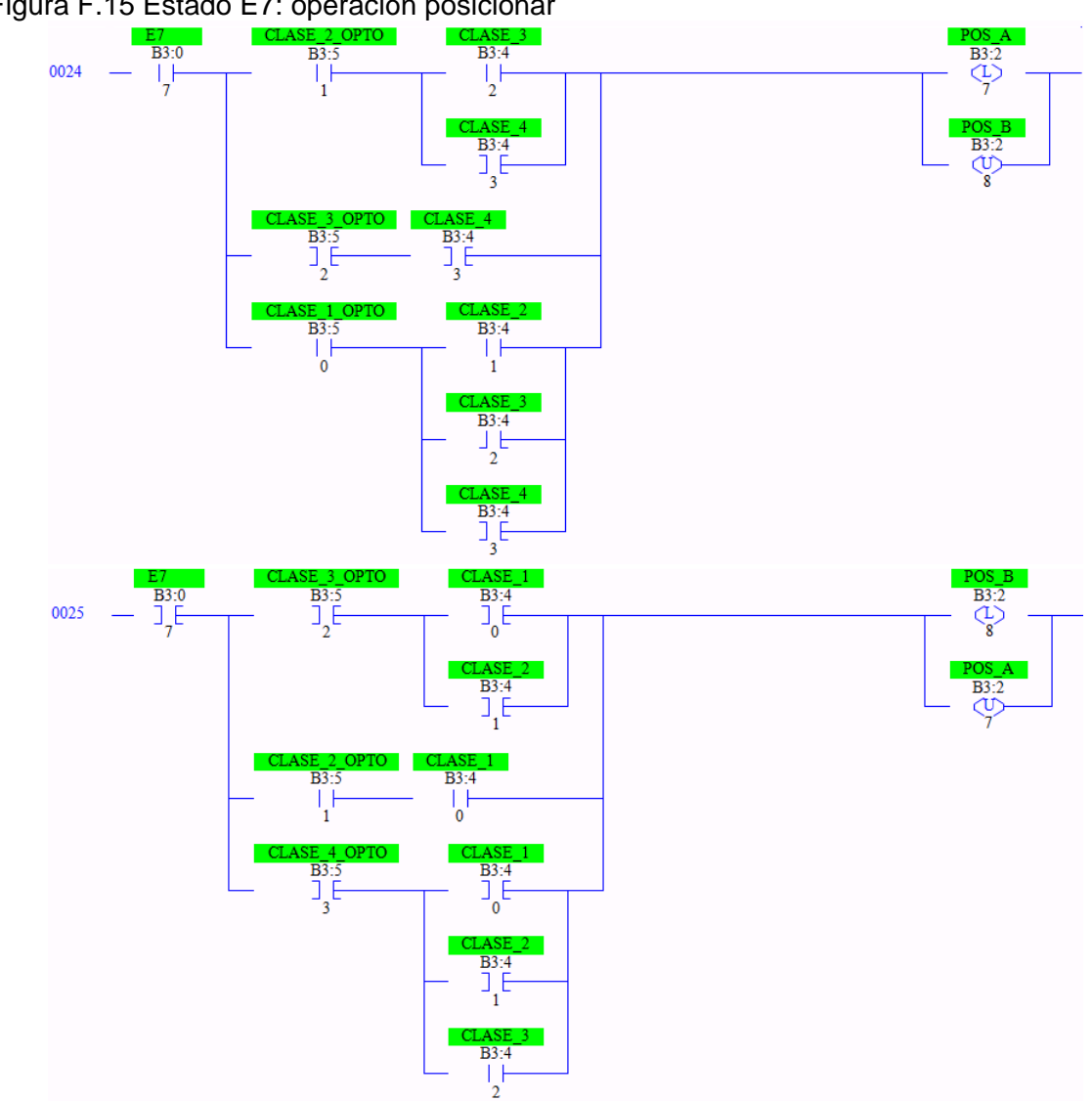

<span id="page-71-0"></span>Figura F.15 Estado E7: operación posicionar

Fuente: Elaboración propia, Agosto de 2011

<span id="page-71-1"></span>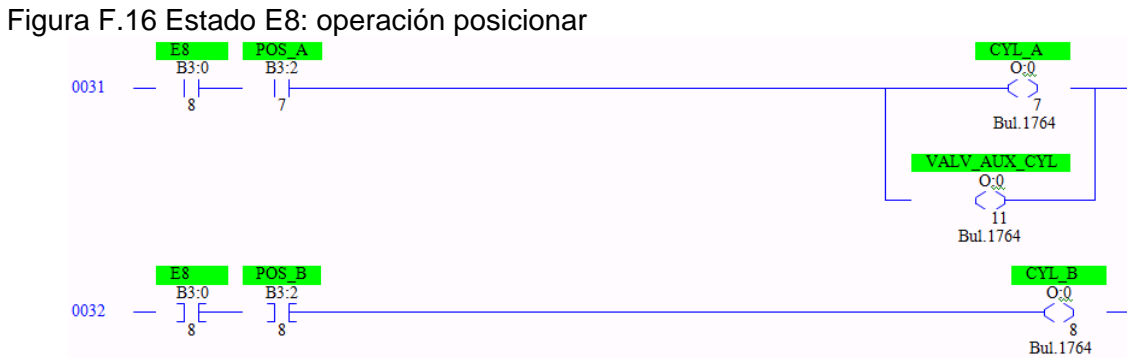
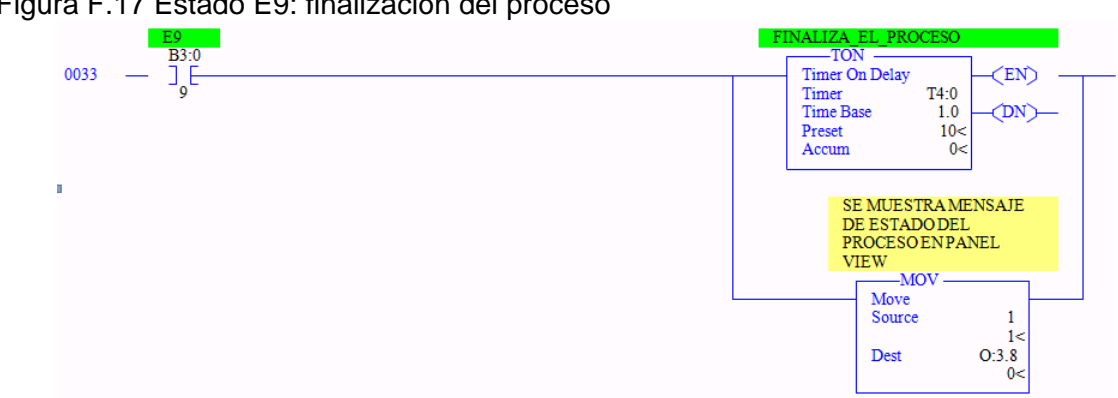

Figura F.17 Estado E9: finalización del proceso

Fuente: Elaboración propia, Agosto de 2011

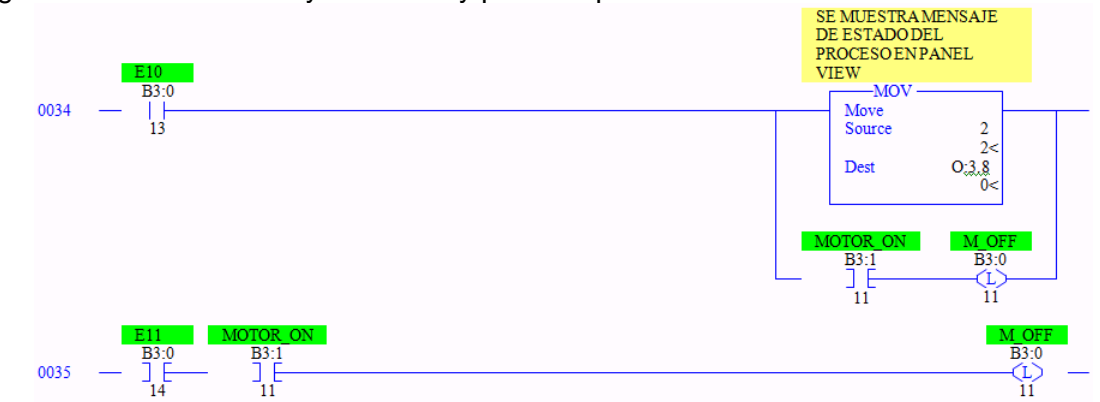

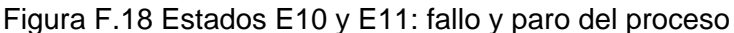

Fuente: Elaboración propia, Agosto de 2011

## **3. HMI DEL SISTEMA DE CLASIFICACIÓN**

El sistema de clasificación de piezas tiene dos HMI, uno corresponde a un panel o caja HMI ubicado al lado del transportador de banda y el otro es el Panel View V600 Touch que se comunica con el PLC por medio de la red de bus de campo DeviceNet.

#### **3.1 Panel HMI**

En la [Figura F.19](#page-73-0) se observa los elementos, principalmente luces piloto y pulsadores, en el panel HMI que se encuentra al lado del transportador de banda, en el [Cuadro F.1](#page-73-1) se describe la función de todos los elementos del panel, los cuales se instalaron con el propósito de brindar al usuario la posibilidad de intervenir en el hardware del sistema lo más rápidamente posible.

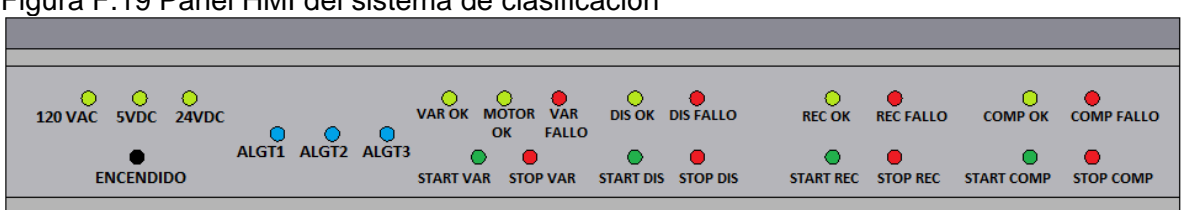

## <span id="page-73-0"></span>Figura F.19 Panel HMI del sistema de clasificación

Fuente: Elaboración propia, Agosto de 2011.

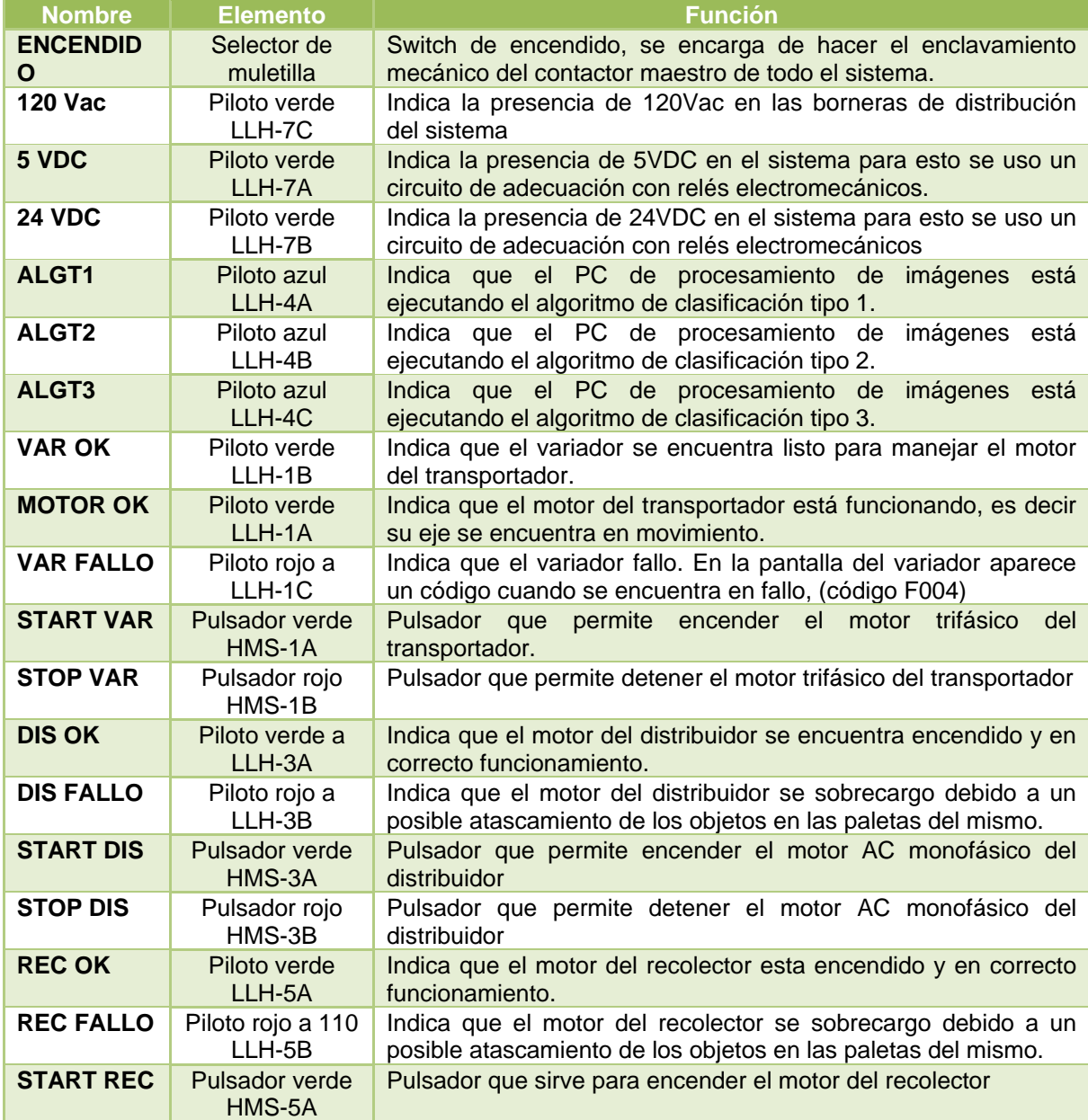

# <span id="page-73-1"></span>Cuadro F.1 Lista de elementos del panel o caja HMI

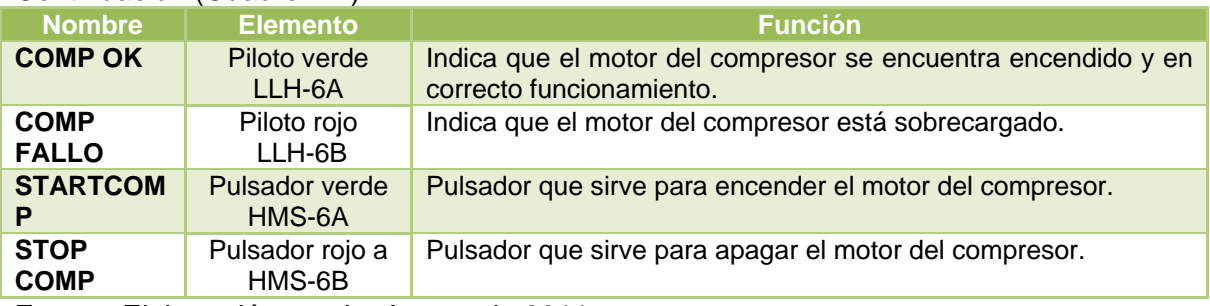

Continuación [\(Cuadro F.1\)](#page-73-1)

Fuente: Elaboración propia, Agosto de 2011.

## **3.2 HMI en Panel View V600 Touch**

El segundo HMI se encuentra en el Panel View V600 instalado en el panel frontal. Este dispositivo tiene una pantalla táctil donde fácilmente se pueden ingresar valores numéricos para configurar los parámetros del proceso. Este dispositivo funciona por la red DeviceNet, si la fuente de 24 v que energiza la red no está encendida no será posible que se comunique con el PLC.

#### **3.2.1 Ventana de inicio**

La ventana del HMI que se observa en [Figura F.20,](#page-74-0) es una introducción al usuario al proceso de clasificación y solo es de carácter informativo, presenta el botón GCS (*Go to Config Screen)* de configuración del dispositivo.

#### <span id="page-74-0"></span>Figura F.20 Pantalla de inicio del HMI en el Panel View V600 del sistema de clasificación UNIVERSIDAD DEL CAUCA

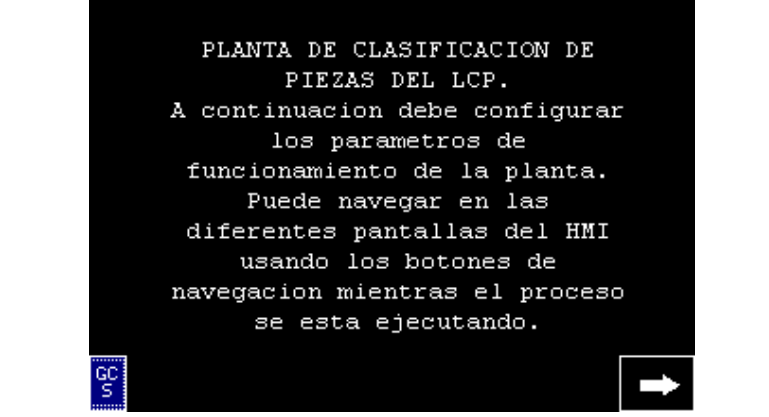

Fuente: Elaboración propia, Agosto de 2011

## **3.2.2 Ventana de configuración de parámetros**

En la [Figura F.21](#page-75-0) se observa la segunda ventana del HMI, en la cual se hace la configuración de parámetros del proceso de clasificación.

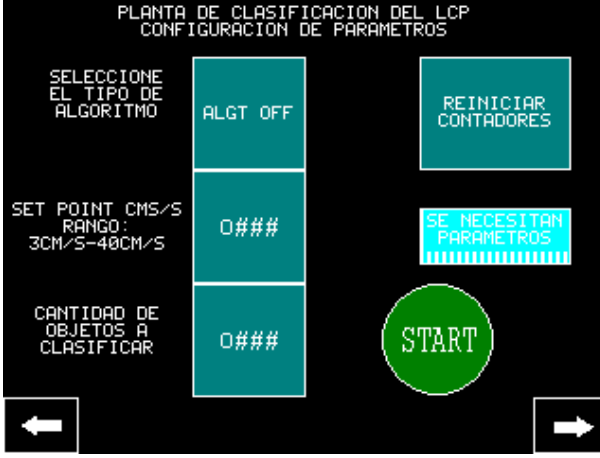

# <span id="page-75-0"></span>Figura F.21 Pantalla de configuración del sistema en el Panel View V600

Fuente: Elaboración propia, Agosto de 2011

Esta ventana permite configurar:

 Selección del tipo de algoritmo: se configura por medio de un botón multiestado, se debe tocar varias veces para cambiar su valor hasta dejarlo en el valor deseado, el cual se escoge de acuerdo a la clase de piezas a procesar:

- $\checkmark$  ALGT OFF: no hay algoritmo activo
- $\checkmark$  ALGT 1: algoritmo para botellas
- $\checkmark$  ALGT 2: algoritmo para piezas de pvc
- $\checkmark$  ALG3: libre

 Selección del set point: en el cual se fija la velocidad deseada de las bandas en el rango de 3 a 40 cm/seg; por medio del segundo botón que es una entrada numérica.

 Selección de la cantidad de objetos a clasificar: se fija la cantidad de piezas que se procesaran, el tercer botón es una entrada numérica que sirve para configurar la cantidad total de objetos que se deben clasificar, desde 0 hasta 65000.

 Reiniciar contadores: Un cuarto botón permite reiniciar en línea los contadores del proceso.

Cuadro de información: en donde se despliega si todos los parámetros están listos.

 Botón START: permite encender todos los motores y dar inicio al proceso de clasificación.

#### **3.2.3 Ventana de monitoreo del proceso**

La tercera ventana es la de monitoreo del proceso la cual se observa en la [Figura F.22.](#page-76-0)

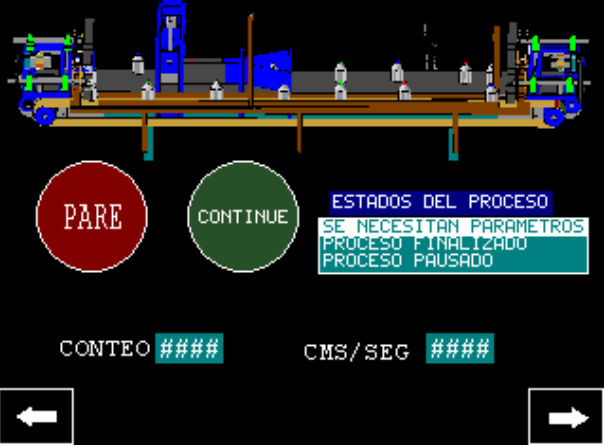

<span id="page-76-0"></span>Figura F.22 Pantalla 1 de monitoreo del proceso de clasificación de piezas

Fuente: Elaboración propia, Agosto de 2011

En esta ventana se dispone de dos botones para controlar el proceso, una ventana multiestado y dos indicadores numéricos:

 El botón PARE está encargado de pausar el proceso en caso de emergencia o cuando el usuario lo requiera, se detendrán todos los motores.

 El botón CONTINUE se encarga de reanudar el proceso desde el último estado en el que se detuvo.

 Un indicador multiestado el cual muestra al usuario mensajes programados para infórmale el estado del proceso, las variables son:

- "*Realizando proceso"*(E3, E4 y M1)
- "*Se necesitan parámetros"* (E0)
- *"Presione start"* (E1)
- "*proceso finalizado"* (E9)
- "*proceso pausado"* (E10)
- "*fallo de distribuidor"* (E11)*,*
- *"fallo de recolector"* (E11)
- *"fallo de variador"* (E11)
- *"fallo de compresor"* (E11)*.*

 Dos indicadores numéricos que muestran el valor de la velocidad de la banda y la cantidad de objetos que han sido clasificados.

#### **3.2.4 Ventana de resultados del proceso**

La última ventana del HMI se observa en la [Figura F.23,](#page-77-0) muestra al usuario el resultado del proceso de clasificación, es decir la cantidad de objetos de cada tipo que se clasificaron en total.

<span id="page-77-0"></span>Figura F.23 Pantalla 2 de resultado de proceso en Panel View V600

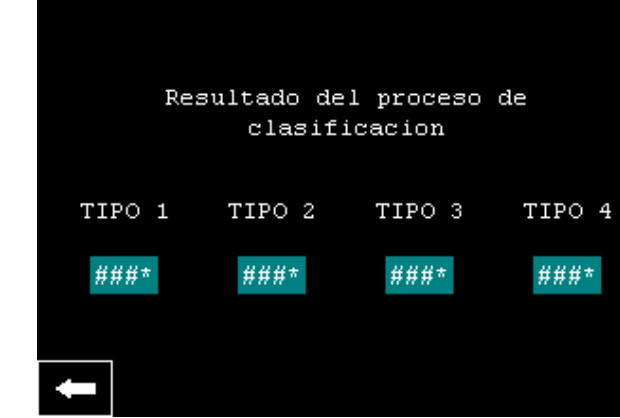

Fuente: Elaboración propia, Agosto de 2011

# **ANEXO G. MANUAL DE USUARIO PARA EL SISTEMA DE CLASIFICACIÓN DE PIEZAS DEL LCP**

En este anexo se brinda un procedimiento organizado que se debe tener en cuenta para realizar cualquier práctica en el sistema de clasificación, de esta forma los usuarios podrán realizar una aproximación y familiarización con los elementos que la conforman.

# **1. ENCENDIDO DEL SISTEMA**

El encendido del sistema de clasificación de piezas se divide en cuatro partes: alimentación eléctrica, alimentación neumática, arranque de la automatización y aplicación de visión.

## **1.1 Encendido Eléctrico**

A continuación se explican los pasos a seguir para energizar el sistema de clasificación:

**a.** Conectar la clavija trifásica del panel frontal en el tomacorriente de 220 Vac de la caja de *breakers* que está al lado del panel frontal, ver figura G.1.

**b.** Ubicar el *breaker* de 220 Vac de la caja de *breaker* en posición ON como se muestra en la [Figura G.1.](#page-78-0)

<span id="page-78-0"></span>Figura G.1 Caja de breakers y alimentación de voltaje 220 Vac para el sistema de clasificación

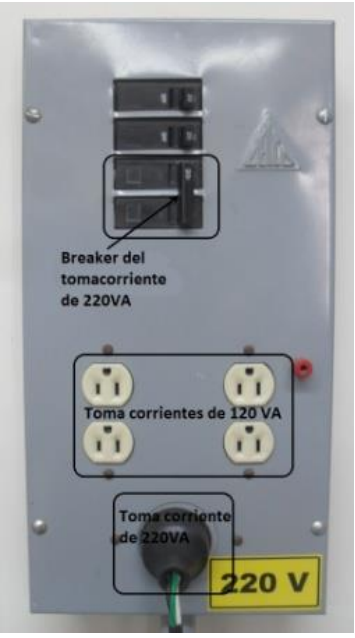

Fuente: Elaboración propia, Agosto de 2011

**c.** Conectar a 120 Vac la fuente de 24VDC para la alimentación de la red DeviceNet y encenderla, ver [Figura G.2,](#page-79-0) la cual se encuentra en el panel del sistema de nivel del Laboratorio de Control de Procesos ubicado en el salón 312 de la FIET.

<span id="page-79-0"></span>Figura G.2 Fuente de voltaje 24 VDC para DeviceNet

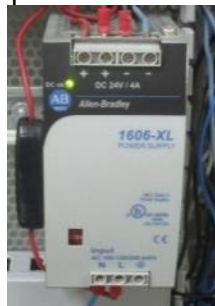

Fuente: Elaboración propia, Agosto de 2011

**d.** Encender el sistema de clasificación colocando el selector de muletilla, que se encuentra en el panel HMI, en posición ON como se observa en la [Figura G.3.](#page-79-1)

**e.** Revisar que los pilotos del panel HMI, que indican la presencia de la potencia en las borneras de 120VA y la fuente de 5V y 24V, se encuentren encendidos. Ver [Figura G.3.](#page-79-1)

<span id="page-79-1"></span>Figura G.3 Selector de encendido del sistema de clasificación en el panel HMI y pilotos de fuentes de alimentación eléctrica.

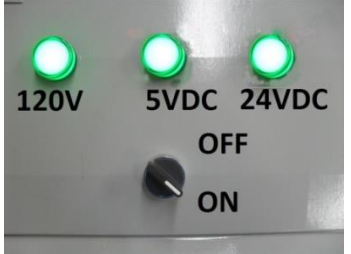

Fuente: Elaboración propia, Agosto de 2011

**f.** En el caso de presentarse una falta de potencia, revisar los breakers F0 y F1 que se encuentran en el panel frontal y el *breaker* F2 que se encuentra en el panel trasero, como se observa en la [Figura G.4,](#page-80-0) asegurarse que todos están en la posición correcta.

<span id="page-80-0"></span>Figura G.4 Fusibles F0 y F1 de protección en el panel frontal y F2 en el panel trasero

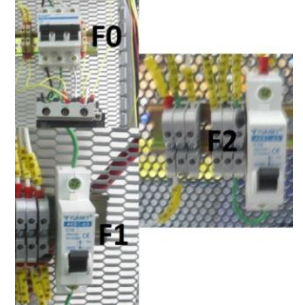

Fuente: Elaboración propia, Agosto de 2011

**g.** Si continua la falta de potencia (120V, 5V o 24V) se debe revisar cuidadosamente el cableado con la ayuda de un multímetro y los planos de mando y potencia que se encuentran en el Anexo E.

## **1.2 Verificación y arranque de la automatización**

El sistema de clasificación de piezas posee elementos de automatización que deben estar debidamente configurados y programados (PLC Micrologix 1500, escáner 1769-SDN, PanelView V600), ya que sin estos sería imposible su funcionamiento. Después del encendido eléctrico del sistema se deben seguir los siguientes pasos:

**a.** Verificar que el escáner 1769-SDN, ubicado en uno de los slots del PLC Micrologix 1500 del panel frontal, muestre en su pantalla únicamente el número cuatro (4) el cual corresponde a su dirección en la red, si esto es así los dispositivos conectados a la red DeviceNet están configurados adecuadamente, en caso contrario remitirse al anexo H, o revisar la documentación acerca del manual de usuario de este elemento.

**b.** Verificar que el PanelView V600, ubicado en el panel frontal, muestre la pantalla inicial del HMI tal como se describió en el capítulo 5 y el anexo F. De lo contrario se le debe cargar el programa *CLAS\_BT\_LCP.PBA,* disponible en computador Qbex asignado al sistema de clasificación en el Laboratorio de Instrumentación Industrial, en la carpeta PlantaClasificacion, tal como se describe en el anexo H.

**c.** El PLC Micrologix 1500 del panel frontal debe tener cargado el programa *PRINCIPAL\_SXVISONBT.RSS* para el normal funcionamiento del sistema de clasificación. En caso de que no esté programado correctamente remitirse al anexo H para programarlo.

**d.** Verificar que en los indicadores de estado el PLC Micrologix 1500 se encuentre en modo RUN.

#### **1.3 Encendido de la alimentación neumática**

El sistema de clasificación de piezas funciona con elementos neumáticos, los cuales a su vez necesitan alimentación de aire a presión para funcionar, este aire a presión la provee el compresor de aire del Laboratorio de Control de Procesos, que esta compartido con la planta de presión.

Para suministrar aire a los sistemas neumáticos, se deben seguir los siguientes pasos:

**a.** Asignar el control del compresor al sistema de clasificación, ubicando la cuchilla de mando hacia la derecha del usuario, como se observa en [Figura G.5.](#page-81-0) Esta se encuentra en el panel de conexiones de la planta de presión en el Laboratorio de Control de Procesos, salón 312 de la FIET. Se debe pedir autorización al responsable del laboratorio para configurar este elemento.

<span id="page-81-0"></span>Figura G.5 Cuchilla de mando del compresor en la planta de presión del LCP

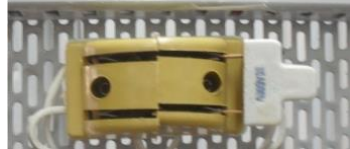

Fuente: Elaboración propia, Agosto de 2011

**b.** Encender el compresor presionando el pulsador COMP START, que se encuentra en el panel HMI, como se observa en la Figura G.6. Se debe encender cinco minutos antes de iniciar el proceso de clasificación.

Figura G.6 Pulsadores y pilotos para el mando del compresor en el Panel HMI

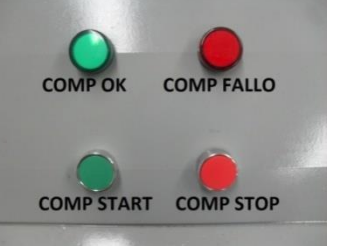

Fuente: Elaboración propia, Agosto de 2011

**c.** Verificar que los niveles de presión para los instrumentos neumáticos están en los valores correctos. La presión de trabajo para el clasificador es de 25 PSI, esta debe ser la presión presente en el manómetro del regulador REG-4 y la del acumulador de 20PSI, valor que debe leerse en el manómetro del regulador REG-2. Ambos reguladores se encuentran en el panel trasero. Se recomiendan estos valores ya que valores superiores implicarían mal funcionamiento y movimientos bruscos en los cilindros neumáticos. Ver [Figura G.7.](#page-82-0)

<span id="page-82-0"></span>Figura G.7 Regulador de presión del clasificador y regulador de presión del acumulador en el panel trasero del sistema de clasificación.

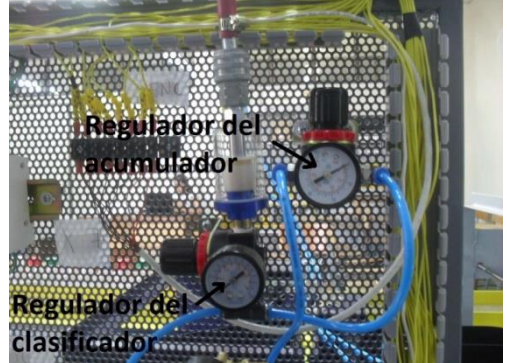

Fuente: Elaboración propia, Agosto de 2011

#### **1.4 Ejecución de la aplicación de Visión de máquina**

Para que el sistema de clasificación funcione correctamente se debe ejecutar la aplicación de visión de máquina que permite clasificar las piezas a partir de las imágenes capturadas. Para esto se debe:

**a.** Verificar que se cuenta con los elementos hardware de la aplicación de visión: sensor infrarrojo *trigger*, webcam Logitech conectada al computador Qbex, computador Qbex, y el circuito de adecuación con su cable LPT correspondiente conectado al computador Qbex.

**b.** Verificar que la webcam se encuentre a una distancia de 30 cm de la banda.

**c.** Verificar la ubicación del trigger, en el caso de clasificar botellas debe estar con inclinación hacia arriba y configurado en flanco de subida, y en el caso de las piezas de PVC debe estar inclinado hacia abajo y configurado en flanco de bajada

**d.** Conectar el computador Qbex y su pantalla a la red eléctrica de 110 vac, encenderlo e ingresar al sistema operativo en Ubuntu 10.04. Ingresar como usuario tesis con password banda2011.

**e.** Verificar que al interior de la carpeta personal se encuentra la carpeta PlantaClasificacion con el archivo clas vf.cpp como se muestra en la [Figura G.8.](#page-83-0)

Aplicaciones Lugares Si © © PlantaClasificacion - Navegador de archivos Archivo Editar Ver Ir Marcadores Ayuda Atrás v Adelante v **1 3 C A L** Q 100% Q Vista de icono desis PlantaClasificacion Lugares v  $\mathbf{x}$  $\blacksquare$  tesis **Exeritorio**  $\frac{1}{11}$  Pr<br> $\frac{1}{11}$  Ma Sistema de archivos clasvf clas vf.cpp **Red**  $\Box$  Disquete

<span id="page-83-0"></span>Figura G.8 verificar archivo clas\_vf.cpp en carpeta personal en Ubuntu 10.04

Fuente: Elaboración propia, Agosto de 2011

**f.** Acceder a la terminal, siguiendo la ruta Aplicaciones>>Accesorios>>Terminal

**g.** Desde el terminal acceder a la carpeta PlantaClasificacion donde se encuentra el archivo de los *scripts* por medio del comando: *cd /home/tesis/PlantaClasificacion [enter]* como se observa en la [Figura G.9.](#page-83-1)

<span id="page-83-1"></span>Figura G.9 acceder a la carpeta PlantaClasificacion

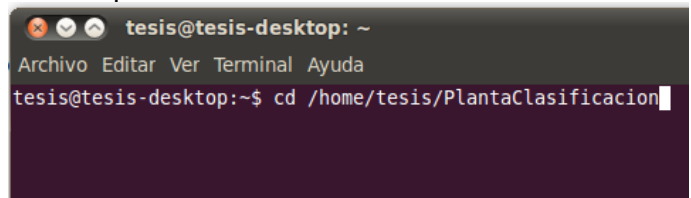

Fuente: Elaboración propia, Agosto de 2011

**h.** Ejecutar el comando: *sudo su [enter], ver* [Figura G.10,](#page-83-2) el cual otorga permisos de administrador para ejecutar programas que usan el puerto paralelo, como se observa en la [Figura G.10.](#page-83-2)

<span id="page-83-2"></span>Figura G.10 Dar propiedades de administrador

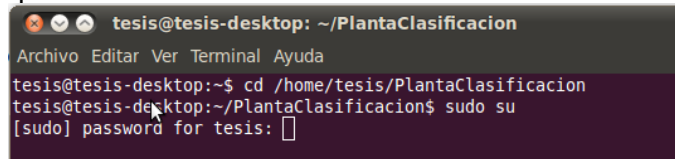

Fuente: Elaboración propia, Agosto de 2011

**i.** Ingresar la clave de usuario del computador el cual es: banda2011

**j.** Ejecutar el archivo clas\_vf, tecleando en la terminal el comando: *./clasvf [enter].* Si el archivo no esta presente, se debe realizar el proceso de compilación del código fuente, realizando los pasos i y j, si todo sale bien pase al paso k.

**k.** Compilar el archivo por medio del comando: *g++ -I /usr/local/include/opencv/ -lcv – lhighgui –lcxcore –lcvaux –lml clas\_vf.cpp –o clasvf [enter]* como se observa en la [Figura](#page-84-0)  [G.11.](#page-84-0)

<span id="page-84-0"></span>Figura G.11 compilar scripts de procesamiento<br>Coo root@tesis-desktop://home/tesis/PlantaClasificacion

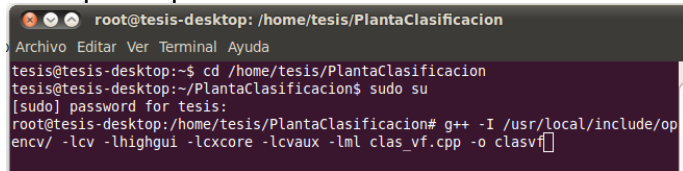

Fuente: Elaboración propia, Agosto de 2011

**l.** Ejecutar el archivo clas\_vf con el comando: *./clasvf [enter],* como se muestra en la [Figura G.12.](#page-84-1)

<span id="page-84-1"></span>Figura G.12 Ejecutar Scripts de procesamiento

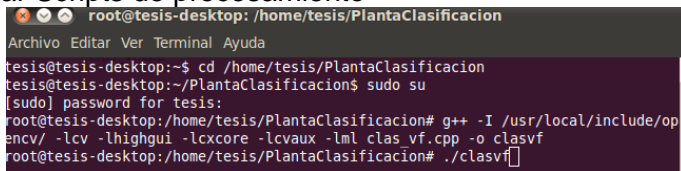

Fuente: Elaboración propia, Agosto de 2011

**m.**De esta forma el sistema queda listo para iniciar el proceso de clasificación. Si desea terminar la aplicación de visión solo se debe presionar enter cuando la ventana que tiene las imágenes de las piezas se encuentre activa.

## **2. CONFIGURACIÓN DE LOS PARÁMETROS DEL PROCESO DE CLASIFICACIÓN**

Para configurar los parámetros del proceso de clasificación se debe utilizar el HMI que se encuentra dispuesto en el Panel View V600 instalado en el panel frontal. Este dispositivo tiene una pantalla táctil donde fácilmente se pueden ingresar valores numéricos para configurar parámetros necesarios del proceso. Seguir los siguientes pasos:

**a.** Si la Panel View esta correctamente configurada se muestra una ventana como se ve observa en la [Figura G.13.](#page-85-0) Leer las instrucciones y tocar la flecha inferior derecha.

<span id="page-85-0"></span>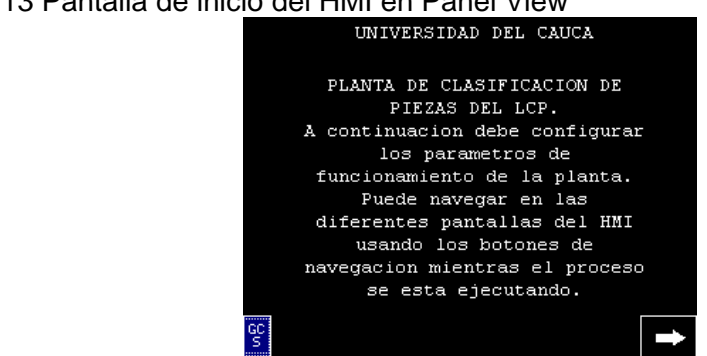

Figura G.13 Pantalla de inicio del HMI en Panel View

Fuente: Elaboración propia, Agosto de 2011

**b.** En la segunda ventana, que se observa en la [Figura G.14,](#page-85-1) se deben configurar los parámetros del proceso. Pulsar el botón para reiniciar contadores ("reiniciar contadores").

<span id="page-85-1"></span>Figura G.14 Pantalla de configuración del sistema de clasificación en Panel View<br>Expressedential de configuración en Panel View

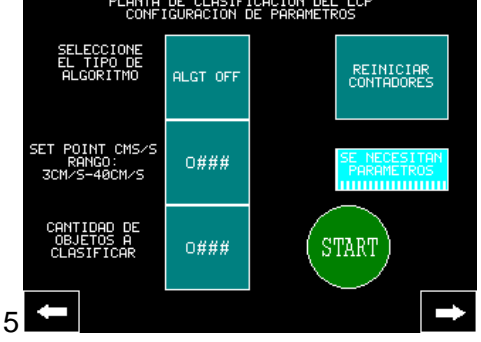

Fuente: Elaboración propia, Agosto de 2011

**c.** En la misma ventana, configurar la clase de pieza a clasificar por medio del botón multiestado ("seleccione tipo algoritmo"), se debe tocar varias veces para cambiar su valor hasta dejarlo en la clase de pieza a procesar. Si va a clasificar botellas debe indicar ALGT 1 y si se va a clasificar piezas de PVC debe indicar ALGT 2.

**d.** En la misma ventana, configurar la velocidad de movimiento de la banda en cm/seg. tocar el botón que permite desplegar el teclado del Panel View en donde se podrá ingresar el valor de velocidad, para un proceso adecuado se recomienda una velocidad en el rango de 17 a 25 cm/seg.

**e.** En la misma ventana, configurar la cantidad total de objetos que se deben clasificar, tocar el botón que permite desplegar el teclado del Panel View ("cantidad de objetos a clasificar") en donde se podrá ingresar el valor de la cantidad de piezas. el valor límite es 65000.

**f.** En la misma ventana, confirmar en el cuadro de información si todos los parámetros están debidamente configurados.

**g.** .En la misma ventana, ingresados los valores de configuración se puede pulsar el botón START, lo que encenderá todos los motores y dará inicio al proceso de clasificación.

# **3. DURANTE EL PROCESO DE CLASIFICACIÓN**

Después de haber encendido completamente el sistema y haber configurado correctamente los parámetros se puede dar inicio al proceso de clasificación, para ello se deben seguir los siguientes pasos:

**a.** Pulsar el botón START en la pantalla de configuración de parámetros del Panel View V600.

**b.** Esperar a que todos los motores (compresor, transportador, distribuidor y recolector) se enciendan y que la compuerta del acumulador suba.

**c.** Ubicar un máximo de ocho piezas en la banda auxiliar con 60cm de distancia entre ellas como se observan en la [Figura G.15;](#page-86-0) se recomienda verificar constantemente que tengan esta distancia durante todo el proceso.

<span id="page-86-0"></span>Figura G.15 Disposición de los objetos en el transportador

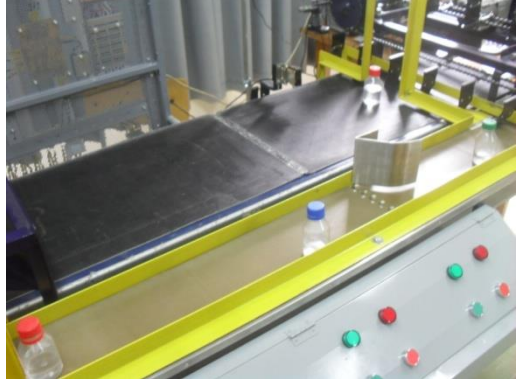

Fuente: Elaboración propia, Agosto de 2011

**d.** Pulsar la flecha inferior derecha de la pantalla de configuración de parámetros en el Panel View V600.

**e.** Observar el proceso de clasificación desde la pantalla de monitoreo, como se ve en la [Figura G.16,](#page-87-0) para mayor detalle de los parámetros que se pueden controlar y monitorear ver Anexo F.

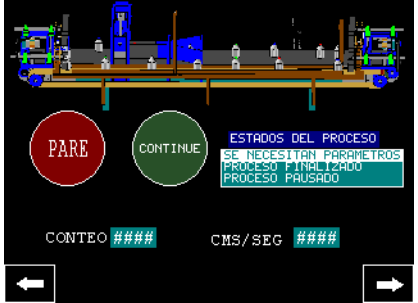

<span id="page-87-0"></span>Figura G.16 Pantalla de monitoreo del proceso de clasificación de piezas

Fuente: Elaboración propia, Agosto de 2011

**f.** Cuando se hayan clasificado todas las piezas del proceso, se cierra el acumulador y se espera 10 segundos para que se acumulen los objetos, luego se apagan los motores automáticamente.

**g.** Esperar a que se detengan completamente los motores

**h.** Pulsar la flecha inferior derecha en el panel view V600, que permite ver la última ventana del HMI que se observa en la Figura G.11; en esta se muestra el resultado del proceso de clasificación, es decir, la cantidad de objetos de cada tipo que se clasificaron.

Figura G.17 Pantalla de resultado del proceso de clasificación en el Panel View

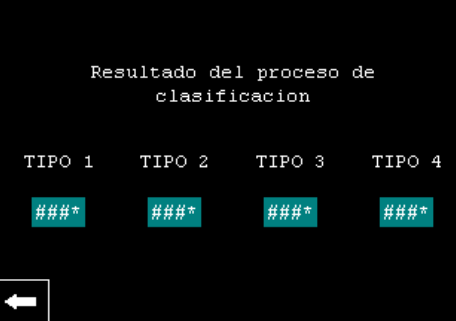

Fuente: Propia, Agosto de 2011

**i.** Si desea volver a iniciar el proceso, regrese al paso 'a' de la presente sección

**j.** Si desea apagar el sistema de clasificación utilice el selector de muletilla del panel HMI, y ubíquelo en posición OFF.

Nota: si durante el proceso de clasificación se gira la muletilla del panel HMI o se toca el botón de STOP de la pantalla de monitoreo del Panel View V600, el sistema de clasificación queda pausado. Para sacarla de este estado se debe tocar el botón CONTINUE o se gira nuevamente la muletilla.

## **ANEXO H. PROGRAMACIÓN DEL PLC MICROLOGIX 1500, PANEL VIEW V600, VARIADOR POWER FLEX 40 Y CONFIGURACIÓN DE LA RED DEVICENET**

El sistema de clasificación de piezas posee elementos de automatización que deben estar debidamente configurados y programados. En este anexo se explican los procedimientos que garantizan su funcionamiento, para esto está dividido en cuatro partes: configuración de la red de bus de campo DeviceNet, programación del Panel View V600, programación del PLC Micrologix 1500 y configuración del módulo 1769-HSC y por último, configuración de parámetros en el variador Power Flex 40.

Se debe tener en cuenta que estos procedimientos no son necesarios cada vez que se requiera realizar prácticas en el sistema de clasificación, solamente se deben realizar cuando sea estrictamente necesario.

# **1. CONFIGURACIÓN DE LA RED DE BUS DE CAMPO DEVICENET**

Para realizar la configuración de la red se deben identificar los componentes hardware y software que se describen en el [Cuadro H.1.](#page-88-0) Las aplicaciones software que intervienen en el proceso de configuración de la red deben estar debidamente instaladas y licenciadas en el computador desde el cual se vaya a realizar la configuración.

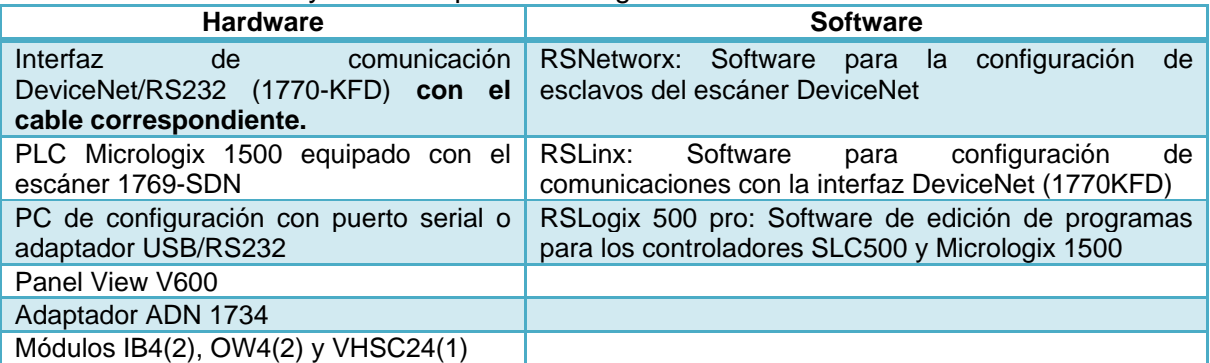

#### <span id="page-88-0"></span>Cuadro H.1 Hardware y Software para la configuración de la red DeviceNet

Fuente: Elaboración propia, Agosto de 2011

#### **1.1 Configuración inicial**

Una vez se tenga disponibilidad de todos los elementos se debe:

**a.** Energizar la Fuente de 24VDC para la alimentación de la red DeviceNet presente en el LCP.

**b.** Energizar el PLC Micrologix 1500 del sistema de clasificación de piezas. Ver Seccion 1.1 Encendido alimentación eléctrica anexo G.

**c.** El PC de configuración debe estar conectado a la interfaz 1770-KFD, y esta a la red DeviceNet, esta interfaz se energiza internamente con la potencia de la red DeviceNet, no necesita alimentación externa.

**d.** Verificar el voltaje de alimentación en la línea troncal de la red DeviceNet, debe ser de 24VDC.

**e.** Verificar que el escáner 1769-SDN, el Panel View V600, el adaptador 1734-ADN y la interfaz 1770-KFD están conectados a la red DeviceNet(cables rojo y negro en potencia, y cables azul y blanco en datos).

**f.** Verificar que los cinco módulos IB4(2), OW4(2) y VHSC24 ubicados en el 1734 ADN se encuentre en ese orden de izquierda a derecha.

**g.** Verificar que el módulo 1769-SDN se encuentre en modo "*idle"*, para esto el PLC debe estar en modo *"program"*. En la pantalla del módulo 1769-SDN aparecerá el código 80 cuando se encuentre en este estado.

**h.** Crear el driver de comunicaciones para el 1770-KFD iniciando la aplicación RSLinx: Inicio > Programas > Rockwell Software > RSLinx > RSLinx Classic.

**i.** Dar clic en el menú *Communications* de la ventana principal. Seleccionar y dar clic en *Configure Drivers,* como se muestra en la [Figura H.1](#page-89-0) de esta forma se accede a la ventana de adición de drivers.

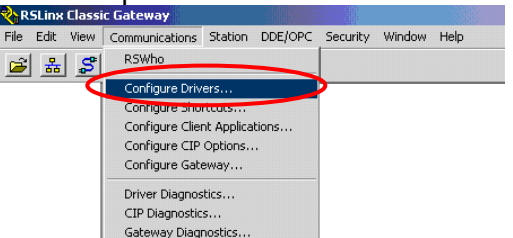

<span id="page-89-0"></span>Figura H.1 Configuración del driver para el 1770-KFD

Fuente: Elaboración propia, Agosto de 2011

**j.** En la ventana de adición de drivers que se observa en la [Figura H.2,](#page-90-0) seleccionar el driver para DeviceNet, y dar clic en *Add New.*

<span id="page-90-0"></span>Figura H.2 Agregando driver en RSLinx Classic

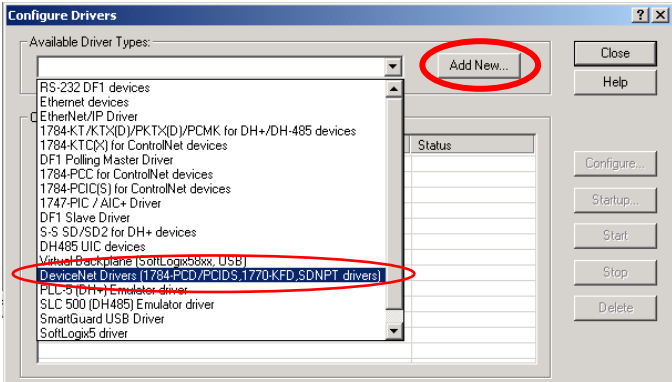

Fuente: Elaboración propia, Agosto de 2011

**k.** En la ventana emergente seleccionar el driver de Allen-Bradley 1770-KFD como se indica en la [Figura H.3,](#page-90-1) y dar clic en *Select.*

<span id="page-90-1"></span>Figura H.3 Seleccionando driver para el 1770-KFD

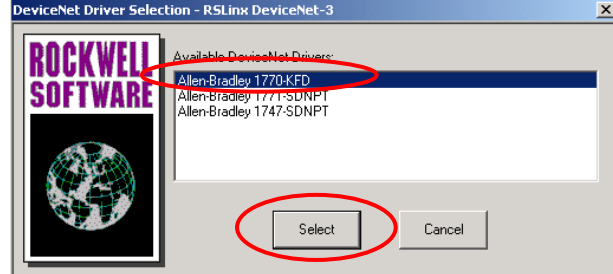

Fuente: Elaboración propia, Agosto de 2011

**l.** En la ventana de configuración del driver que se observa en la [Figura H.4](#page-91-0) seleccionar el puerto y dar clic en OK (por lo general si se trata de un adaptador USB-RS232 se utiliza el COM3).

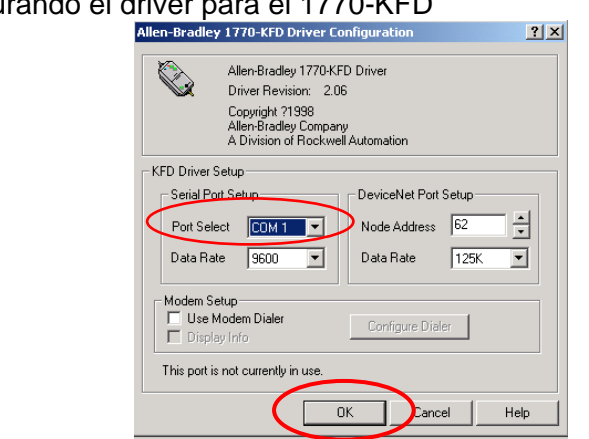

<span id="page-91-0"></span>Figura H.4 Configurando el driver para el 1770-KFD

Fuente: Elaboración propia, Agosto de 2011

**m.**Se pide un nombre para el driver, por defecto se tiene 1770-KFD-1 pero se puede poner cualquiera. Asignar el nombre y dar clic en OK como se indica en la [Figura H.5.](#page-91-1)

<span id="page-91-1"></span>Figura H.5 Configurando el nombre para el driver del 1770-KFD

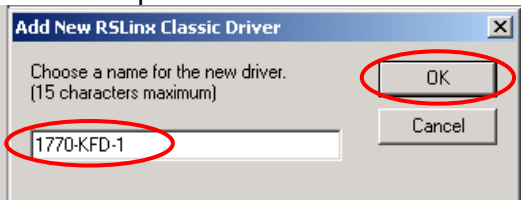

Fuente: Elaboración propia, Agosto de 2011

**n.** Si la configuración realizada es correcta, aparecerá el driver creado en modo "*running"* como se muestra en la [Figura H.6.](#page-91-2)

<span id="page-91-2"></span>Figura H.6 Verificando estado del driver para el 1770-KFD

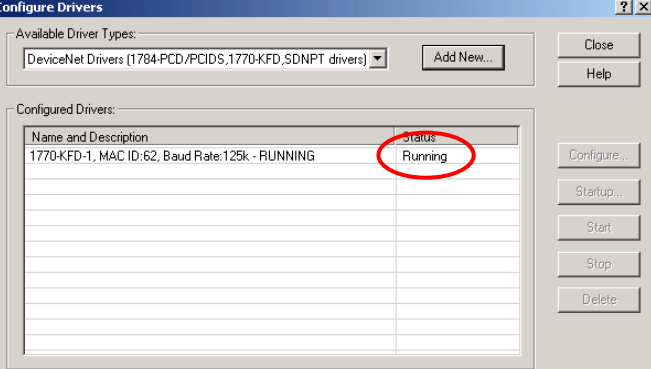

Fuente: Elaboración propia, Agosto de 2011

#### **1.2 Configurar el módulo 1769-SDN**

Para terminar de configurar la red DeviceNet es necesario configurar el módulo 1769- SDN, el cual permite hacer el mapeo de los datos de interés en las entradas y salidas del PLC. Para esto se emplea la aplicación RSNetworks. Antes de empezar con la configuración del escáner se debe calcular la cantidad de bytes que cada dispositivo envía y consume en la red. Esta información aparece en los manuales de usuario de cada dispositivo.

En el [Cuadro H.2](#page-92-0) se observa esta información. Se debe calcular el consumo de cada nodo que se va a mapear en el escáner, para este caso en particular se debe mapear dos nodos en la red los cuales son: el Panel View V600 y el adaptador 1734-ADN.

<span id="page-92-0"></span>Cuadro H.2 Bytes de entrada y salida en la red DeviceNet que deben ser mapeados para el sistema de clasificación de piezas del LCP.

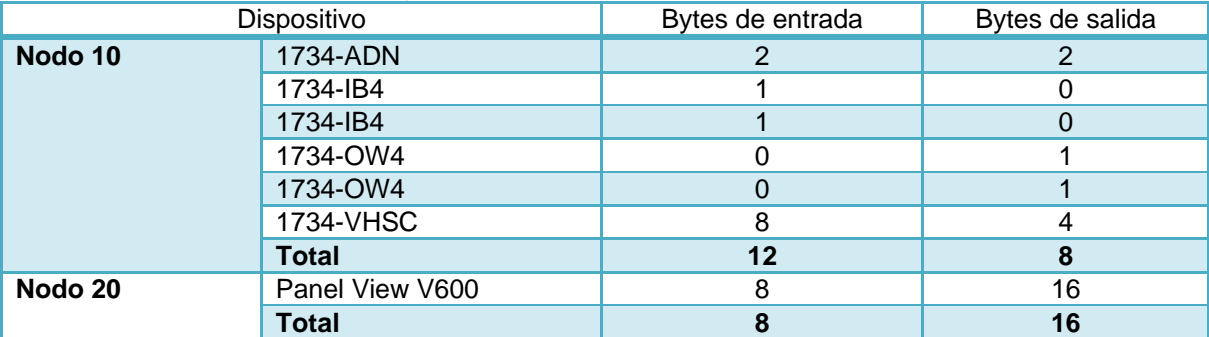

Fuente: Elaboración propia, Agosto de 2011

Estos valores son siempre fijos a excepción del Panel View, a el cual se le pueden configurar las palabras de entrada y salida de forma manual. Hay que tener cuidado cuando se requiera esta información para un dispositivo nuevo; se debe distinguir entre la palabra *byte* la cual se refiere siempre a 8 bits y la palabra *word* en este caso se refiere a 16 bits; es decir, una *word* esta compuesta por 2 bytes.

Una vez se tenga completa la información de envío y consumo de datos en la red se procede a configurar el módulo 1769-SDN para que haga el mapeo correspondiente.

**a.** Se debe Ejecutar el programa RSNetworx que se encuentra en Inicio>Programas>Rockwell Software> RSNetworx > RSNetworx for DeviceNet. En la Figura H.17 aparece la ventana principal de esta aplicación.

| File Edit Yew National Device Disgnestics Each Help-               | $-101 \times$ |
|--------------------------------------------------------------------|---------------|
|                                                                    | <b>EXT</b>    |
| 12 9 日日 2 年間 12                                                    |               |
| 69日日平田川 国                                                          |               |
|                                                                    |               |
|                                                                    |               |
| SLED DRI to Devouties<br>Ξ<br>Botón<br><b>C</b> DSI to Device Ref. |               |
| 30 Controllet to SCANger                                           |               |
| Online<br><b>SILED Dodge EZLINK</b>                                |               |
| General Purpose Analo                                              |               |
| 31 Coneral Purpose Diservi                                         |               |
| Genevic Device                                                     |               |
| Gased FLC Safety Scal                                              |               |
| Human-Plachine Steart<br>1 Industry Frontier So                    |               |
| <b>Carl Line Syed</b>                                              |               |
| in the Platter Overload                                            |               |
| ii: Thitay States                                                  |               |
| Photoelectric Sensor                                               |               |
| 3) C Pointibus Mator Starter                                       |               |
| PowerPlay 750-Series                                               |               |
| <b>D</b> Rockwell Automotion m<br>31 CAN port Adapter              |               |
| Safety Controllers                                                 |               |
| Today District NO Dr.                                              |               |
| 8 C Swart MCC                                                      |               |
| B C Specialty (IO)                                                 |               |
|                                                                    |               |
| <b>CARA</b>                                                        |               |
| <b>Discovered</b>                                                  |               |
| Rockwell Automation C<br><b>C</b> Rockwell Automotion (C)          |               |
| Trailway Machine                                                   |               |
| R C Rodwell Automator(P                                            |               |

Figura H.7 Ventana principal de RSNetworks

Fuente: Elaboración propia, Agosto de 2011

**b.** Seleccionar el botón *online* para realizar una búsqueda automática de los dispositivos conectados en la red.

**c.** En la ventana que se despliega como se observa en la [Figura H.8,](#page-93-0) se debe escoger la ruta de comunicación con el driver. Elegir el que se creó anteriormente, 1770-KFD-1 y dar clic en OK.

<span id="page-93-0"></span>Figura H.8 Seleccionando ruta de comunicación en RSNetworks

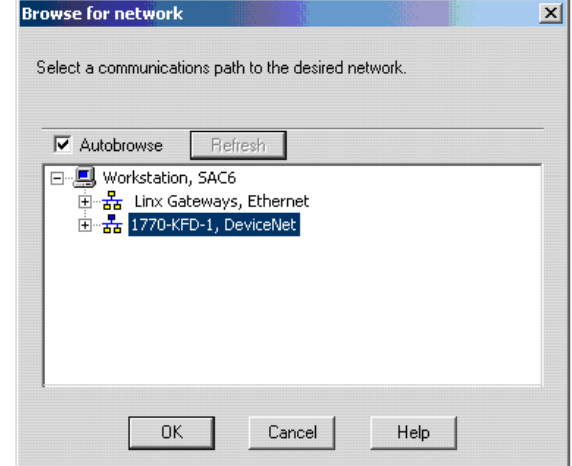

Fuente: Elaboración propia, Agosto de 2011

**d.** Después de hacer la búsqueda automática aparecen todos los dispositivos conectados en la red como se ve en la figura G.16.

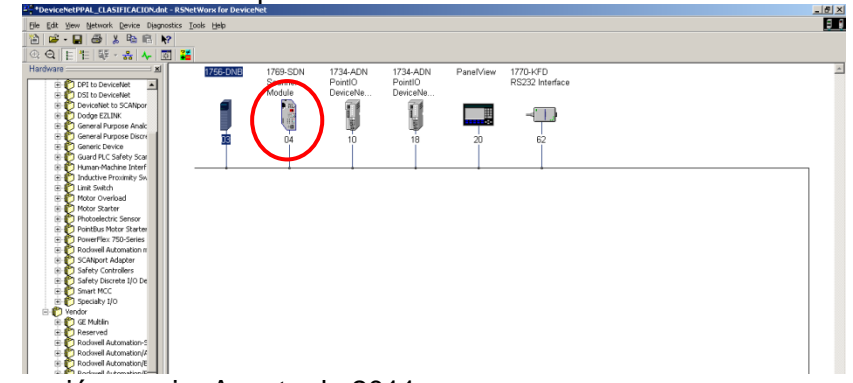

Figura H.9 Resultado de la búsqueda automática con RSNetworks

Fuente: Elaboración propia, Agosto de 2011

**e.** Para configurar el escáner dar doble clic sobre el icono 1769-SDN correspondiente al nodo cuatro*.*

**f.** En la pestaña *Module* de la ventana de configuración del módulo que se observa en la [Figura H.10,](#page-94-0) se debe escoger la plataforma sobre la cual está instalado el escáner y el slot donde se encuentra ubicado. Para este caso el slot 0 corresponde a las I/O discretas del PLC, el slot 1 corresponde al módulo 1769-IB4XOF2, el slot 2 corresponde al módulo 1769-HSC, y el slot 3 le corresponde al módulo 1769-SDN. Se elije el slot 3 y la plataforma Micrologix.

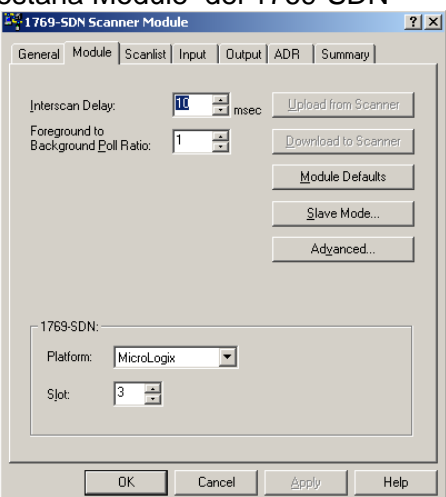

<span id="page-94-0"></span>Figura H.10 Configurando pestaña Module del 1769-SDN

Fuente: Elaboración propia, Agosto de 2011

**g.** En la pestaña *Scanlist* se deben agregar los dispositivos que se quieren mapear en el escáner, para este caso en particular se debe agregar el nodo 10 correspondiente al 1734-ADN y el nodo 20 correspondiente al Panel View. Es importante el orden del

*Scanlist*, por lo tanto se debe configurar como aparece en la [Figura H.11](#page-95-0) para que el mapeo sea acorde con el programa del PLC.

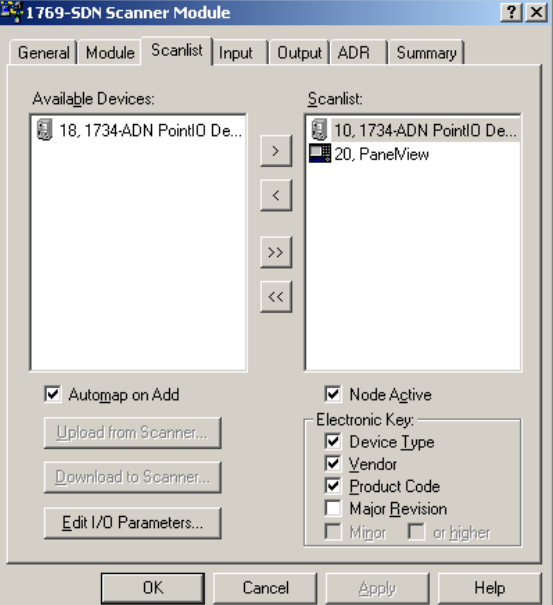

<span id="page-95-0"></span>Figura H.11 Configurando 1769-SDN pestaña Scanlist

Fuente: Elaboración propia, Agosto de 2011

**h.** Se debe dar doble clic en cada uno de los dispositivos agregados para acceder a la ventana de configuración de parámetros de cada dispositivo en la lista de escaneo.

**i.** Dar doble clic en el icono que le corresponde al adaptador 1734-ADN e ingresar los datos calculados para este dispositivo como se observa en la [Figura H.12](#page-96-0) (envía 8 bytes y recibe 12 bytes de la red), dar clic en OK, se pregunta que si se quiere realizar un *automap* de los datos, se da clic en OK, después se pregunta que si quiere descargar esta información en el escáner, se da clic en OK nuevamente y finalmente queda configurado el adaptador 1734-ADN.

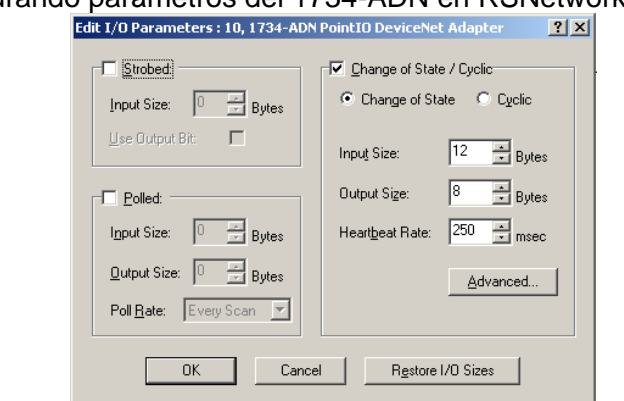

<span id="page-96-0"></span>Figura H.12 Configurando parámetros del 1734-ADN en RSNetworks.

Fuente: Elaboración propia, Agosto de 2011

**j.** Dar doble clic en el icono que le corresponde al Panel View V600, e ingresar los datos calculados para este dispositivo como se observa en la [Figura H.13.](#page-96-1) Una vez se ingresen los datos de entrada y salida del Panel View dar clic en OK y nuevamente se pregunta sobre el *automap* y la descarga de la configuración en el escáner, dar clic en OK.

<span id="page-96-1"></span>Figura H.13 Configurando parámetros de Panel View V600 en RSNetworks.

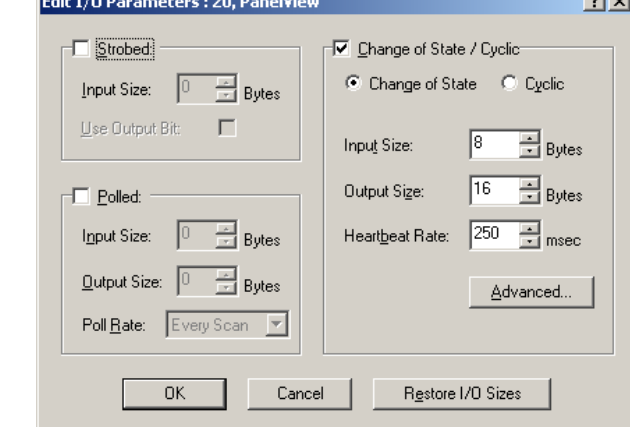

Fuente: Elaboración propia, Agosto de 2011

Mediante la realización de estos procedimientos se deja lista la red DeviceNet para que pueda funcionar con el sistema de clasificación de piezas del LCP.

# **2. PROGRAMACIÓN DEL PANEL VIEW V600**

Este dispositivo es el HMI principal del sistema de clasificación, desde el se realiza la configuración y puesta en marcha del proceso. Para configurar este dispositivo se

requieren los elementos hardware y software que se encuentran en el [Cuadro H.3.](#page-97-0) Además Se debe contar con el archivo *CLAS\_BT\_LCP.PBA* disponible en computador Qbex del laboratorio de instrumentación industrial en el salón 314, en la carpeta PlantaClasificacion.

<span id="page-97-0"></span>Cuadro H.3 Hardware y Software para la programar el Panel View V600

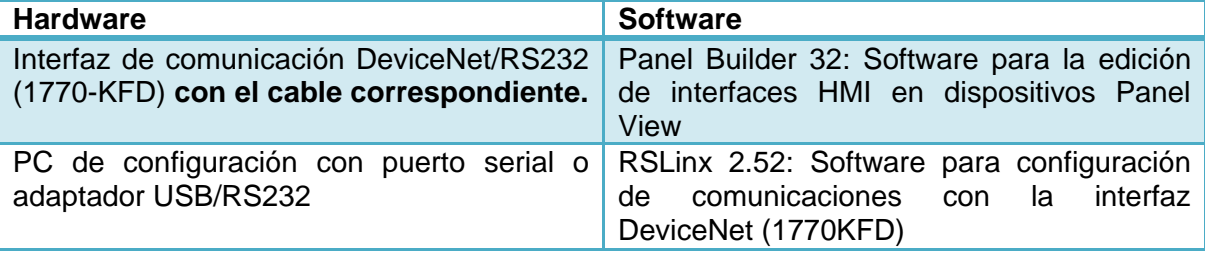

Fuente: Elaboración propia, Agosto de 2011

Para programar el Panel View V600 se debe configurar la red DeviceNet usando la interfaz 1770-KFD, basándose en los pasos de la sección 1 de este anexo. También se debe tener en modo "*running*" el driver de comunicaciones de la interfaz 1770-KFD. Cuando la red se encuentre configurada y exista disponibilidad de todos los elementos se debe:

**a.** Ejecutar la aplicación de edición de interfaces HMI PanelBuilder 32: Inicio > Programas > PanelBuilder32 > PanelBuilder32.

**b.** Abrir el archivo *CLAS\_BT\_LCP.PBA* para descargarlo en el Panel View V600.

**c.** Dar clic en el menú *File,* buscar *download* y dar clic nuevamente, inmediatamente aparece la ventana de configuración para realizar la descarga del programa. Ver [Figura](#page-97-1)  [H.14](#page-97-1)

<span id="page-97-1"></span>Figura H.14 Descargando la aplicación HMI en Panel View V600

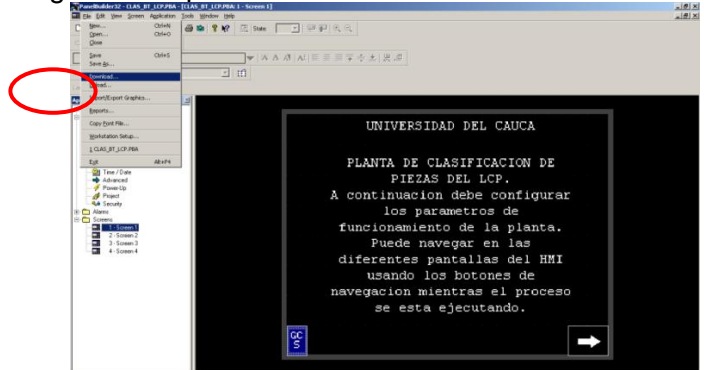

Fuente: Elaboración propia, Agosto de 2011

**d.** . En la sección *Select Destination.* elegir el driver que se creó para el 1770-KFD y esperar unos segundos para que se realice la búsqueda automática de los dispositivos en la red, como se observa en la [Figura H.15.](#page-98-0)

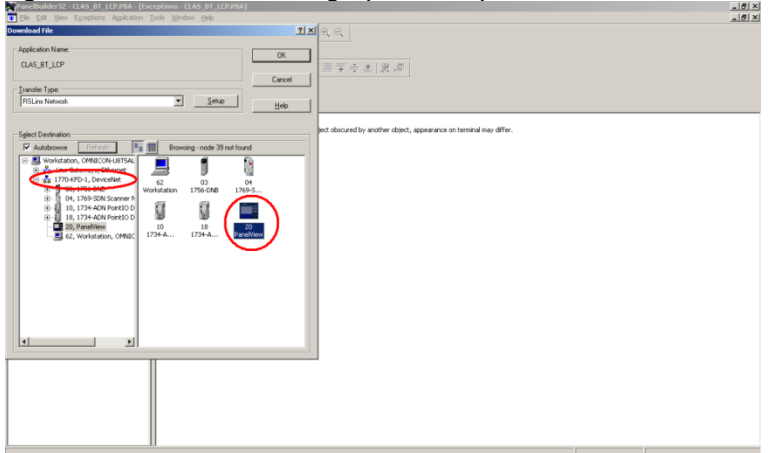

<span id="page-98-0"></span>Figura H.15 Configurando ruta de descarga para la aplicación HMI en Panel View

Fuente: Elaboración propia, Agosto de 2011

**e.** Seleccionar el nodo 20, el cual corresponde al Panel View y dar clic en OK para que comience el proceso de descarga del HMI; este proceso puede tardar varios minutos.

Finalmente la Panel View que es la interfaz HMI principal del sistema queda lista para funcionar con el controlador principal si se hace la programación de la siguiente sección.

## **3. PROGRAMACIÓN DEL PLC MICROLOGIX 1500 Y CONFIGURACIÓN DEL MÓDULO 1769-HSC**

A continuación se explican los pasos detallados para programar el PLC Micrologix 1500 y el módulo 1769-HSC.

#### **3.1 Programación del PLC Micrologix 1500**

Para realizar la programación del controlador principal del sistema se debe disponer del *ladder* desarrollado para la misma, el cual se encuentra en el computador Qbex del laboratorio de Instrumentación Industrial en el salón 314; el archivo *PRINCIPAL\_SXVISONBT.RSS* contiene la programación necesaria para poner en funcionamiento el sistema de clasificación de piezas. Una vez se tenga el archivo se debe disponer también del software y hardware que se menciona en el cuadro H.4.

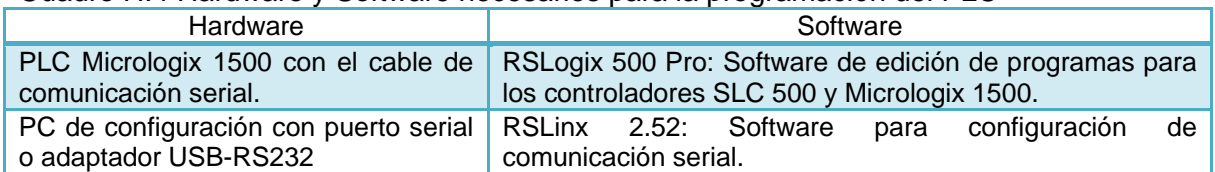

Cuadro H.4 Hardware y Software necesarios para la programación del PLC

Fuente: Elaboración propia, Agosto de 2011

Una vez se tenga disponibilidad de todos los elementos se debe:

**a.** Conectar el PC de configuración con el PLC usando el cable de comunicación serial y asegurarse de que el PLC este en modo *rem,* de esta forma se podrá colocar el PLC en modo *program o run* remotamente desde el PC de configuración*.*

**b.** Ejecutar la aplicación RSLinx: Inicio > Programas > Rockwell Software > RSLinx > RSLinx Classic.

**c.** Configurar el driver de comunicación: en el menú *Communications* de la ventana principal seleccionar *Configure Drivers* para acceder a la ventana de adición de drivers como se observa en la [Figura H.16.](#page-99-0)

<span id="page-99-0"></span>Figura H.16 Seleccionando el driver para comunicación serial

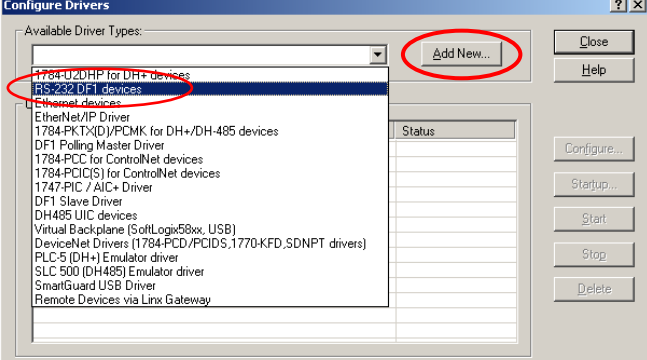

Fuente: Elaboración propia, Agosto de 2011

**d.** Agregar el driver RS-232 DF1, seleccionándolo en la lista de drivers disponibles y dar clic en *Add New.* En la ventana emergente se pide un nombre para el driver, se deja el que sale por defecto AB\_DF1-1.

**e.** En la ventana emergente de configuración del driver escoger el puerto COM del PC de configuración y dar clic en *Auto-Configure,* esperar la autoconfiguración, debe aparece *"Auto Configuration Successfull"* como se observa en la [Figura H.17.](#page-100-0)

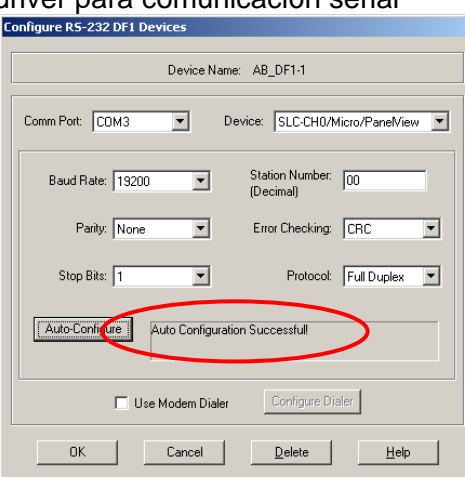

<span id="page-100-0"></span>Figura H.17 Configurando driver para comunicación serial

Fuente: Elaboración propia, Agosto de 2011

**f.** Dar clic en OK para guardar los cambios realizados, de esta forma el driver DF1 queda listo para realizar la programación del PLC.

**g.** Ejecutar la aplicación RSLogix 500: Inicio>Programas>Rockwell Software> RSLogix 500 English > RSLogix 500 English.

**h.** Buscar y abrir el *ladder* provisto en la documentación de este trabajo de grado (archivo *PRINCIPAL\_SXVISONBT.RSS)* y configurar el canal de comunicaciones en RSLogix 500. Como se observa en la [Figura H.18.](#page-100-1)

<span id="page-100-1"></span>Figura H.18 Configurando comunicaciones en RSLogix 500

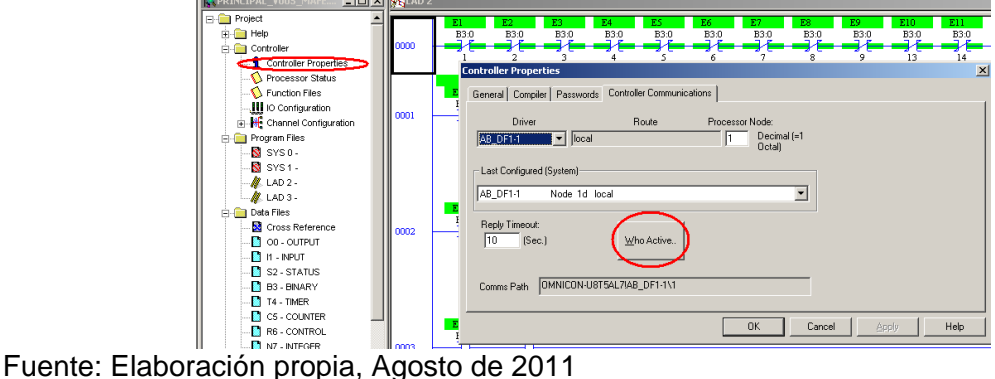

**i.** Dar doble clic en *Controller Properties,* para acceder a la ventana de configuración del controlador. Ver Figura H.18.

**j.** En la pestaña *Controller Communications* dar clic en el botón *Who Active* (Figura H.18) para indicar la ruta de comunicación entre el PC de configuración y el PLC Micrologix 1500, como se observa en la [Figura H.19.](#page-101-0)

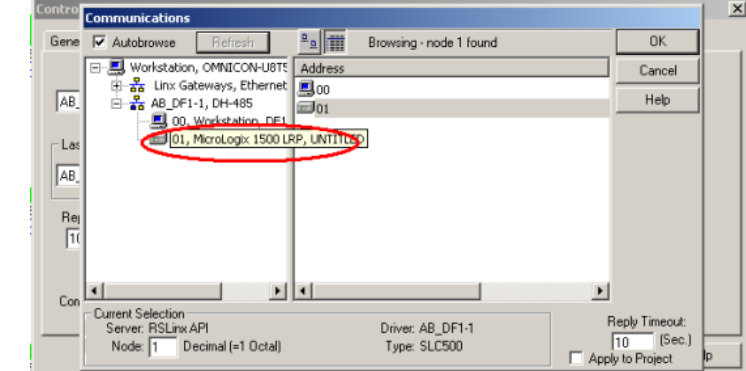

<span id="page-101-0"></span>Figura H.19 Seleccionando ruta de comunicación en RSLogix 500

Fuente: Elaboración propia, Agosto de 2011

**k.** Una vez seleccionado el PLC dar clic en OK para guardar los cambios realizados en las comunicaciones del controlador.

**l.** descargar el programa principal en el PLC seleccionando *download* como se observa en la [Figura H.20.](#page-101-1)

<span id="page-101-1"></span>Figura H.20 Descargando programa principal desde RSLogix 500

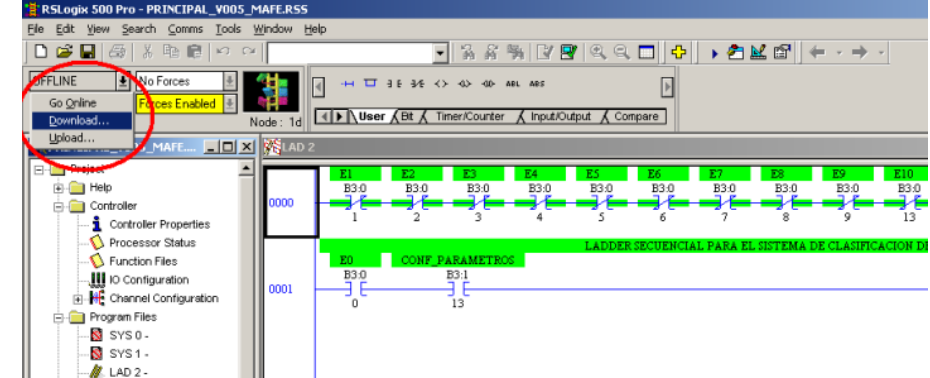

Fuente: Elaboración propia, Agosto de 2011

El proceso de descarga tarda unos segundos, de esta forma el controlador queda listo para iniciar el proceso de clasificación.

## **3.2 Configuración del módulo 1769-HSC**

Para configurar el módulo contador de alta velocidad 1769-HSC se necesitan los mismos elementos con los que se programo el PLC.

**a.** Ejecutar la aplicación RSLogix 500: Inicio>Programas>Rockwell Software> RSLogix 500 English > RSLogix 500 English y abrir el archivo *PRINCIPAL\_SXVISONBT.RSS*.

**b.** Hacer doble clic en *I/O Configuration* y después doble clic en el slot 2 correspondiente al módulo 1769-HSC como se observa en la Figura H.21.

 $-|E|$   $\times$ ы∝ დα уын ;<br>□ га ⊟ | ⊕ . <del>. . . . . . . . . . .</del> - 第 **TIP Nuser ABR A Time**  $-101 \times$ Filter TALLO ⊡ # Part # **ID** Trile

Figura H.21 Configuración de la pestaña Counters del módulo 1769-HSC

Fuente: Elaboración propia Agosto de 2011

**c.** Modificar la pestaña *Counters,* como se observa *e*n la [Figura H.22](#page-103-0)**.** Solo se debe establecer los parámetros: *RPM Scale Factor* en 17*,* el parámetro *Max Count* en 1200000, el parámetro *Min Count* en 1 y el parámetro *UpdateTime* en 100*.*

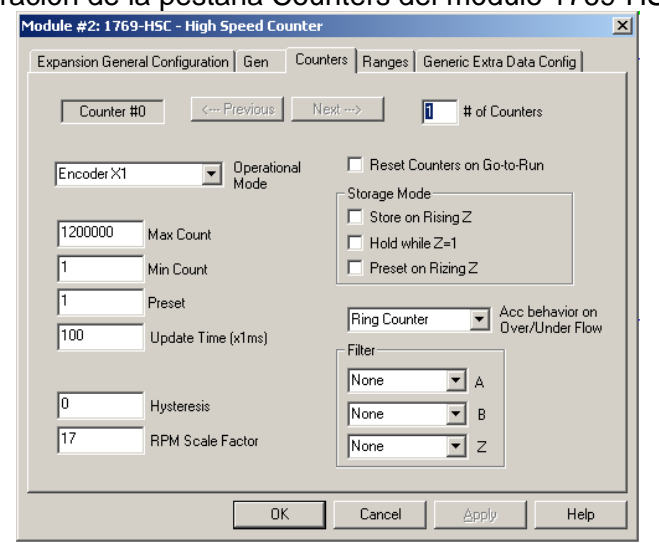

<span id="page-103-0"></span>Figura H.22 Configuración de la pestaña Counters del módulo 1769-HSC

Fuente: Elaboración propia Agosto de 2011

El RPM Scale Factor corresponde al valor que se calculo según las características del encoder, para nuestro caso tenemos un encoder de 1000 pulsos/revolución y según la fórmula que se encuentra en el manual de usuario de este dispositivo tenemos la Ecuación H.1.

*RPM Scale Factor* = 
$$
\frac{1000 \text{ counts/revolution}}{60 \text{ sec/min}}
$$
  $\approx$  17 **Ecuación H.1**

**d.** dar clic en OK para guardar la configuración de I/O.

**e.** Cada vez que se cambia la configuración de I/O del PLC se debe descargar el programa *ladder* en el PLC. Para esto remítase al paso *i* de la sección anterior de este anexo (3.1)

**f.** Cuando el PLC vuelva al modo *run* después de hacer un *download* es posible que pase a estado *fault* debido a un error en el módulo 1769-HSC. Para corregir esto se debe limpiar el fallo, de esta manera el PLC volverá a estado *program,* después se debe apagar el PLC por unos segundos.

**g.** Encender el PLC nuevamente y ponerlo en modo *run,* de esta manera el estado de falla *fault* queda corregido.

Mediante este procedimiento se configura el módulo 1769-HSC para que funcione con el sistema de clasificación de piezas del LCP. Este módulo en particular presenta errores después de una reconfiguración, el problema se soluciona reiniciando el módulo. No fue posible encontrar literatura al respecto.

# **4. CONFIGURACIÓN DE PARÁMETROS EN EL VARIADOR POWER FLEX 40**

El variador Power Flex40 trae incorporada una interfaz HMI propia que permite al usuario:

- Poner en marcha o detener el motor.
- Cambiar el sentido de giro del motor.
- Modificar la velocidad de rotación del motor.

Además posee teclas de programación que permiten adecuar su funcionamiento a los requerimientos del usuario.

Para el sistema de clasificación de piezas del LCP, se requiere que el PLC pueda realizar estas acciones de control sobre el variador, este a su vez permite ser controlado mediante cableado externo si se configuran correctamente los parámetros de programación del variador.

En esta sección solamente se aborda la configuración de los parámetros necesarios para que el variador funcione con el sistema de clasificación del LCP: esto es que el encendido y apagado del variador cableado externo, que el esfuerzo de control sea por entrada analógica, configurar las salidas de estado del variador y configurar la corriente de fallo. Para más detalles acerca de la programación de este dispositivo se debe consultar el manual de usuario del mismo [21].

Para realizar el siguiente procedimiento solamente se necesita tener energizado el variador y el motor debe estar detenido. Todos los pasos se ejecutan en los botones del HMI del variador. Ver figura H.23.

Figura H.23 HMI del variador PowerFlex 40

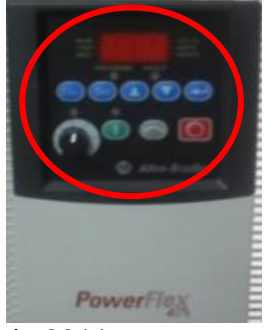

Fuente: Elaboración propia Agosto de 2011

**a.** Presionar el botón de "*Stop"* del variador (botón rojo).

**b.** Presionar la tecla *"Esc"* para seleccionar el tipo de parámetro que queremos modificar. Se tienen parámetros tipo: A=*Advanced Group*, P=*Basic Program Group*, d= *Display group.*

**c.** Navegar con las flechas y la tecla *"Sel"* hasta encontrar el parámetro P036 correspondiente a la fuente de *start* y *stop*. Una vez ubicado presionar la tecla *"enter".*

**d.** Dentro del parámetro P036 buscar con las flechas del teclado el número uno (1) correspondiente al control de *start* y *stop* por cableado externo. Presionar la tecla *"enter".*

**e.** Presionar nuevamente la tecla *"Esc"* para buscar el parámetro P038 correspondiente a la referencia para la velocidad. Una vez ubicado presionar la tecla *"enter".*

**f.** Dentro del parámetro P038 buscar el número dos (2) correspondiente a entrada análoga remota de 0 a 10VDC. Una vez ubicado presionar la tecla *"enter".*

**g.** Presionar la tecla *"Esc"* para buscar el parámetro A055 correspondiente a la configuración de las salidas de rele. Una vez ubicado presionar la tecla *"enter".*

**h.** Dentro del parámetro A055 buscar el número cero (0) con las flechas del teclado correspondiente a indicador de estado del variador (*ready* o *fault*). Una vez ubicado presionar la tecla *"enter".*

**i.** Presionar la tecla *"Esc"* para buscar el parámetro A058 correspondiente a la configuración de la salida de opto acoplador 1. Una vez ubicado presionar la tecla *"enter".*

**j.** Dentro del parámetro A058 buscar el número dos (2) correspondiente a indicador de motor en marcha. Una vez ubicado presionar la tecla *"enter".*

**k.** Presionar la tecla *"Esc"* para buscar el parámetro P033 correspondiente a la selección de la corriente de fallo. El variador pasara a estado de fallo mostrando el código F007 si este parámetro se excede en un 150% durante 60 segundos.

**l.** Dentro del parámetro P033 configurar la corriente de fallo a un valor de 2 AMP correspondiente a la corriente máxima que puede soportar el motor. Una vez hecho esto presionar la tecla *"enter".*

Con la realización de estos procedimientos el variador PowerFlex 40 quedara listo para funcionar con el sistema de clasificación de piezas del LCP.

#### **ANEXO I. FUNCIONAMIENTO DE RSTUNE**

Este anexo es una guía que pretende orientar al usuario acerca del uso del software RSTune PID Loop Tuner cuando se desean sintonizar un lazo de control PID.

RSTune utiliza métodos de respuesta en frecuencia en conjunto con un sistema experto para determinar los mejores parámetros de sintonización para un determinado lazo de control. Este software puede sintonizar el lazo con solo un cambio en el *setpoint* o en la variable de control en modo manual y automático. La respuesta en frecuencia identifica cada proceso particularmente como si se tratara de una firma del proceso.

A continuación se describen los pasos realizados para sintonizar el PID de control de velocidad de la planta de clasificación.

#### **1. CONFIGURANDO RSTUNE PARA COMUNICARSE CON EL PROCESADOR.**

Para realizar la configuración de las comunicaciones se deben identificar los componentes hardware y software que se describen en el [Cuadro I.1.](#page-106-0) Las aplicaciones software que intervienen en el proceso de configuración deben estar debidamente instaladas y licenciadas en el computador desde el cual se vaya a realizar la configuración.

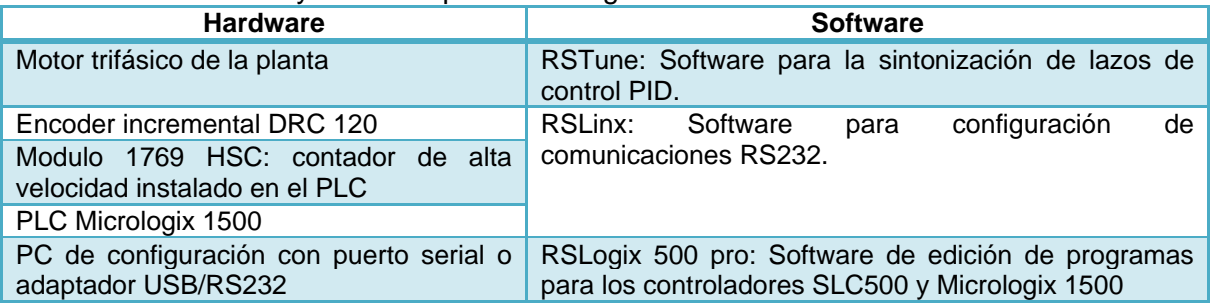

<span id="page-106-0"></span>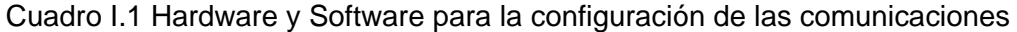

Fuente: Elaboración propia, Octubre de 2011

#### **1.1 Configuración inicial**

Una vez se tenga disponibilidad de todos los elementos hardware y software se debe:

**a.** Energizar la planta de clasificación mediante el *swicht* de encendido general ubicado en el panel HMI.

**b.** Crear el driver de comunicaciones RS232 para el PC de configuración mediante la aplicación RSLinx: Inicio > Programas > Rockwell Software > RSLinx > RSLinx Classic.

**c.** Descargar el Ladder provisto en la documentación de este trabajo de grado (archivo *PRINCIPAL\_SXVISONBT-NOSETPOINT.RSS).* Este procedimiento se realiza con el fin de deshabilitar la función de configurar el *setpoint* desde el PANEL VIEW de manera que el software RSTune pueda tener el control de este parámetro. Para más información acerca de cómo descargar programas en el PLC y configurar el driver de comunicación serial remitirse al Anexo I sección 3.

**d.** Crear un tópico de comunicaciones para el software RSTune en la herramienta RSLinx nuevamente ejecutar: Inicio > Programas > Rockwell Software > RSLinx > RSLinx Classic.

**e.** Hacer clic en la sección DDE/OPC como se observa en la [Figura I.1](#page-107-0) y después en la opción *Topic Configuration.*

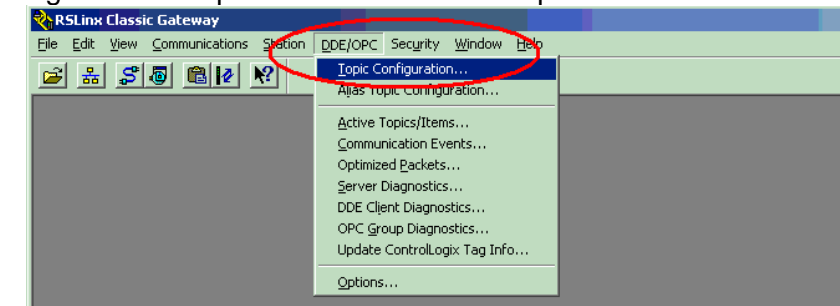

<span id="page-107-0"></span>Figura I.1 Configurando el tópico de comunicaciones para RSTune.<br>Resumedassic Gateway

Fuente: Elaboración Propia, Octubre de 2011.

**f.** En la ventana emergente navegar en la pestaña *Data Source* hasta encontrar el PLC Micrologix 1500, dar clic en New y asignar un nombre cualquiera al tópico, en este caso el nombre es PID, dar clic en Done para terminar como se observa en la [Figura I.2](#page-107-1)

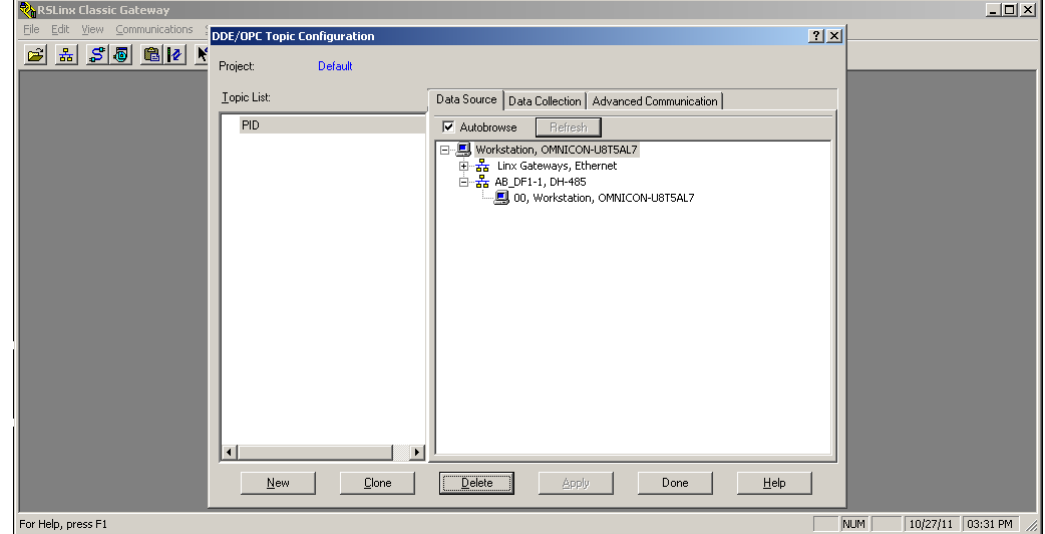

<span id="page-107-1"></span>Figura I.2 Creando el tópico de comunicaciones para RSTune.

Fuente: Elaboración Propia, Octubre de 2011.
**g.** Ejecutar el software RSTune para configurar el lazo de control: Inicio > Programas > Rockwell Software > RSTune > RSTune.

**h.** En la ventana principal del software dar clic en New Loop como se observa en la [Figura](#page-108-0)  [I.3](#page-108-0)

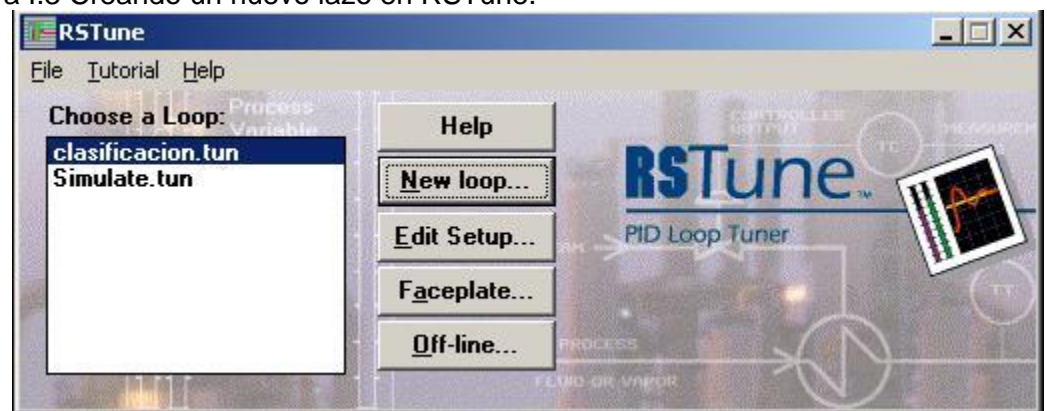

<span id="page-108-0"></span>Figura I.3 Creando un nuevo lazo en RSTune.

Fuente: Elaboración Propia, Octubre de 2011.

**i.** En la ventana emergente seleccionar un nombre para guardar los datos la extensión .tun se pone por defecto. Después aparece la ventana de edición del lazo ingresar los mismos valores que se observan en la [Figura I.4](#page-108-1) y dar clic en *Save*.

<span id="page-108-1"></span>Figura I.4 Edición de un lazo de control en RSTune

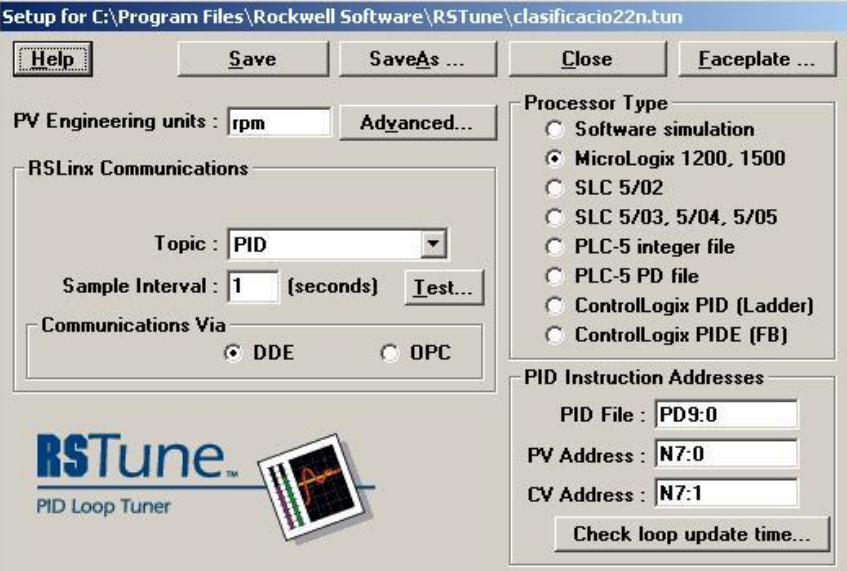

Fuente: Elaboración Propia, Octubre de 2011.

**j.** Seleccionar el lazo creado y dar clic en *Faceplate* como se observa en la [Figura I.5.](#page-109-0)

 $\Box$  $\times$ **RSTune** File Tutorial Help Choose a Loop: Help clasificacion.tun Simulate.tun New loop... **PID Loop Tuner** Edit Setup... Faceplate. Off-line...

<span id="page-109-0"></span>Figura I.5 Ingresando a la ventana Faceplate en RSTune

Fuente: Elaboración Propia, Octubre de 2011.

**k.** Poner en marcha el proceso mediante el botón START en el Panel View.

**l.** En la ventana *Faceplate* ingresar valores pequeños para los parámetros P e I hasta que la variable de proceso PV se estabilice como se observa en la [Figura I.6.](#page-109-1)

<span id="page-109-1"></span>Figura I.6 Iniciando el proceso de sintonización.

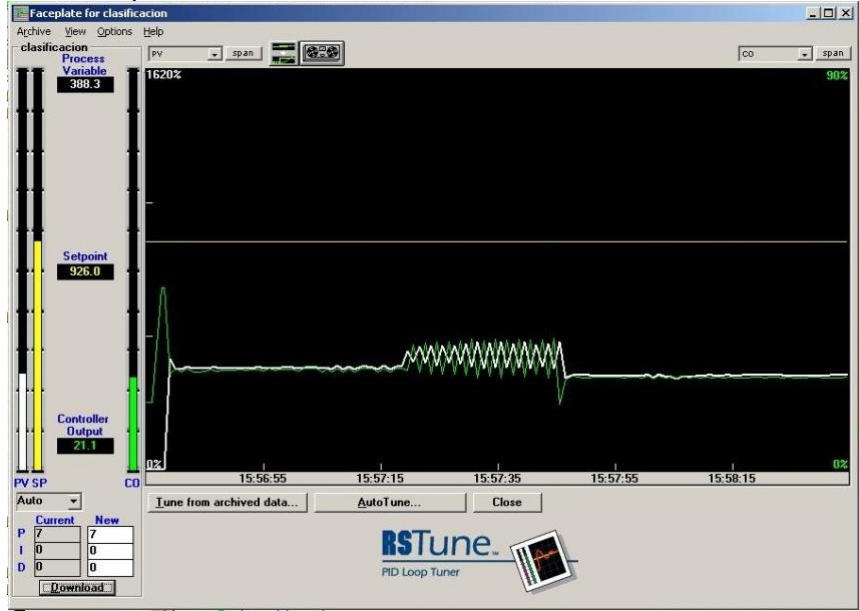

Fuente: Elaboración Propia, Octubre de 2011.

**m.**Esperar a que el proceso se estabilice, es decir que la variable de proceso no presente comportamiento oscilatorio mayor al normal, que es debido a ruido eléctrico y característico del proceso.

**n.** En la ventana Faceplate dar clic en el botón *AutoTune* para iniciar la secuencia de sintonización.

*o.* Cuando el software pegunte si el proceso se ha establecido dar clic en *Yes.*

**p.** El software se dispone a realizar un cambio en el setpoint, el usuario puede escoger la cantidad de rpm que quiere incrementar o disminuir, se debe escoger un valor mayor o igual al recomendado por el software y dar clic en *ok*.

**q.** Nuevamente el software pregunta al usuario si el proceso se ha establecido después de hacer un cambio en el *setpoint*, se debe esperar a que esto ocurra y dar clic en *Yes* como se observa en la [Figura I.7](#page-110-0)

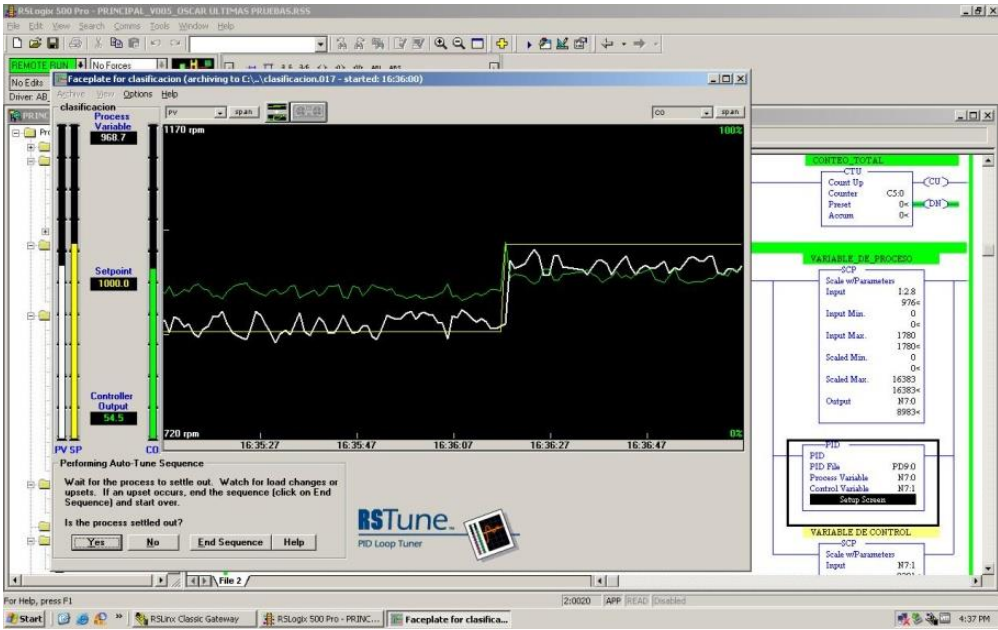

<span id="page-110-0"></span>Figura I.7 Sintonizando el lazo de control de velocidad

Fuente: Elaboración Propia Octubre de 2011.

**r.** Cuando la secuencia de sintonización finalice el software entregara los valores para los parámetros P, I, D. El usuario puede descargar estos valores directamente en el ladder desde RSTune al dar clic en Download como se observa en la [Figura I.8.](#page-111-0)

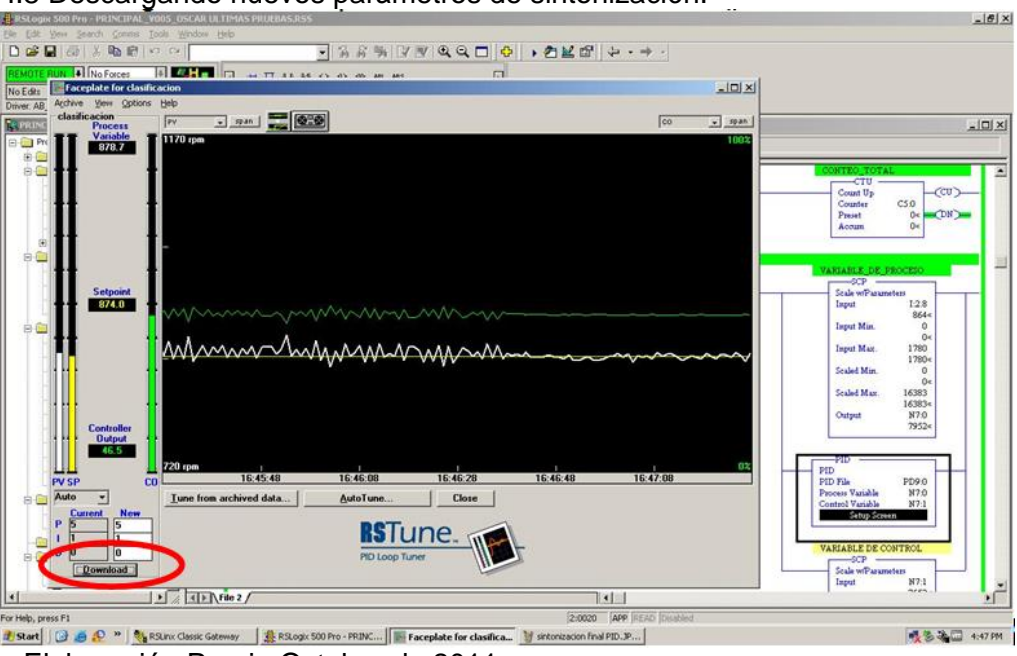

<span id="page-111-0"></span>Figura I.8 Descargando nuevos parámetros de sintonización.

Fuente: Elaboración Propia Octubre de 2011.

**s.** Para comprobar la sintonización del lazo se puede cambiar manualmente el valor del setpoint desde el ladder principal y observar la reacción del proceso como se observa en la [Figura I.9](#page-111-1)

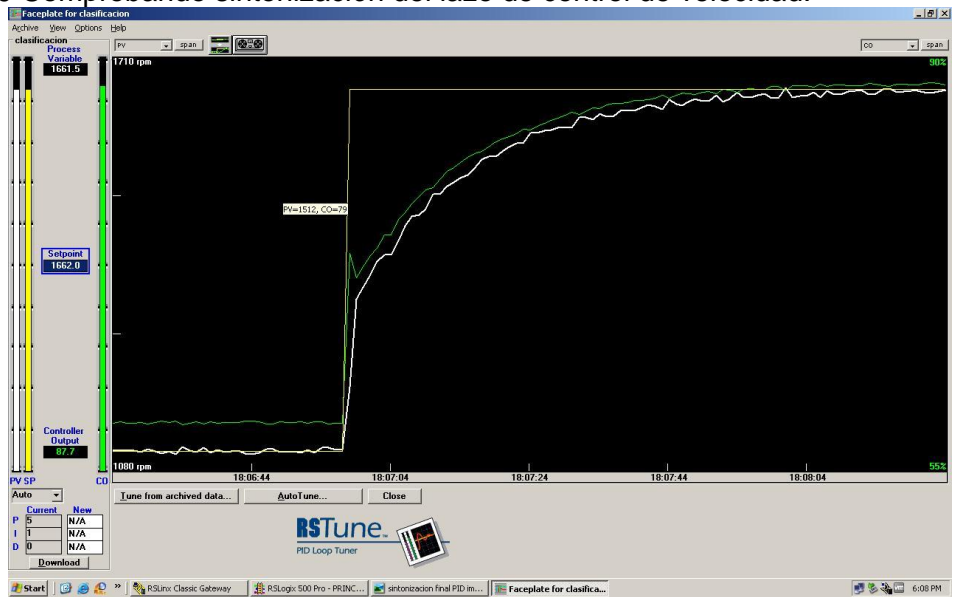

<span id="page-111-1"></span>Figura I.9 Comprobando sintonización del lazo de control de velocidad.

Fuente: Elaboración Propia Octubre de 2011.

## **2. RECOMENDACIONES PARA LA SINTONIZACIÓN**

Se debe recordar que la sintonización de un lazo de control PID programado en un PLC depende en gran parte del *scan time* o el tiempo que se demora el PLC en atender cada uno de los escalones programados. En los sistemas Micrologix se tiene que el PLC está en capacidad de atender 1Kbit cada milisegundo es decir 1000 escalones en 1 milisegundo, por esta razón es de vital importancia que cuando se vaya a realizar la sintonización del PID se haga con el proceso en marcha, es decir, no se recomienda programar el PLC solamente para que ejecute el control PID, se debe hacer la sintonización con el proceso completo en marcha.

También se debe tener en cuenta que debido a la velocidad del *scan time* se debe programar la instrucción PID en modo *Timed,* con alrededor de un segundo de tiempo de muestreo como aparece en la Figura K.10, ya que si se deja en modo STI como esta por defecto la salida de control CO o el esfuerzo de control ejecutara una acción de control cada vez que el PLC actualiza el escalón en el cual está programado el bloque PID lo cual tornara las acciones Integral y derivativo en estado constantemente oscilatorio.

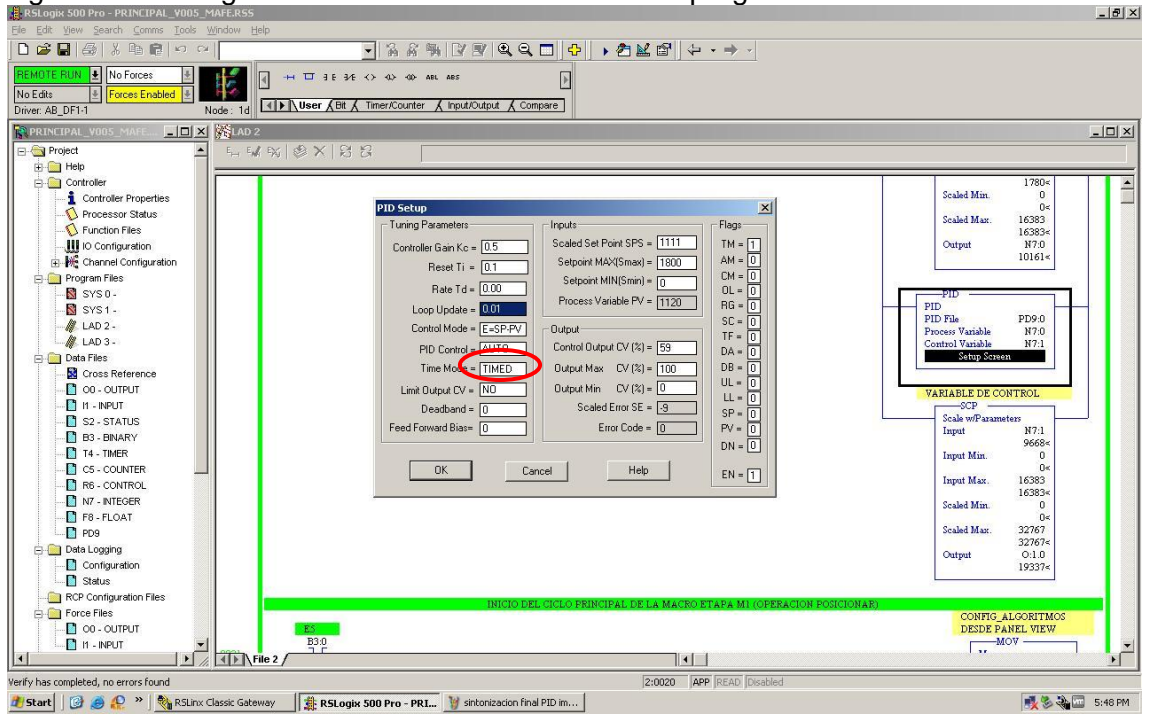

Figura I.10 Configuración de la instrucción PID en el programa Ladder.

Fuente: Elaboración Propia Octubre de 2011.

Por último se recomienda que si se añaden nuevos escalones al programa *ladder* o se modifica el mismo, es muy probable que se origine una des-sintonización del control de velocidad así que si se presentan cambios en el *ladder* será necesario revisar el comportamiento de la PV y volver a sintonizar si fuera necesario.